#### **MODUL PRAKTIKUM MANAJEMEN DATA GIZI DAN KESEHATAN**

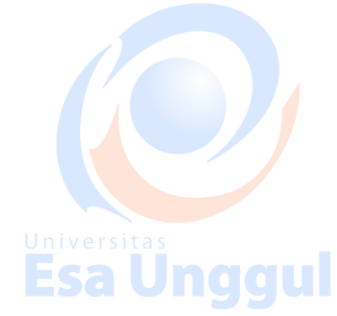

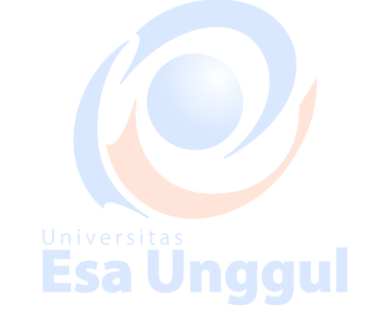

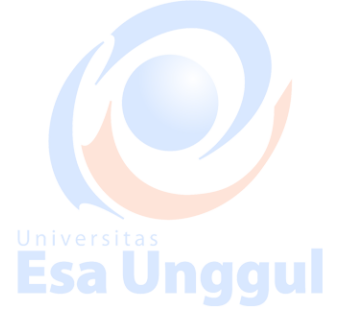

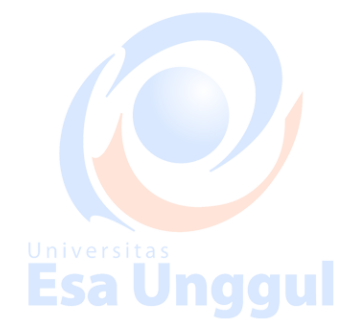

Disusun oleh:

Rachmanida Nuzrina, S.Gz, M.Gizi

Dudung Angkasa, S.Gz, M.Gizi Laras Sitoayu, S.Gz, MKM

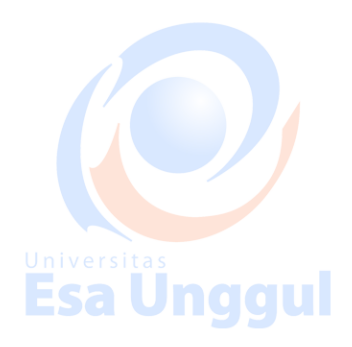

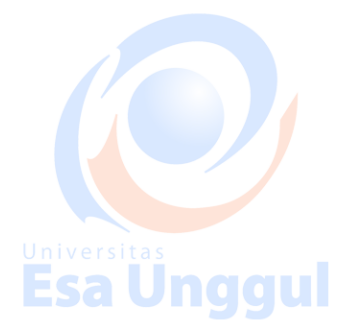

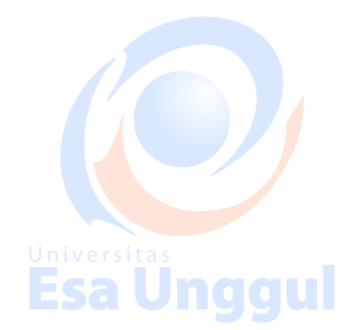

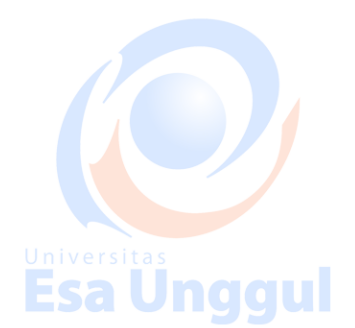

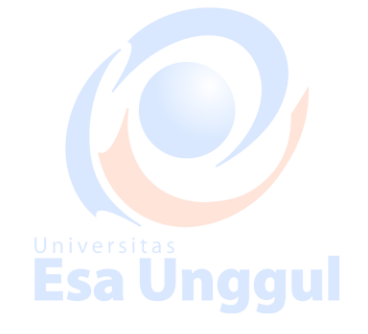

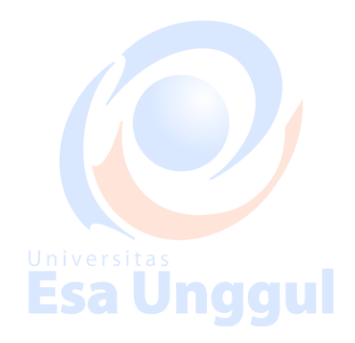

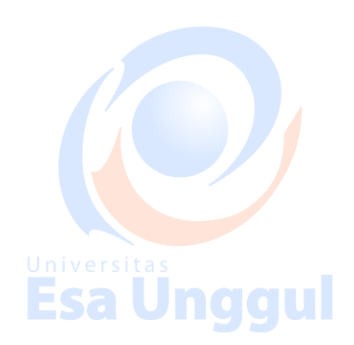

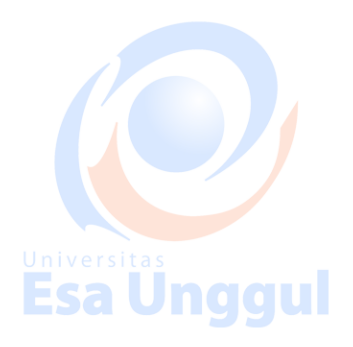

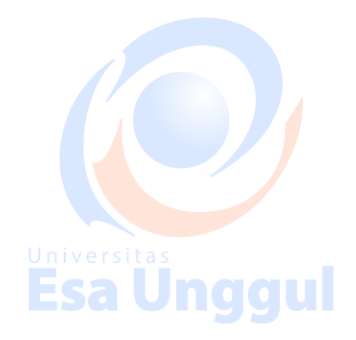

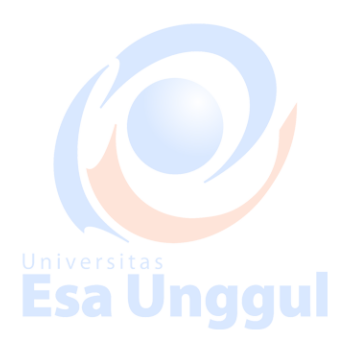

#### **Kata Pengantar**

Segala puji bagi Allah SWT dan semoga shalawat tercurah pada nabi Muhammad SAW, atas selesainya penyusunan buku ini. Buku ini merupakan jawaban dari kesulitan mahasiswa dan beberapa peniliti dalam memahami statistik, menjalankan program SPSS, sampai interpretasi dari hasil uji statistik.

Kelebihan buku ini dengan buku yang lain ialah adanya contoh latihan data yang komprehensif. Kami nyatakan komprehensif karena contoh data yang digunakan secara step by step diuji dengan berbagai uji statistik. Tentu, para pembaca akan lebih paham lagi karena diakhir tiap bab akan ada soal latihan sedangkan kunci jawaban dapat dikonfirmasi melalui link berikut [www.latihanSPSS.com.](http://www.latihanspss.com/) Selain itu, kami memberikan penjelasan statistik dengan perumpamaan yang mudah dicerna sehingga meningkatkan daya tarik terhadap statistik. Intinya, kami ingin menyampaikan statistik itu mudah.

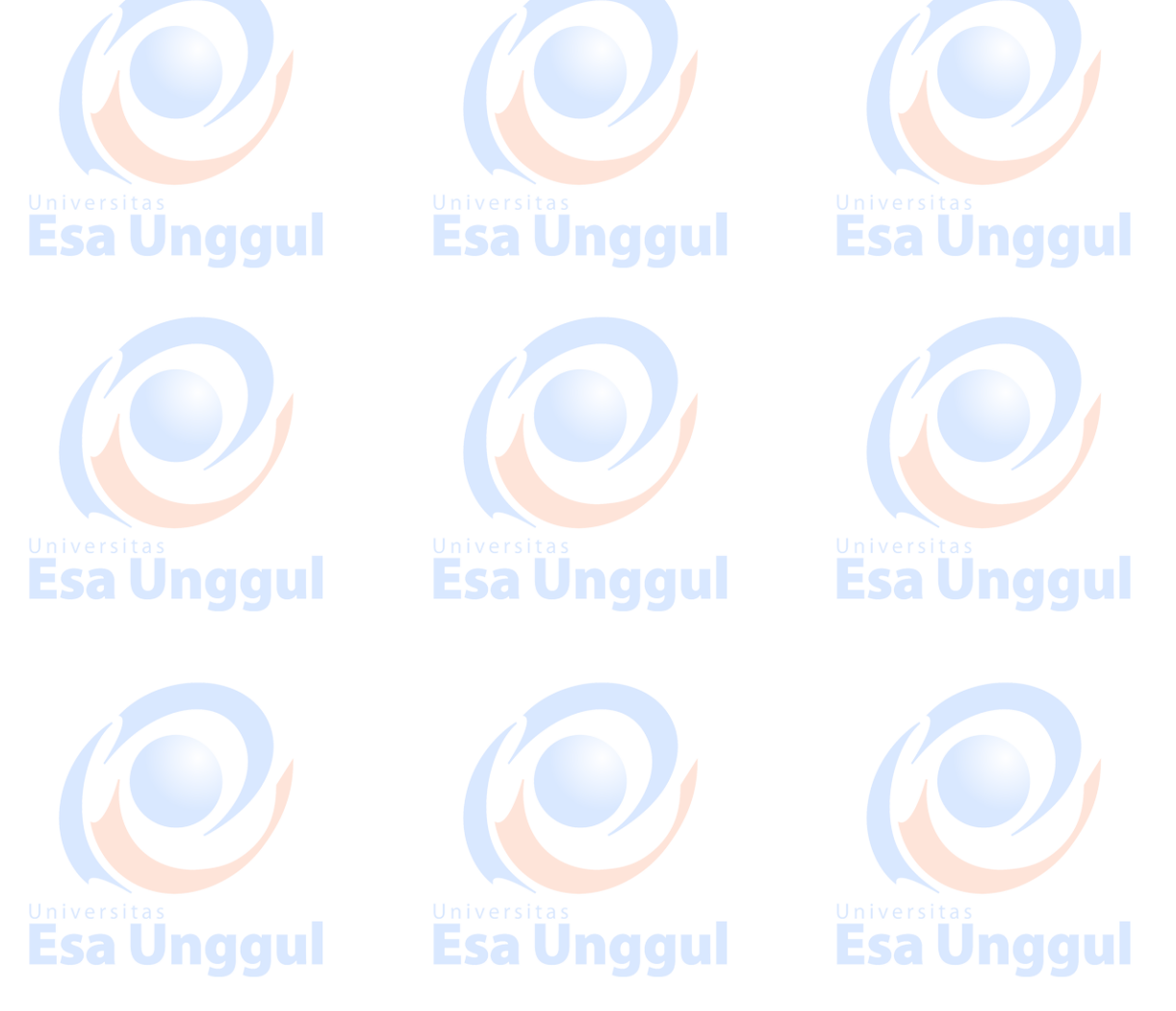

#### **Daftar Isi**

- **1. Variable dan Skala Pengukuran**
- **2. Pengantar dan Pengenalan SPSS**
- **3. Validitas dan Realibilitas Alat Ukur**
- **4. Transformasi dan Merge Data**
- **5. Analisis Deskriptive**
- **6. Uji Beda 2 mean**
- **7. Uji Beda lebih dari 2 mean**
- **8. Uji Korelasi**
- **9. Uji Chi Square**
- **10. Uji Hipotesis**Esa Unggul

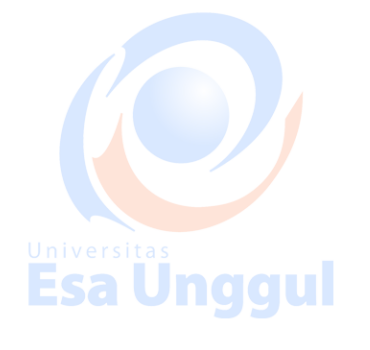

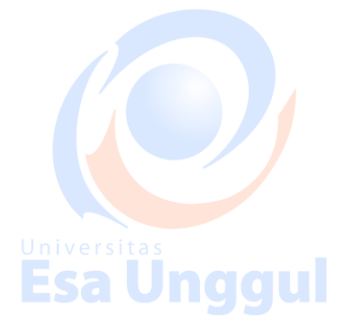

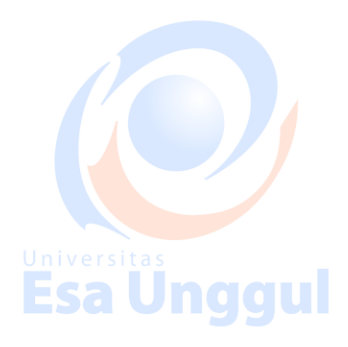

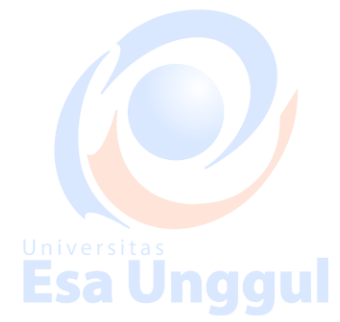

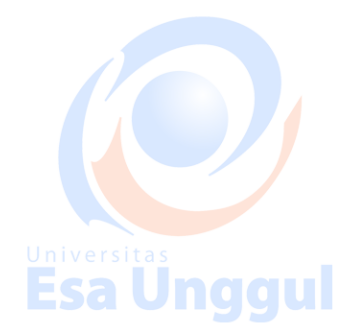

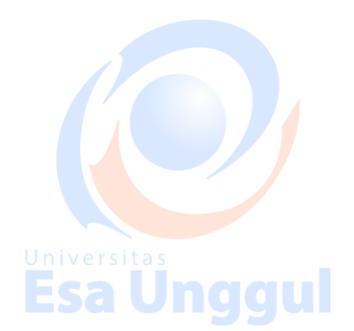

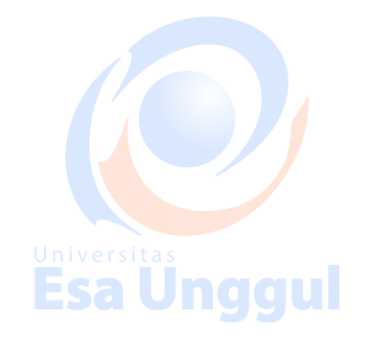

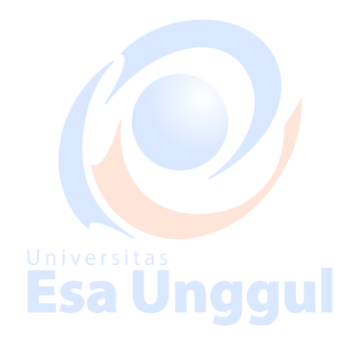

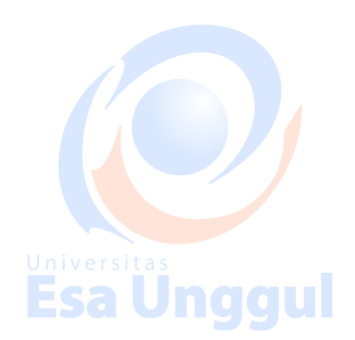

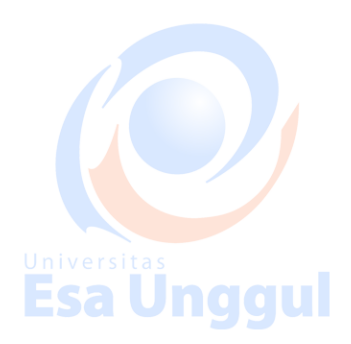

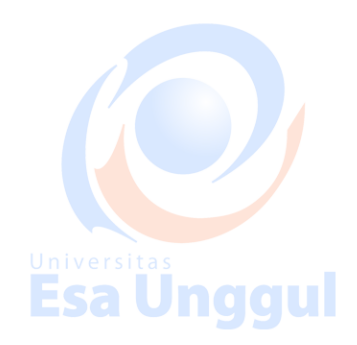

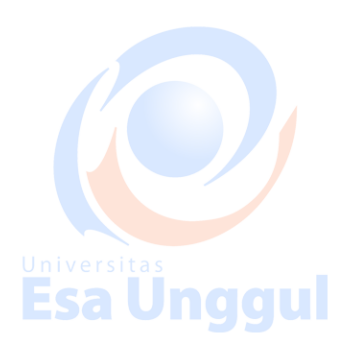

#### **BAB II PENGENALAN SPSS**

#### **1. MEMULAI SPSS**

Jika anda akan memulai SPSS 10.0 for Windows, langkah yang harus anda lakukan adalah a Unggul **Esa Unggul** Esa Unggul

#### a. Klik menu **START**, kemudian pilih **All Programs**.

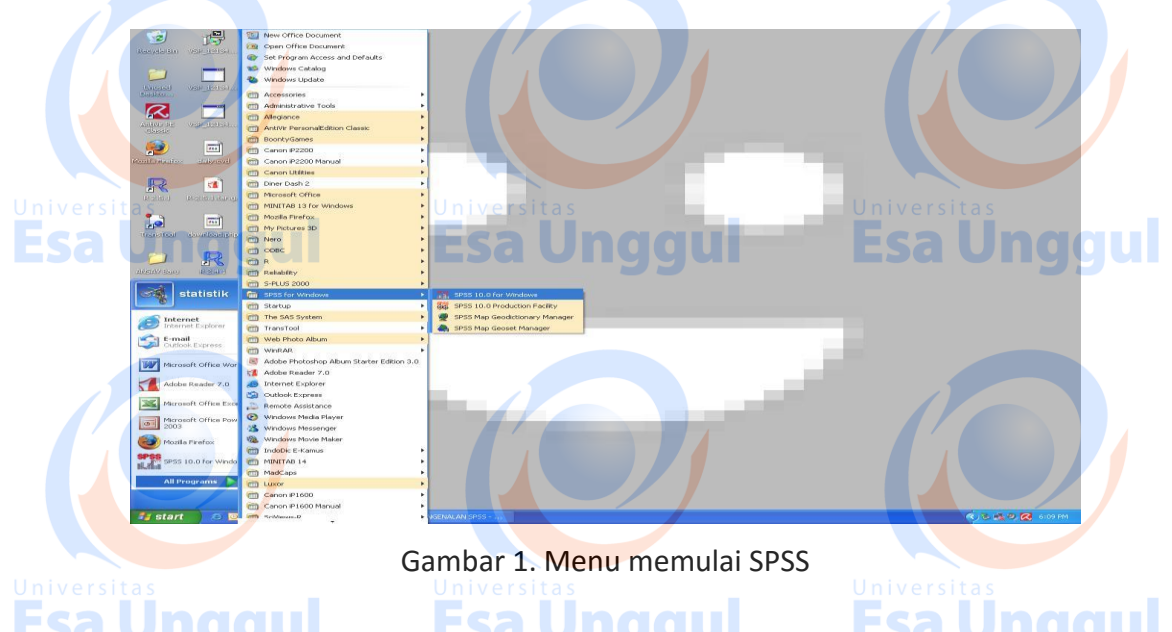

b. Pilih item **SPSS for Window**, kemudian klik **SPSS 10.0 for Windows,** maka akan muncul

gambar 2 berikut ini :

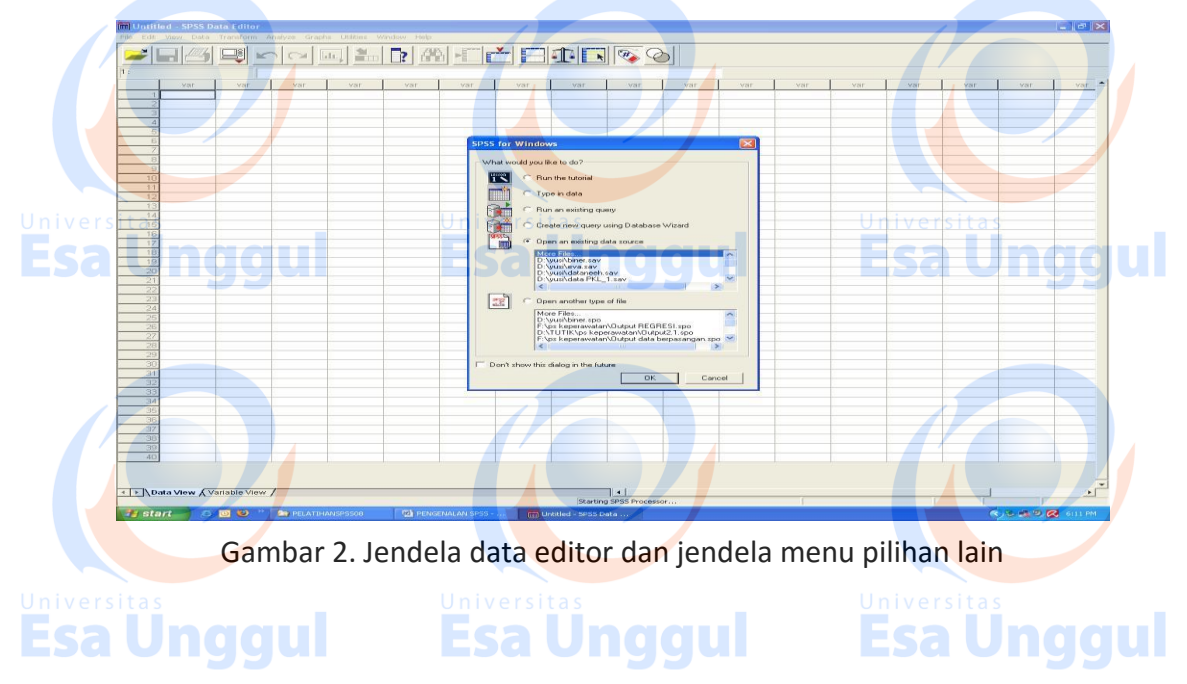

Dalam tampilan tersebut ada dua buah jendela atau window. Yang pertama adalah SPSS **data editor** dan yang ke dua adalah beberapa **menu pilihan** yang dapat digunakan dalam analisis lebih lanjut yang berkaitan dengan manajemen data. Klik kotak dialog **Cancel** pada menu pilihan untuk menyembunyikan jendela ini.

Unagul

#### **2. MENU UTAMA SPSS**

Beberapa menu utama yang penting dalam SPSS adalah sebagai berikut:

**File**; berisi fasilitas pengelolaan atau manajemen data dan file

**Transform**; digunakan untuk memanipulasi data

**Analyze**; digunakan untuk menganalisis data

**Graph**; digunakan untuk memvisualkan data

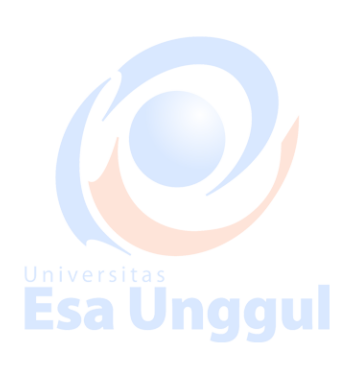

**Esa Unggul** 

sa Unggul

**Utilities**; digunakan berkaitan dengan utilitas dalam SPSS 10.0.

Menu-menu tersebut bisa anda lihat pada gambar 3 berikut :

**2SS Data Edite** 

v.

 $\frac{1}{2}$ 

Gambar 3. Jendela data editor

#### **3. PENDEFINISIAN VARIABEL**

Esa Ünggul

Jika anda bekerja pada Software SPSS maka anda pertama-tama harus mempunyai data yang berada dalam sususan tabel. Cara pemasukan data bisa dilakukan dengan dua cara yaitu memasukkan data terlebih dahulu kemudian mendefinisikan nama variabel atau sebaliknya.

- i. **Memasukkan data terlebih dahulu kemudian mendefinisikan nama variabel**. Untuk dapat memasukkan data maka pada jendela data editor, kotak **data view** yang berada pada bagian pojok kiri bawah **harus aktif (berwarna putih).** Langkah yang harus dilakukan adalah
- a. UDari menu utama data dapat langsung dimasukkan ke dalam sel-selnya seperti terlihat **Esa Unddul** pada gambar 4.

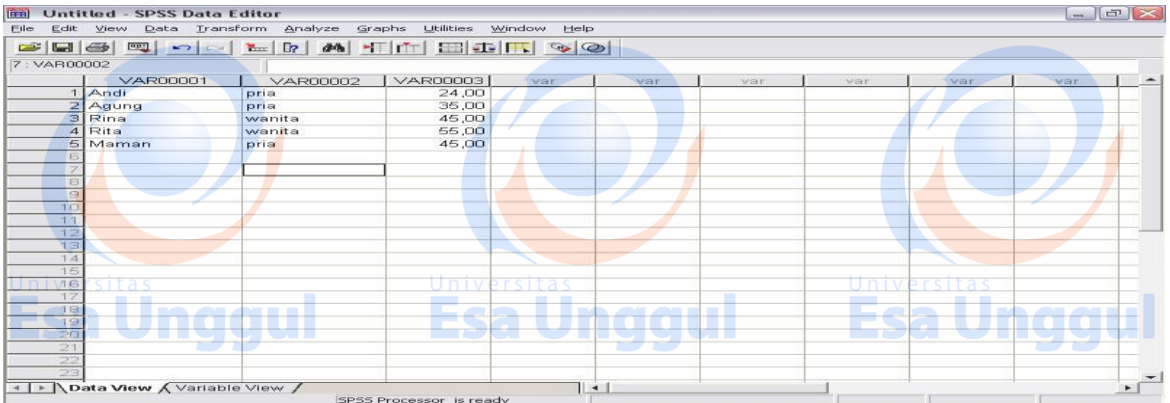

#### Gambar 4. contoh data

Jika anda memasukkan data pada kolom-kolom data editor, nama variabel yang muncul adalah var00001, var00002, dst. Ini adalah nama variabel default pada SPSS jika kita tidak mendefinisikan nama variabel. Dan untuk variabel dengan type numerik mempunyai Esa Unggul default 2 decimal.

b. Berikutnya anda ganti nama variabel dengan nama yang sesuai. Misalnya urutan nama variabelnya adalah Nama, Kelamin, Umur. Caranya adalah klik **Variable view** pada pojok kiri bawah data editor sehingga muncul gambar 5 berikut. Gantilah default variabel SPSS dengan nama variabel yang sesuai dan isikan type, desimal ,dll sesuai data.

**Esa Unggul** 

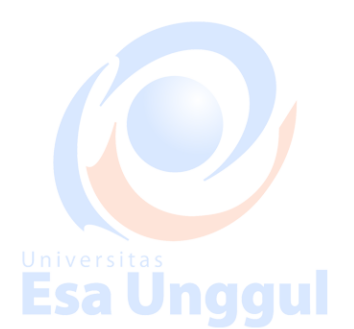

Esa Unggul

:

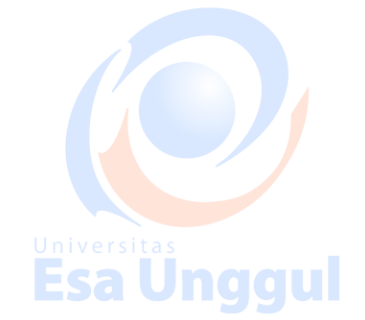

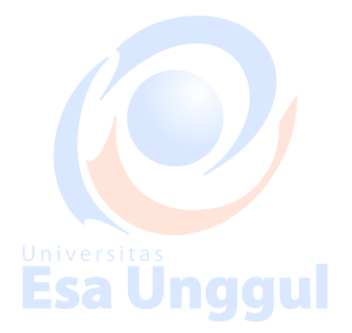

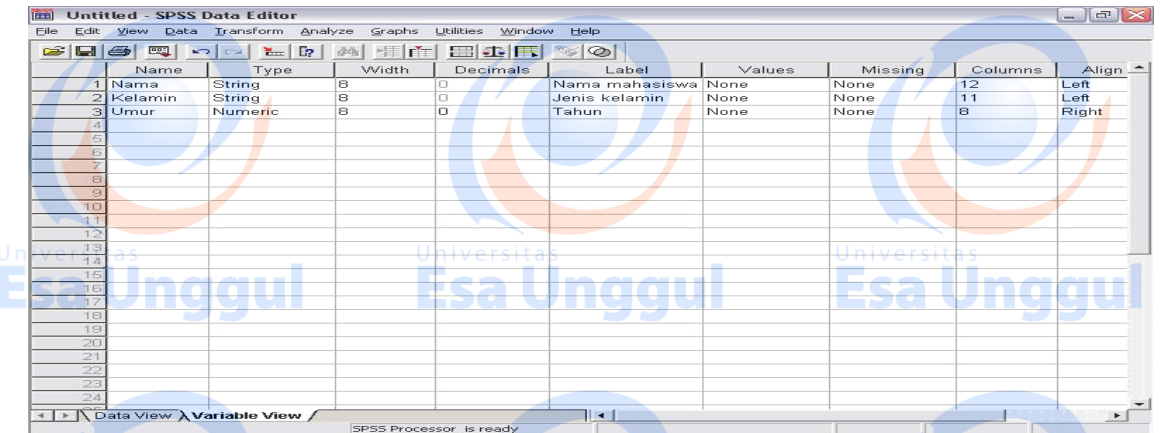

Gambar 5. Data editor dengan variabel view aktif

Dari gambar 5, ( setelah anda meng-klik **variabel view** ) maka pada SPSS data editor akan ditampilkan kolom-kolom dengan heading **Name, Type, Width, Decimals, Labels, Values, dsb.**

#### **Kolom Name**

Kolom ini untuk pendefinisian **nama variabel**. Perlu diketahui bahwa ada beberapa hal yang harus diperhatikan dalam hal pemberian nama variabel dalam SPSS, yaitu :

**Esa Unggul** 

Jnggul

**Esa Unggul** 

**Esa** 

- 1. Nama variabel maksimum 8 karakter.
- 2. Tidak boleh ada spasi kosong.
- 3. Karakter pertama harus berupa huruf atau karakter @.
- 4. Karakter terakhir tidak boleh berupa titik.
- 5. Hindari istilah-istilah yang biasa digunakan SPSS seperti ALL, AND, BY,EQ,GE,GT,LE,LT,NE,NOT,OR,TO,WITH.

6. Huruf besar dan huruf kecil dianggap sama.

#### **Kolom Type**

Esa Unggul

Kolom ini untuk mendefinisikan **tipe variabel** . Ada 8 tipe data dalam SPSS yaitu Numerik, Dot, scientific notation, Date, Dollar, Custom currency dan string. Anda dapat memilih salah satu yang sesuai dengan data sesuai.

#### **Kolom Width**

Untuk memberikan **lebar variabel** (banyaknya karakter yang dapat ditampilkan dalam sel). Default dalam SPSS adalah 8 .

#### **Kolom Decimals**

Untuk memberikan tempat desimal dari data pada variabel yang sesuai.

Default dalam SPSS adalah 2.

#### **Kolom Labels**

Untuk memberikan label variabel (jika diperlukan).

#### **Kolom Values** Esa Ünggul Esa Unggul

Untuk memberikan harga label dari variabel (jika diperlukan). Untuk memberikan harga label klik pada sel **values**, kemudian klik pada **kotak abu-abu** (pada sel ini juga) maka akan ditampilkan dialog **Value Labels**. Pada kotak **Value Labels**, terdapat 2 kotak isian dan 3 tombol pendukung yang bisa digunakan untuk pendefinisian variabel berbentuk kategori.

c. Jika ingin melihat efek dari pergantian variabel, klik **Data View** sehingga muncul tampilan seperti gambar 6 berikut :

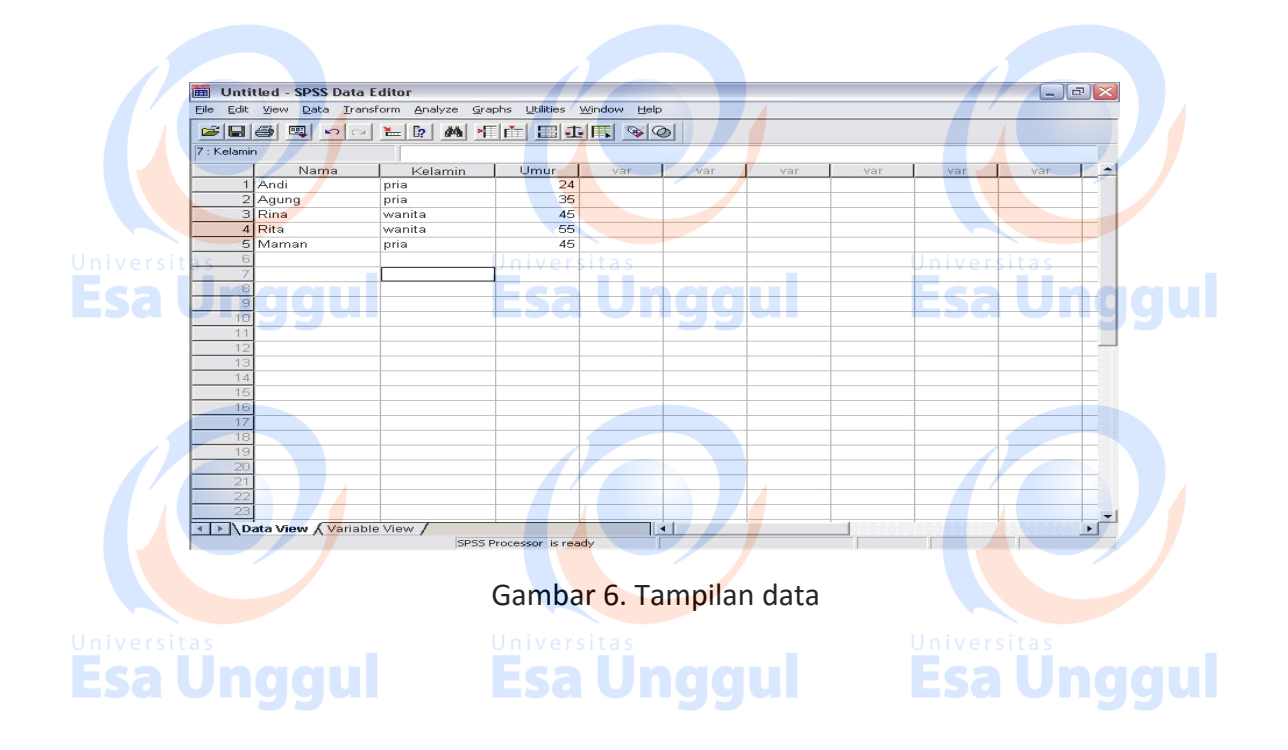

**ii.Mendefinisikan variabel terlebih dahulu kemudian memasukkan data**. Langkah-langkah yang harus dilakukan adalah sebagai berikut (sebelumnya pilihlah menu **File**, kemudian **New**, **Data** untuk memasukkan /membuat data baru jika sebelum ini anda telah memasukkan data ) :

## 1. Aktifkan **Variable View** (di pojok kiri bawah).

2. Isikan nama variabel pada kolom **Name** seperti tampilan pada gambar 7 di bawah ini :

**Esa Unggul** 

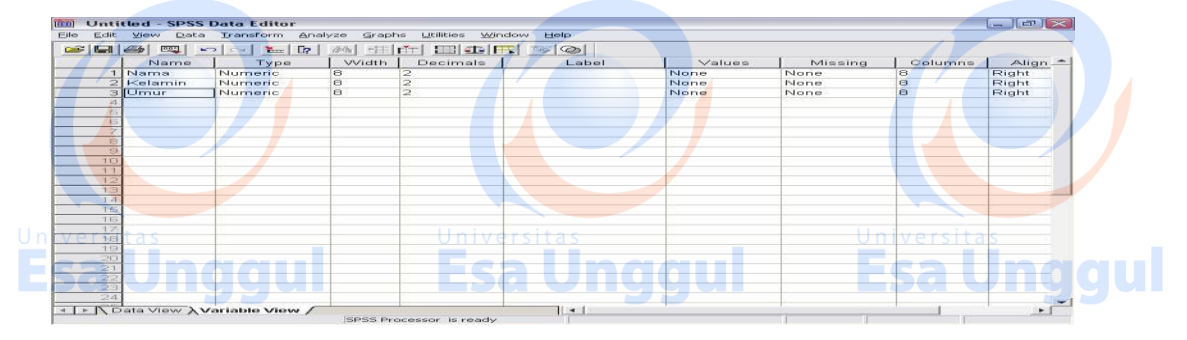

#### Gambar 7. Data editor dengan variabel view aktif

3. Atur kolom **Type** sesuai kebutuhan dengan mengklik pada sel yang sudah ada nama variabelnya, pilihlah tipe data, lebar dan banyaknya decimal yang sesuai.

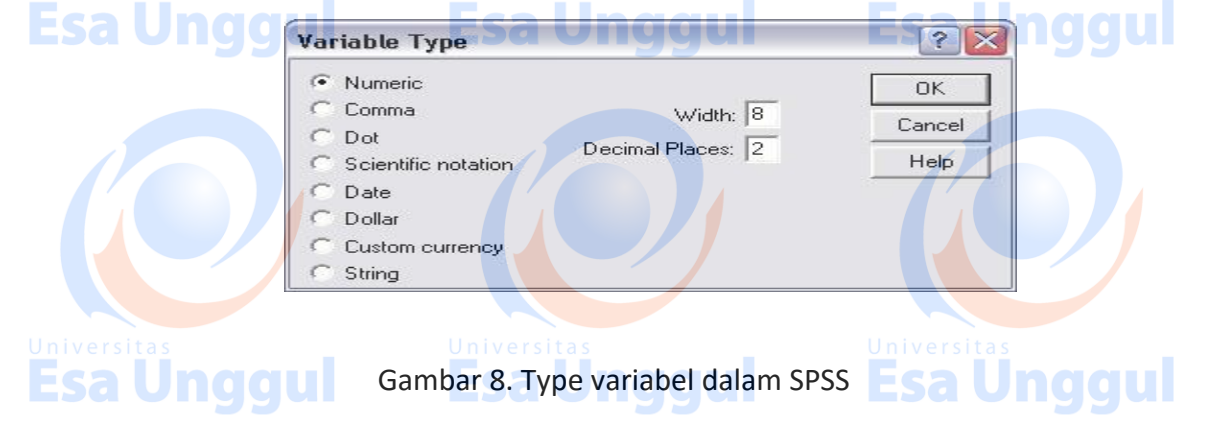

- 4. Klik tombol **OK** untuk melanjutkan, atau **Cancel** kalau ingin membatalkan.
- 5. Setelah pendefinisian dilakukan maka pengisian data dapat dilakukan dengan mengaktifkan terlebih dahulu **Data View** seperti pada gambar 9. Selanjutnya isikan datanya seperti data pada gambar 6.<br>**Diametra yang disebut dalam sepanjarah kecama dalam seperti dalam sepanjarah dalam sepanjarah dalam sepanjarah Esa Unggul** Esa Unqqui

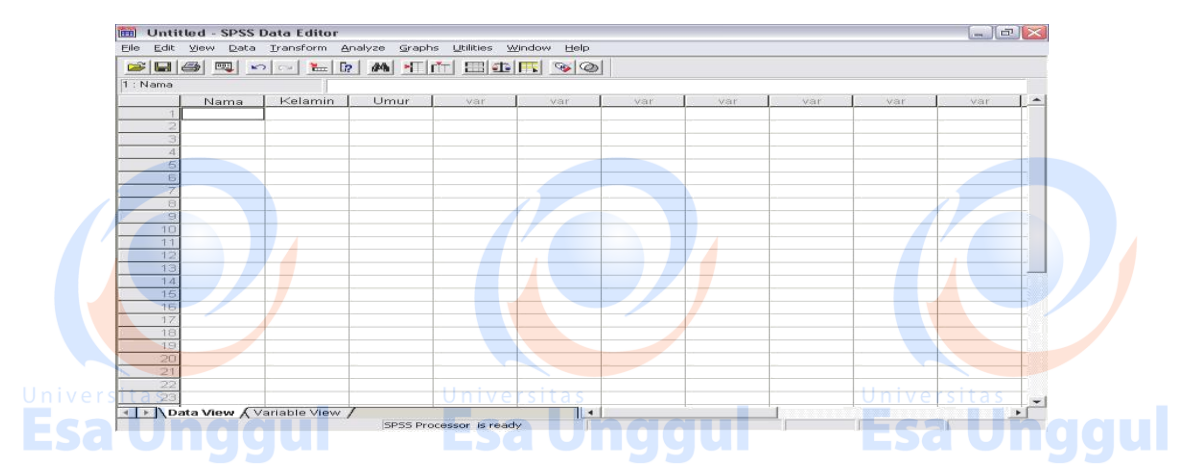

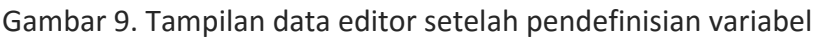

#### **4. MENYIMPAN DATA**

Menyimpan dokumen adalah merekam semua dokumen ke dalam disket atau hard disk. Data dalam SPSS mempunyai ekstensi sav (**.sav**). Sedangkan output dari hasil pengolahan data yang dilakukan oleh SPSS berekstensi spo (**.spo**).

Adapun langkah-langkah untuk menyimpan adalah sebagai berikut :

#### **i. Menyimpan Data**

a. Jika file data belum dibuka, maka buka terlebih dahulu file data yang akan disimpan.

b. Kemudian pilih menu **File**, **Save as** (bila belum pernah disimpan) atau **Save** (bila

Esa Unggul

sudah pernah di simpan), sehingga muncul gambar berikut :

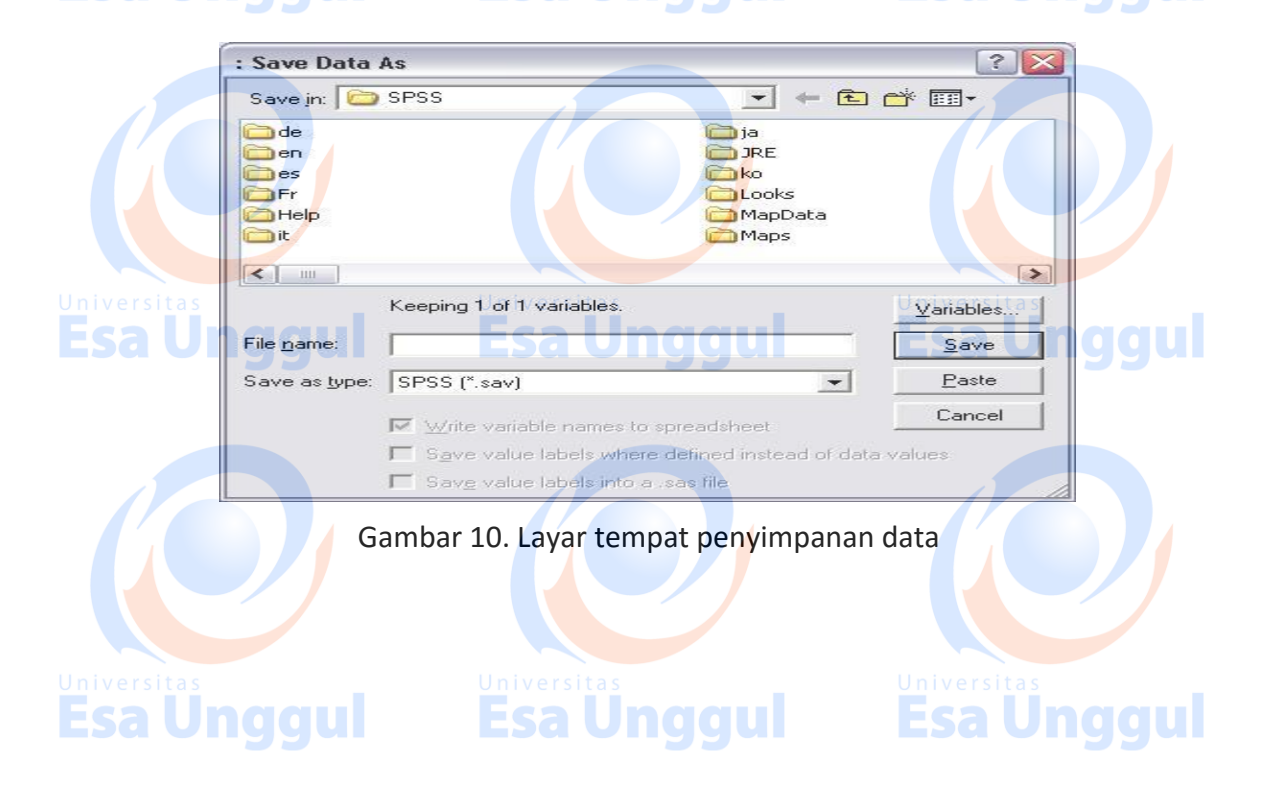

c. Pilih tempat untuk menyimpan data dengan cara klik pada kotak pilihan

#### **Save in**.

d. Jika sudah dapat tempat, pada kotak isian **File name**, isikan nama file data tersebut dengan extensi **.sav** (ekstensi .sav boleh tidak diketikkan pada nama file. Meskipun kita tidak mengetik ekstensi .sav, secara otomatis dalam penyimpanan data ekstensi .sav akan muncul sendiri).

e. Bila pemberian nama sudah benar, kemudian klik tombol **Save**. **ii.** 

#### **Menyimpan Output (Hasil)**

- a. Jika file output belum dibuka, maka buka terlebih dahulu file output yang akan disimpan.
- b. Kemudian pilih menu **File**, **Save as** (bila belum pernah disimpan) atau **Save** (bila sudah pernah di simpan), sehingga muncul gambar 9.
	- c. Pilih tempat untuk menyimpan output dengan cara klik pada kotak pilihan **Save in**.
	- d. Jika sudah dapat tempat, pada kotak isian **File name**, isikan nama file output tersebut dengan extensi **.spo** (ekstensi .spo boleh tidak diketikkan pada nama
	- file output). e. Bila pemberian nama sudah benar, kemudian klik tombol **Save**.

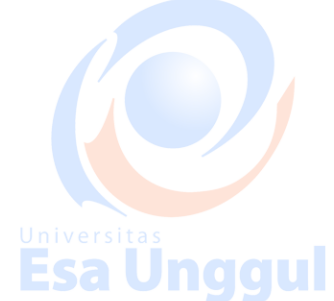

Esa

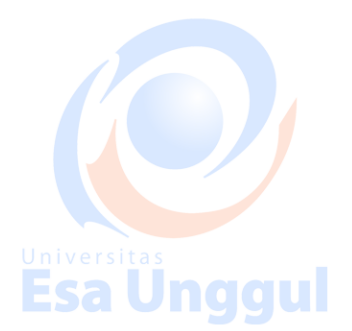

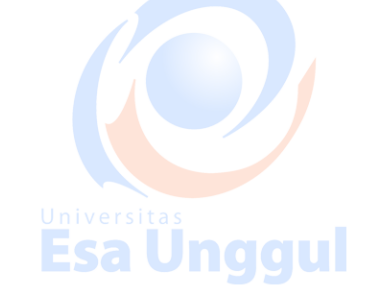

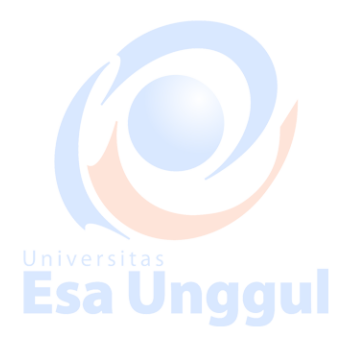

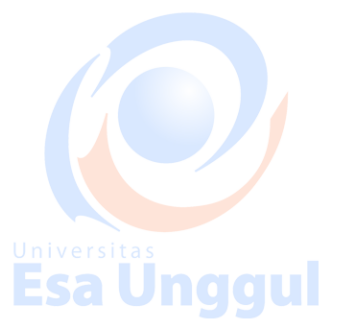

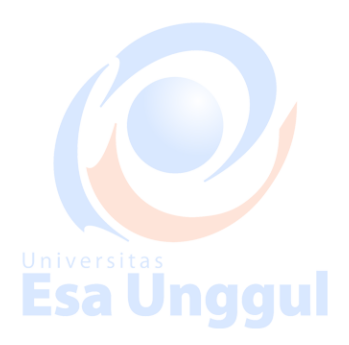

#### **5. MEMANGGIL/MEMBUKA DATA/OUTPUT**

Membuka atau memanggil data maupun hasil pengolahan data (output), berarti membuka kembali dokumen yang telah pernah disimpan. Hal ini dilakukan untuk mengadakan perbaikan atau untuk dianalisis hasil pengolahan datanya.

**Esa Unggul** 

#### **i. Memanggil/Membuka Data**

Langkah-langkah untuk memanggil/membuka data adalah :

a. Klik icon **Open**atau pilih menu **File, Open, Data**, maka muncul

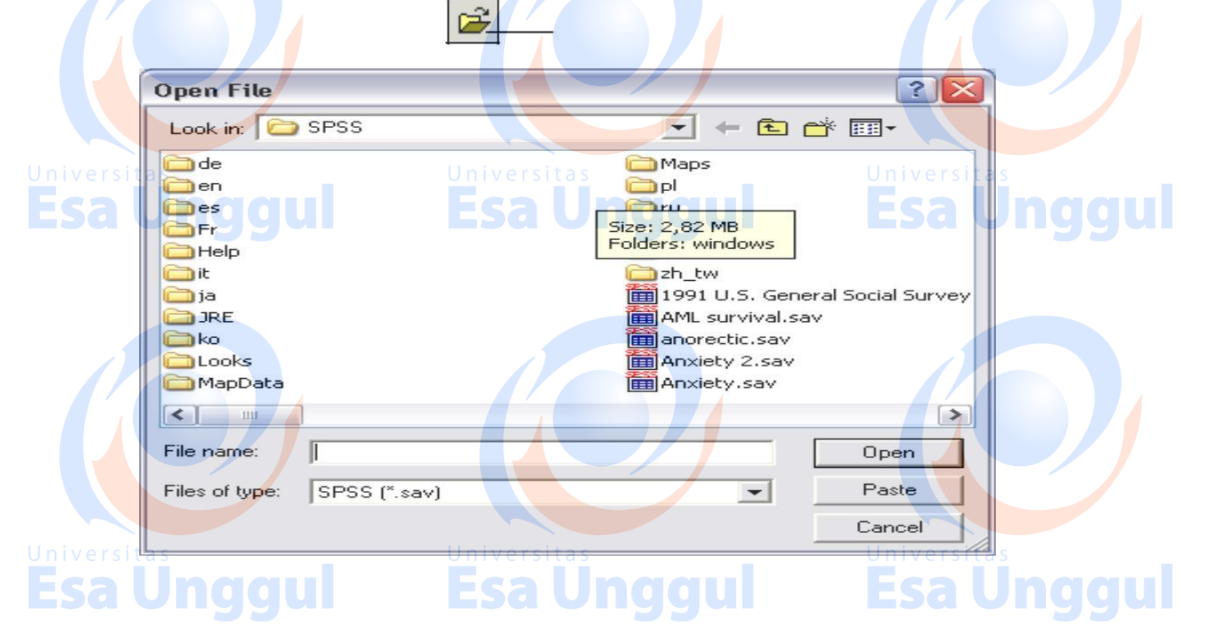

Gambar 11.Layar tempat data tersimpan

- b. Tentukan **folder** (file) yang akan dibuka pada kotak isian **Look in**.
- c. Klik nama file yang akan dibuka, kemudian klik tombol **Open** di sebelah kanan kotak isian File name.

#### **ii. Memanggil/Membuka Hasil (Output)**

Langkah-langkah untuk memanggil/membuka hasil (output) adalah :

- a. Pilih menu **File Open Output,** maka muncul layar gambar 10.:
- b. Tentukan **folder** (file) yang akan dibuka pada kotak isian **Look in**..

c. Klik nama file yang akan dibuka, kemudian klik tombol **Open** di sebelah kanan kotak isian File name. sa Unqqui Esa l

#### **6. MENGAKHIRI SPSS**

Sebagaimana pada perangkat lunak yang lainnya, untuk mengakhiri kerja dari suatu perangkat lunak tersebut dilakukan dengan mengaktifkan menu **File**, kemudian pilih **Exit**. Cara lain bisa dilakukan yaitu dengan menekan gambar **X** (silang/*cross*) yang ada di baris **Title Bar** kanan atas.

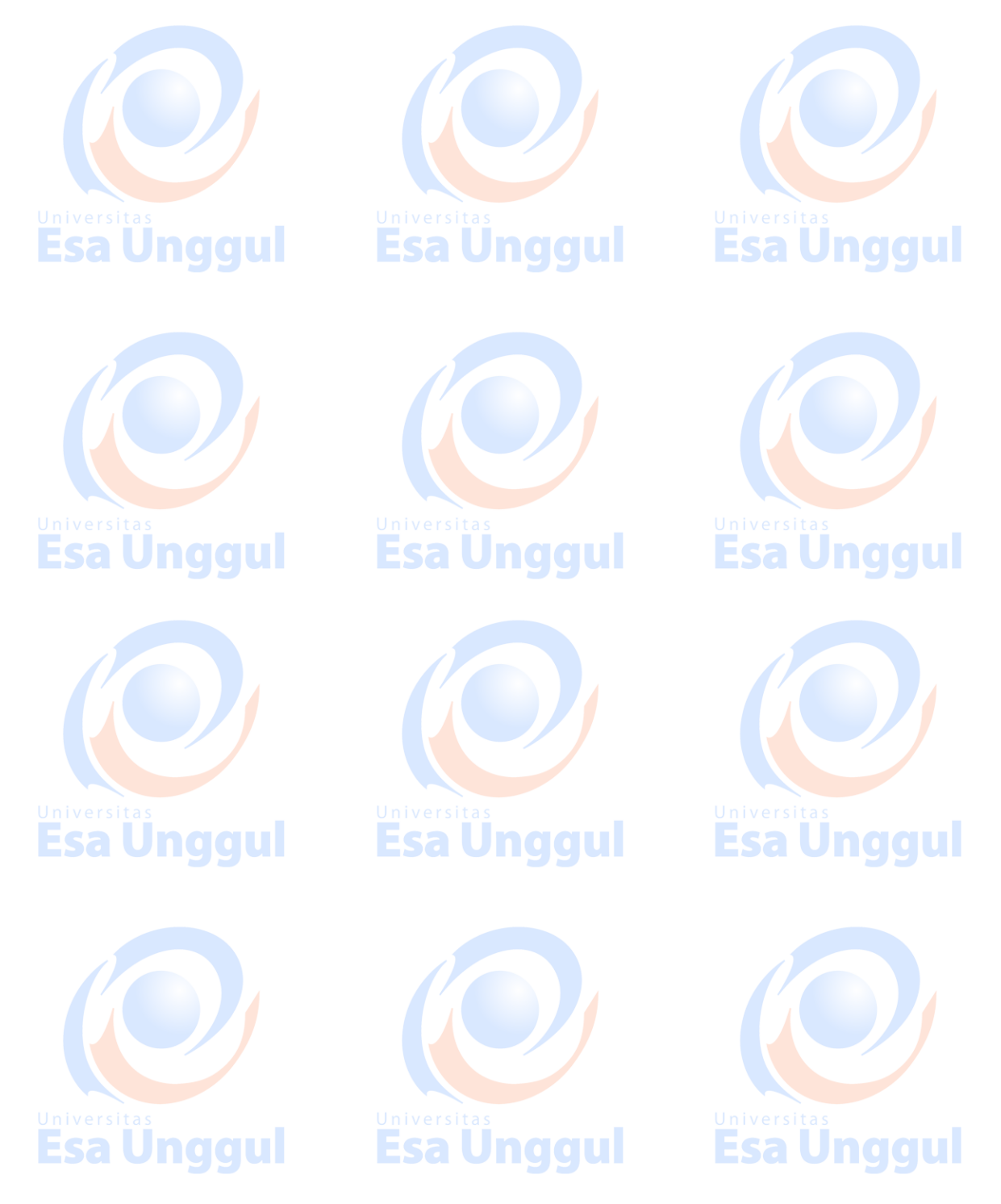

#### **TUGAS :**

Buatlah sebuah file data 15 orang mahasiswa yang berisi Nomor Urut, Nama, Jenis

Kelamin, Nilai Satatistika I dan II seperti dibawah ini.

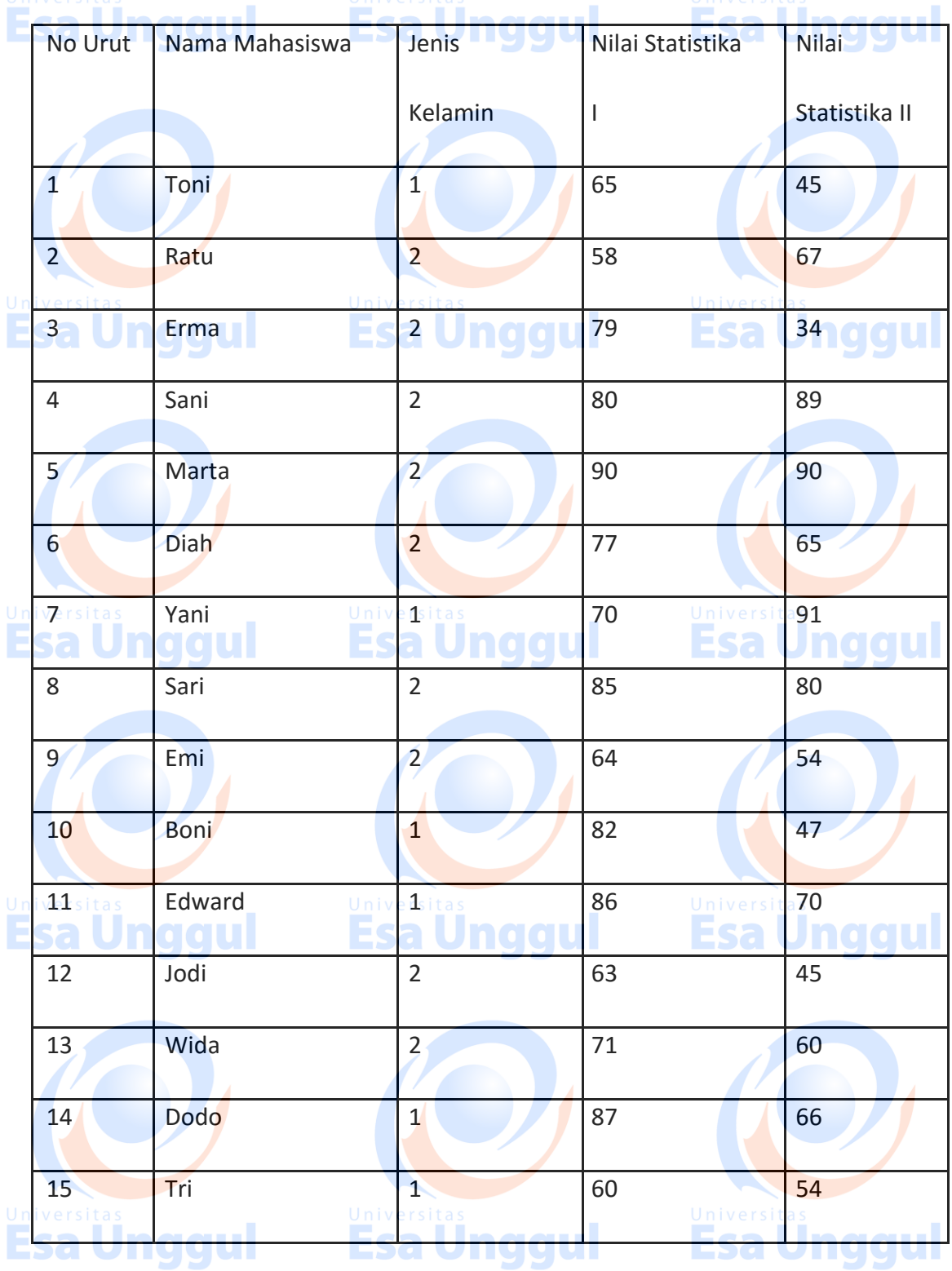

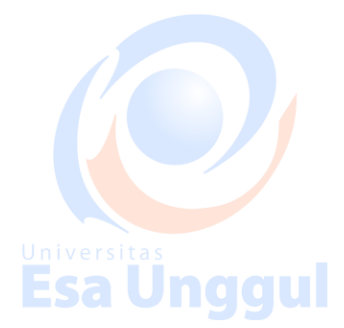

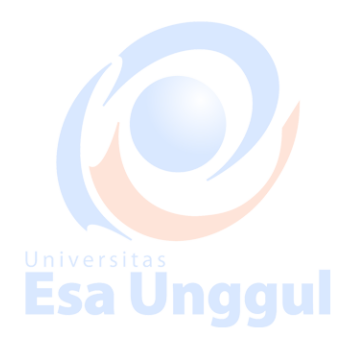

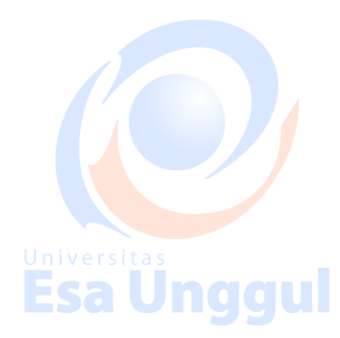

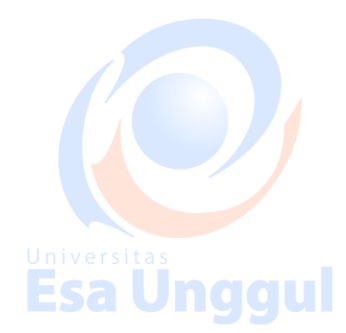

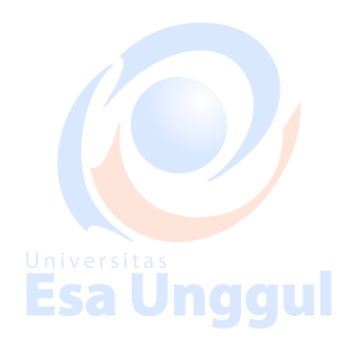

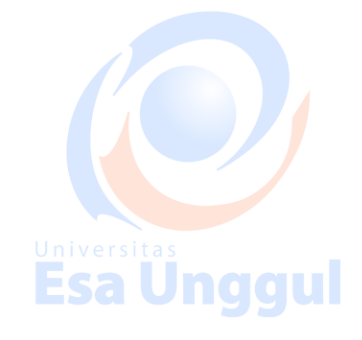

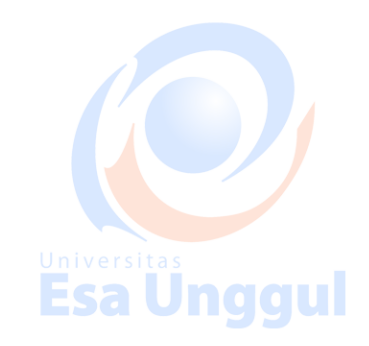

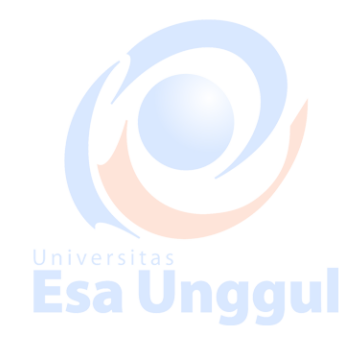

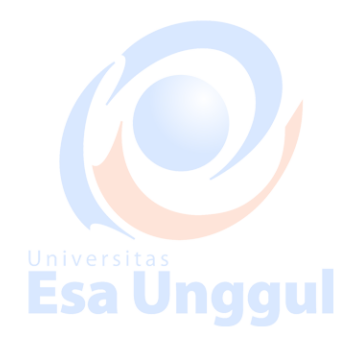

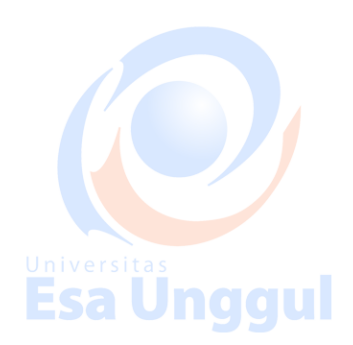

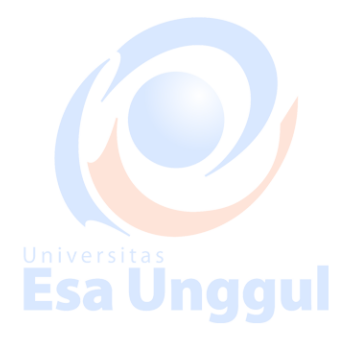

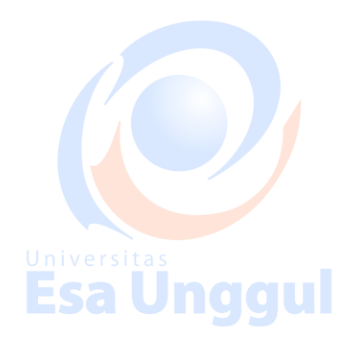

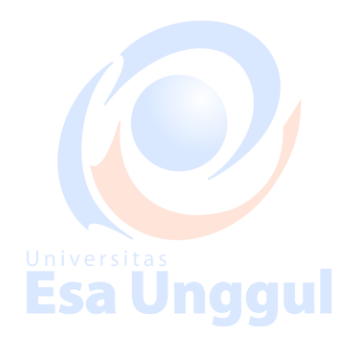

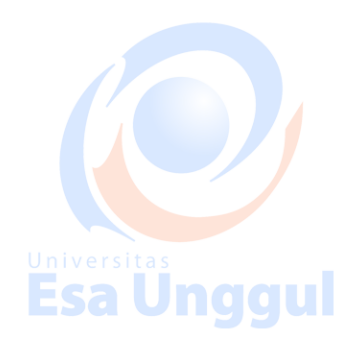

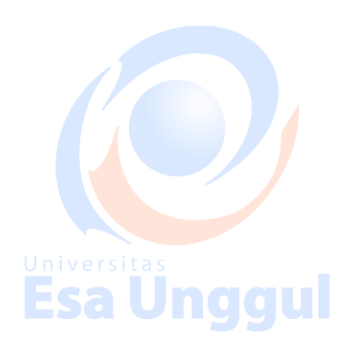

#### **BAB III**

#### **Validitas dan Realibilitas Alat Ukur**

#### **1.1. Pendahuluan**

Pada saat melakukan penelitian hendaknya data yang dihasilkan harus akurat, data yang akurat didapat jika alat ukur yang digunakan juga akurat, uji yang dapat digunakan untuk menentukan akurat dan tidaknya sebuah alat ukur adalah uji validitas dan reliabilitas. Uji validitas dan reliabilitas dilakukan jika alat ukur yang digunakan untuk mengukur sesuatu yang abstrak seperti sikap, pengetahuan, kepuasan, stress, kinerja, kualitas hidup, dll.

#### **1.2. Uji Validitas**

Uji validitas dilakukan terlebih dahulu sebelum dilakukan uji reliabilitas. Validitas berasal dari kata *validity* yang berarti akurat/tepat. Validitas berarti menggambarkan seberapa tepat alat ukur dalam mengukur nilai yang sebenarnya ingin diukur. Sebagai contoh timbangan dewasa dengan timbangan bayi, apabila ingin mengukur bayi namun menggunakan timbangan dewasa, maka hasil yang didapat tidak valid karena berat bayi masih sensitif terhadap satuan gram, jika menggunakan timbangan dewasa maka hasil satuan gram akan tidak terbaca.

Validitas terdiri dari 3 jenis, yaitu validitas konten (isi), validitas konstruk dan validitas kriteria.

#### **1.2.1. Validitas konten (isi)**

Validitas konten menggambarkan seberapa tepat kumpulan variabel/item yang dihasilkan dibandingkan dengan standar baku emas *(gold standar).* Judgement/penilaian validitas konten dilakukan oleh *expert/*pakar yang mengetahui permasalahan dalam penelitian, bukan ahli statistik.

Contoh, mengukur keakuratan takaran pompa bensin, mesin takar di Stasiun Pengisian Bahan Bakar (SPBU) harus ditera oleh Badan Metrologi secara berkala, mengukur kadar stress seseorang yang dilakukan dengan wawancara menggunakan kuesioner harus dilakukan review masing-masing pertanyaan oleh psikiater/pakar.

**Esa Ünggul** 

**Esa Unggul** 

**1.2.2. Validitas Kriteria**

Validitas kriteria menggambarkan seberapa tepat hasil pengukuran sesuai dengan hasil pengukuran lain yang menggunakan instrumen yang dianggap standar *(gold standar)*. Validitas Kriteria jika tidak dilakukan pengukuran secara langsung, maka dapat dilihat dari sensitifitas dan spesifisitas

Univ Contoh, mengetahui status anemia dicek dengan HB bukan dengan kelopak mata, menegakkan diagnosis malaria dengan cek darah, bukan dengan gejala-gejala, pengukuran HIV dengan tes elisa (tidak melakukan pengukuran langsung mengecek ada tidaknya virus), pengukuran thypus dengan tes widal (tidak melakukan pengukuran langsung ada tidaknya bakteri)

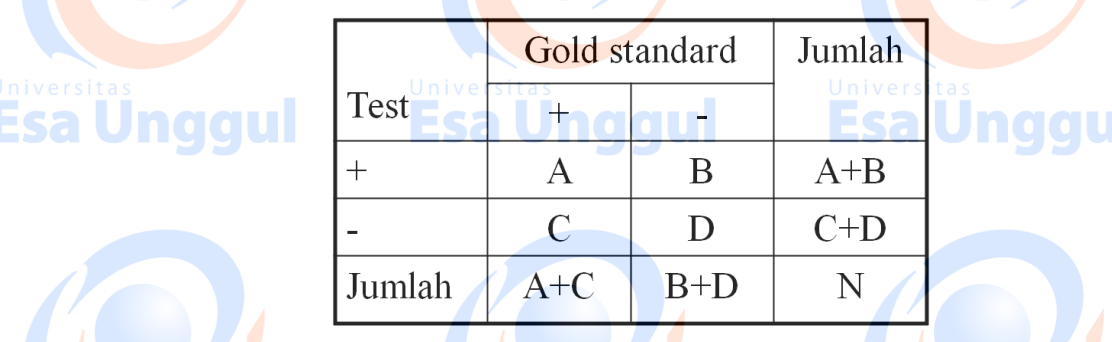

- Sensitifitas (proporsi orang yang sakit dengan hasil test positif/benar-benar sakit):
- $A/(A+C)$

- Spesifisitas (proposi orang yang tidak sakit dengan hasil test negatif/benar-benar sehat):  $D/(B+D)$
- Nilai prediksi positif: A/(A+B) proporsi orang yang benar benar positif (*true positive*) di antara semua orang yang hasil tesnya positif.
- Nilai prediksi negatif: D/(C+D) proporsi orang yang benar benar negatif *(true negative*) di antara semua orang yang hasil tesnya negatif.

Esa Unggul

**Esa Unggul** 

#### **1.2.3. Validitas Konstruk**

Validitas konstruk menggambarkan seberapa tepat item/pertanyaan yang dibangun dalam sebuah alat ukur dapat menggambarkan konsep yang diukur/diminta.

Contoh mengukur kepuasan terdiri dari 20 pertanyaan, apakah 20 pertanyaan tersebut sudah dapat menggambarkan konsep kepuasan?apakah perlu ditambah pertanyaan lain atau justru hanya diperlukan 15 pertanyaan?untuk melakukan hal ini perlu dilakukan uji validitas.

Validitas konstruk dilakukan untuk menguji pertanyaan yang sifatnya abstrak dan merupakan variabel komposit/ terdiri dari beberapa pertanyaan seperti mengukur sikap, pengetahuan, kepuasan, stress, kinerja, kualitas hidup, dll.

Validitas konstruk dilakukan dengan cara menghitung korelasi masing-masing pertanyaan dengan total gabungan semua item variabel signifikan secara statistik dimana nilai r hitung *(koefisien pearson product moment)* lebih besar dari nilai r tabel sesuai derajat kebebasan (n-1) berdasarkan taraf signifikansi tertentu (5% atau 1%)

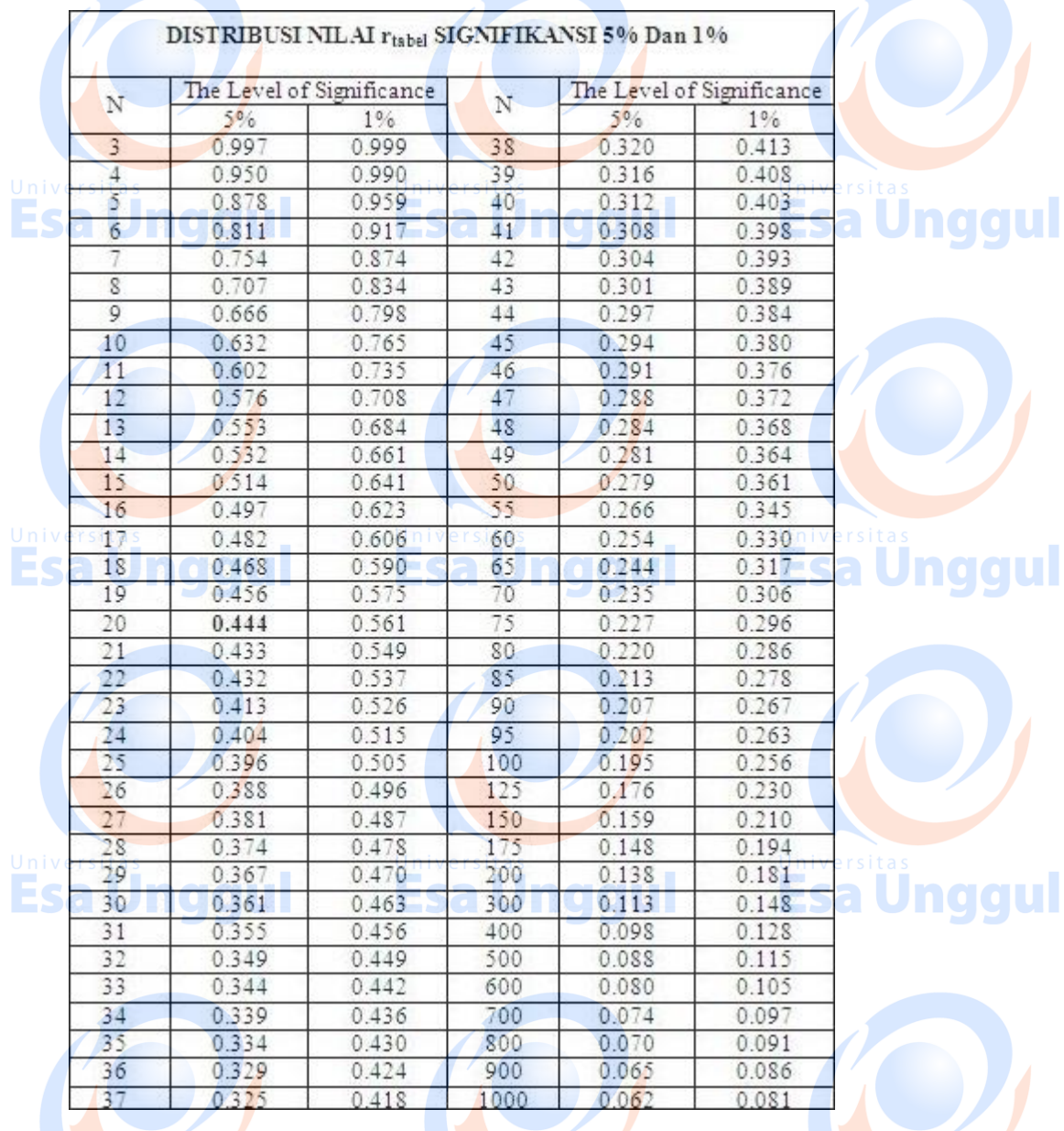

**1.2.4. Praktikum Validitas Konstruk**

Gunakan data praktikum validitas dan reliabilitas.sav

Klik Analyze  $\rightarrow$  Scale  $\rightarrow$  Reliability Analysis...

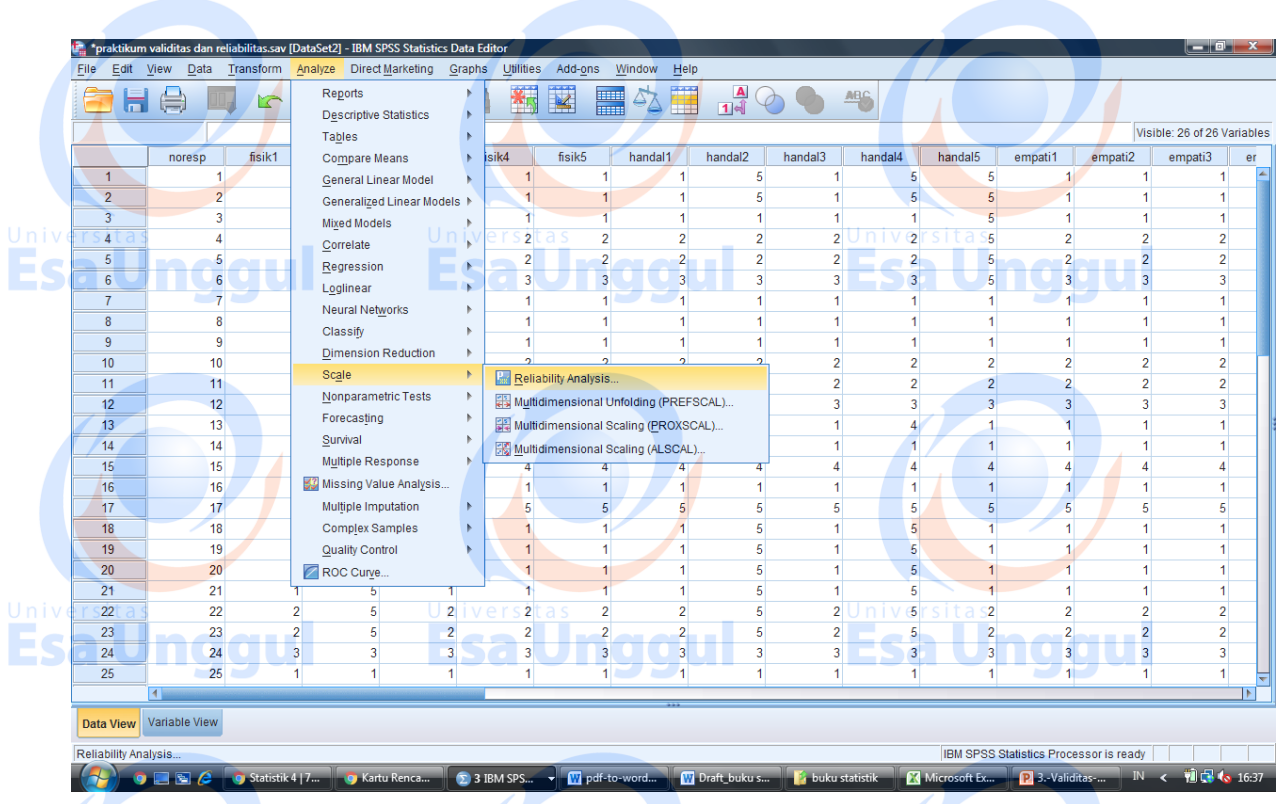

Masukkan semua variabel yang akan diuji (tidak termasuk nomor responden) kedalam kotak *items.....*

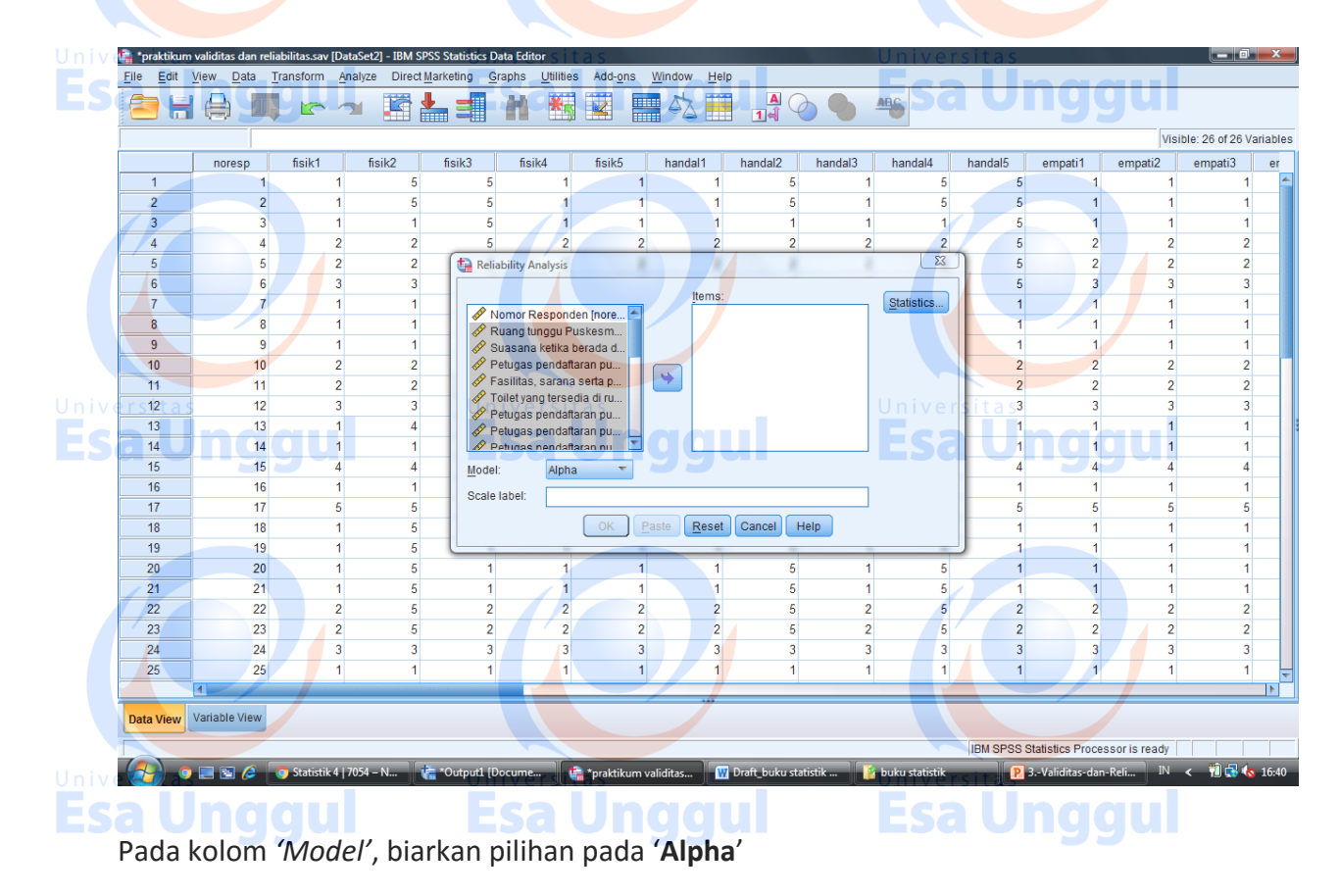

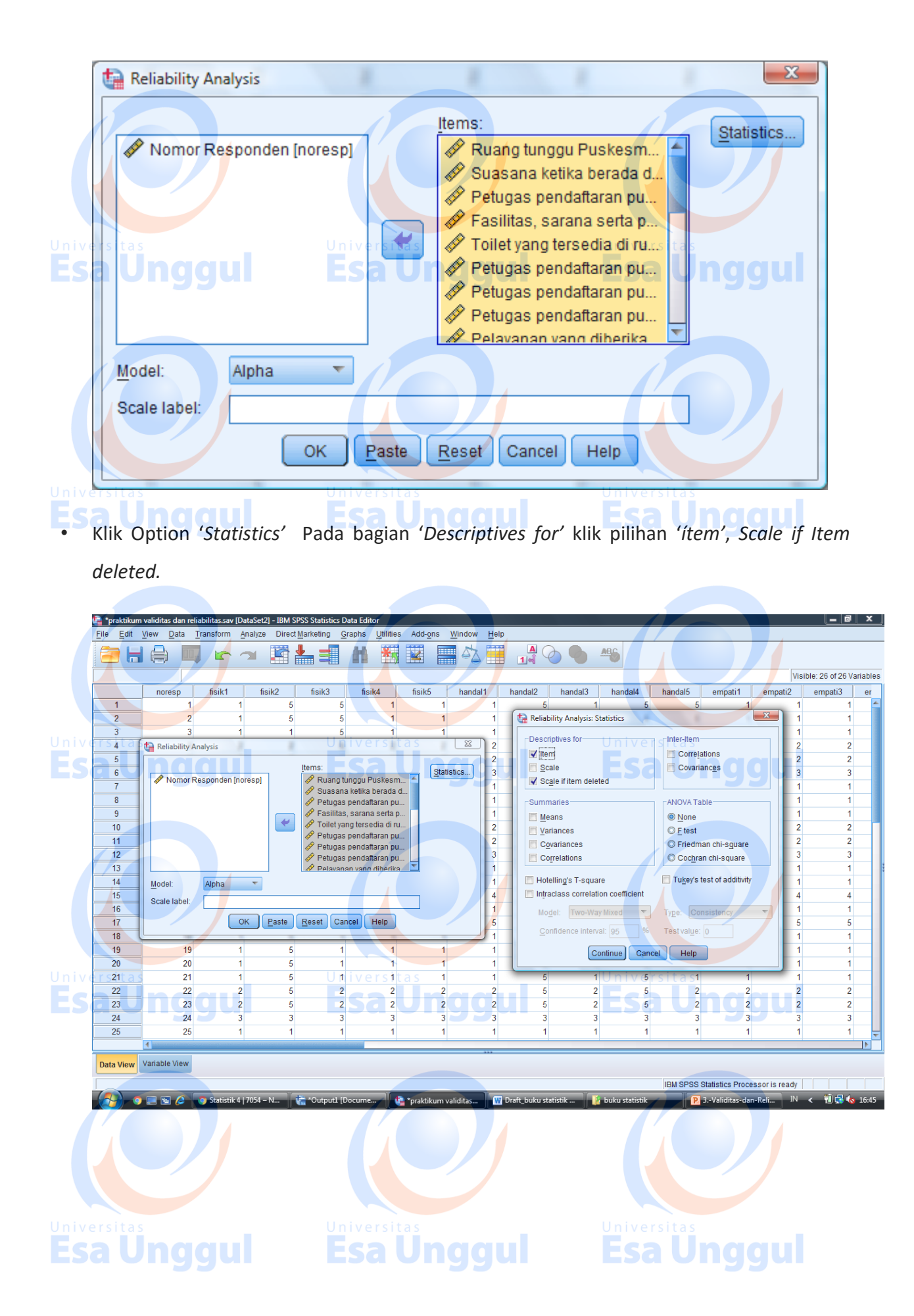

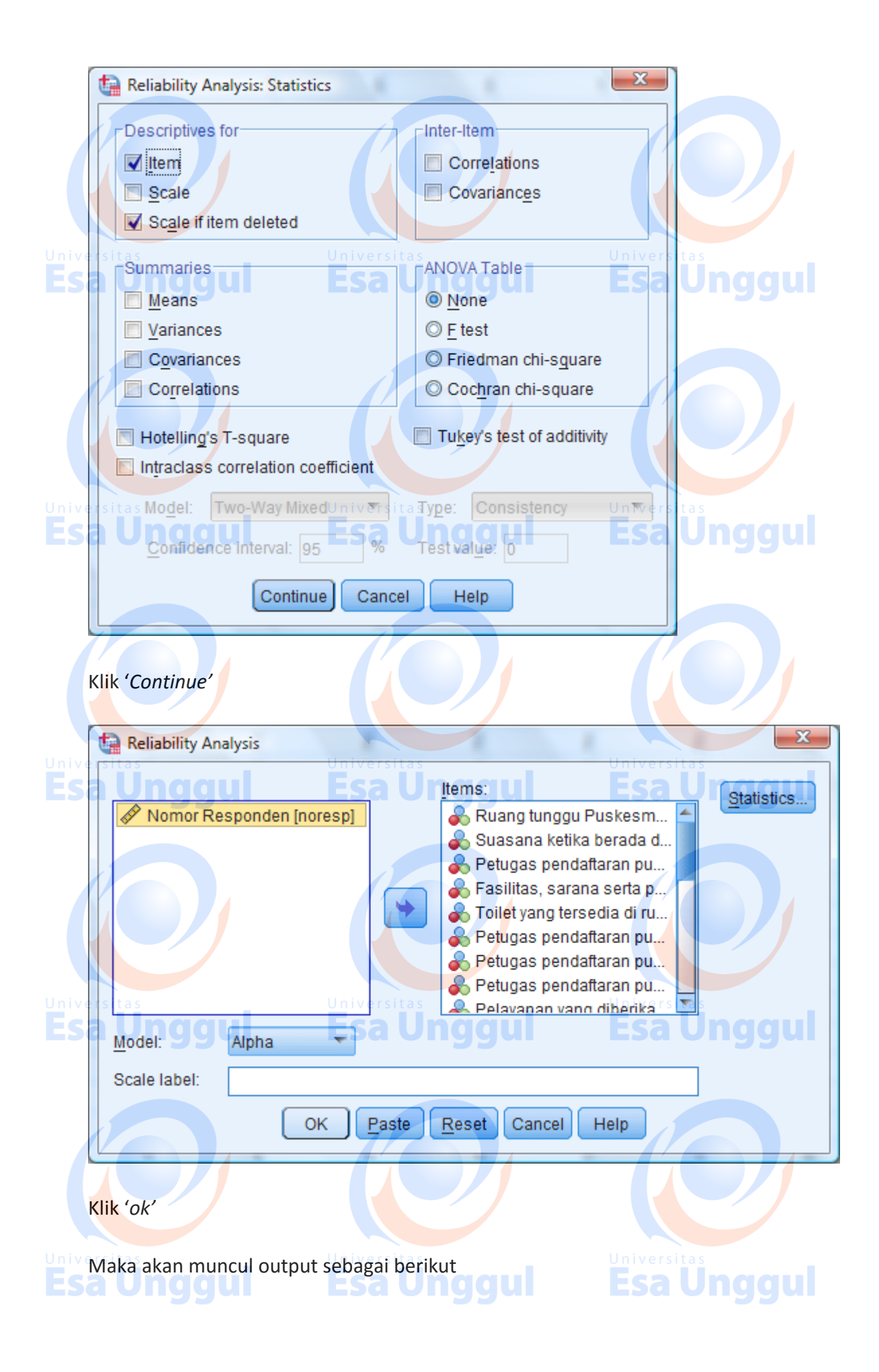

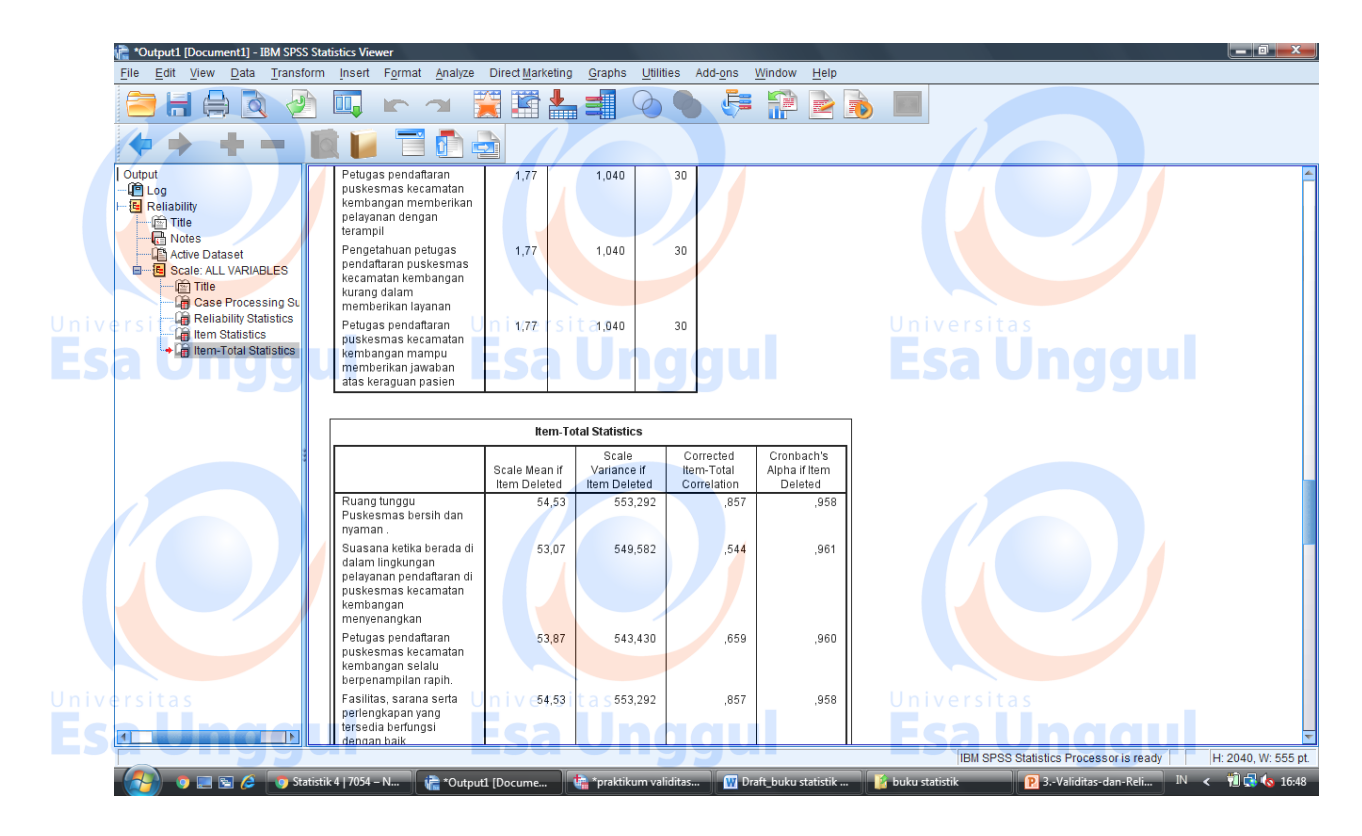

Uji validitas dapat dilihat pada kolom *Item-Total Statistic*

Sebelum menentukan apakah kuesioner yang kita buat valid atau tidak, peneliti harus menentukan nilai r tabel sesuai derajat kebebasan (n-1) berdasarkan taraf signifikansi tertentu (5% atau 1%). R tabel dapat dilihat pada tabel *koefisien pearson product moment* yang sudah dilampirkan diatas. Hasil kuesioner akan disebut valid apabila nilai r hitung lebih besar dari nilai r tabel. Pada penelitian ini, misal taraf signifikansi 5% dan derajat kebebasan 29 (30-1) maka r tabelnya adalah 0,367.

R hitung dapat dilihat pada kolom *Item-Total Statistic*

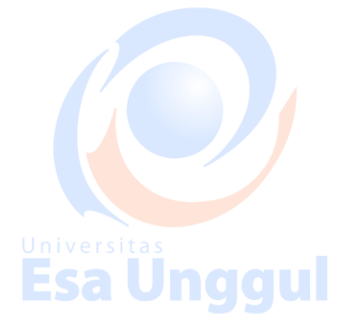

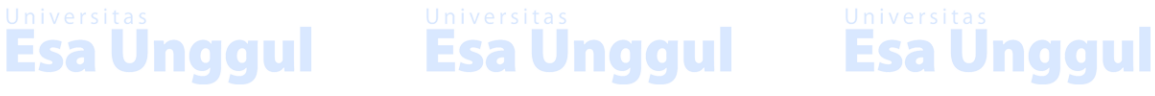

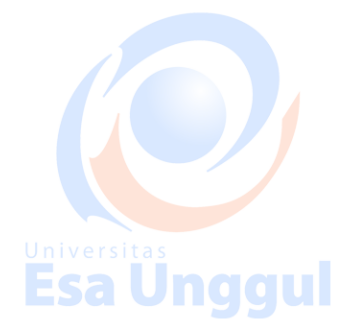

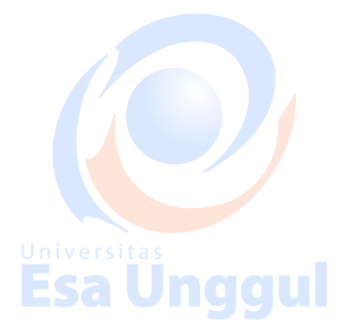

#### **Item-Total Statistics**

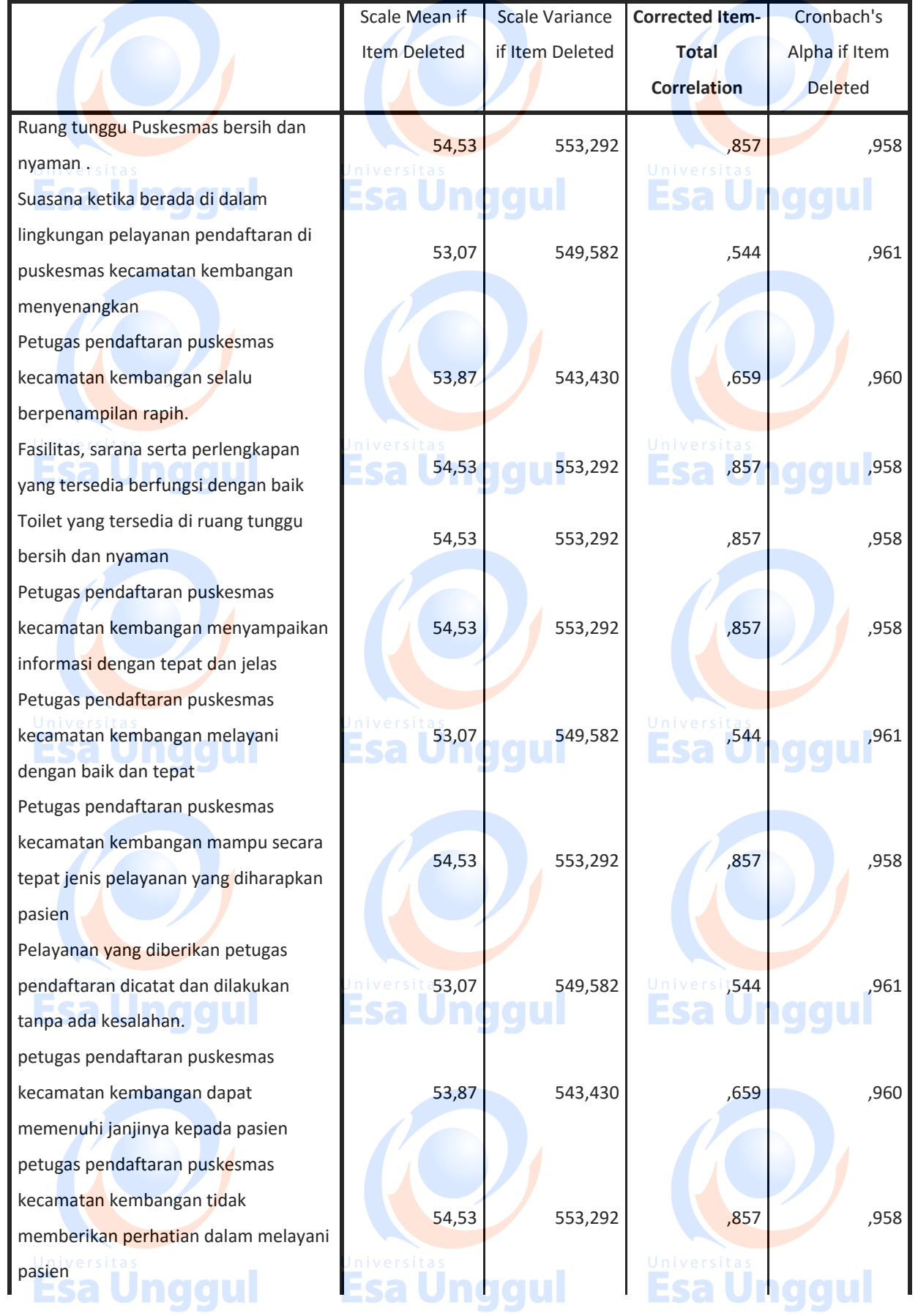

petugas pendaftaran puskesmas kecamatan kembangan sabar dalam memahami keinginan dan kebutuhan para pasien Petugas pendaftaran puskesmas kecamatan kembangan selalu menawarkan bantuan ketika pasien sedang bingung Petugas pendaftaran puskesmas kecamatan kembangan memberikan pelayanan tanpa membedakan status sosial pasien Petugas pendaftaran puskesmas kecamatan kembangan mampu berkomunikasi dengan baik Petugas pendaftaran puskesmas kecamatan kembangan tanggap terhadap keluhan pasien Petugas pendaftaran puskesmas kecamatan kembangan mampu menangani keluhan pasien secara baik dan tepat Petugas pendaftaran puskesmas kecamatan kembangan terlalu sibuk menanggapi permintaan pasien secara segera Petugas pendaftaran puskesmas kecamatan kembangan tidak berkeinginan membantu kebutuhan pasien

Petugas pendaftaran puskesmas kecamatan kembangan memberikan pelayanan sesuai aturan yang ada Petugas pendaftaran puskesmas kecamatan kembangan secara konsisten bersikap sopan dan santun Petugas pendaftaran puskesmas kecamatan kembangan selalu menyapa dengan senyuman

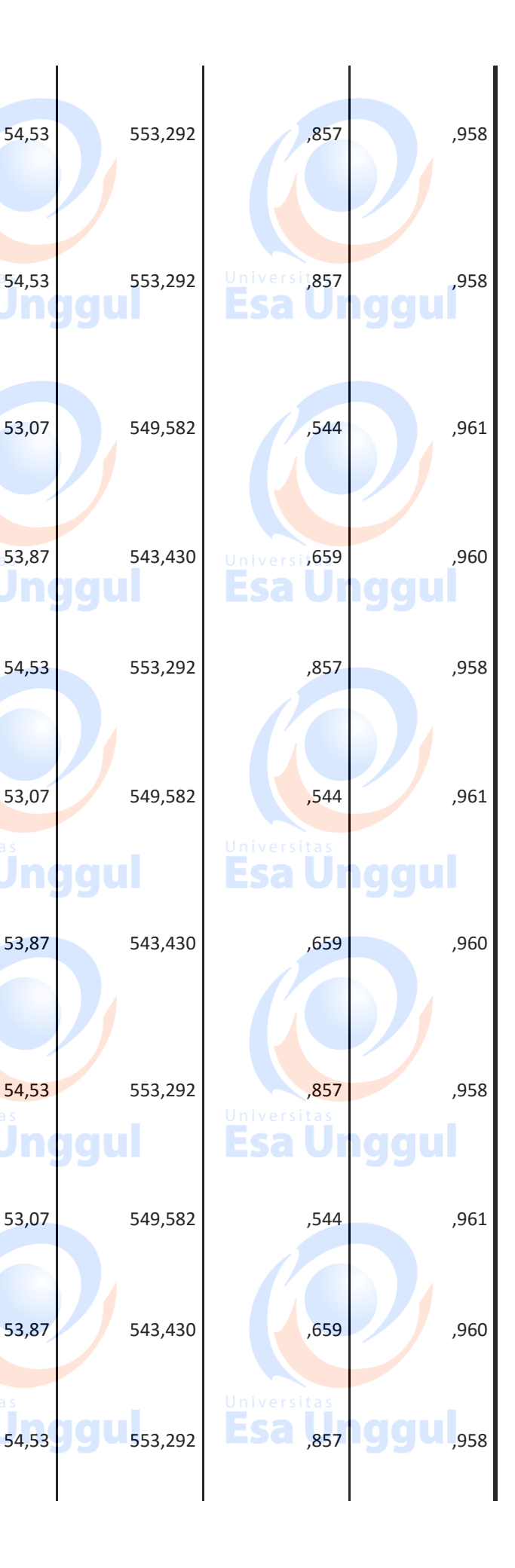

Petugas pendaftaran puskesmas kecamatan kembangan memberikan pelayanan dengan terampil 54,53 553,292 ,857 ,958 Pengetahuan petugas pendaftaran puskesmas kecamatan kembangan kurang dalam memberikan layanan 54.53 553.292 .857 .958 Petugas pendaftaran puskesmas kecamatan kembangan mampu memberikan jawaban atas keraguan pasien 54,53 553,292 ,857 ,958

Lihat kolom **Corrected Item-Total Correlation,** apabila ada nilai r yang < 0, 367 maka pertanyaan tersebut tidak valid. Jika dilihat hasilnya, seluruh pertanyaan sudah valid, maka proses selanjutnya adalah reliabilitas. **Samul naga diga diga** 

#### **1.3. Uji Reliabilitas**

**Esa Unggul** 

samai.ver

Apabila seluruh pertanyaan sudah valid melalui seleksi uji validitas, maka langkah selanjutnya adalah uji reliabilitas. Uji Reliabilitas menggambarkan seberapa jauh pengukuran yang didapat dengan menggunakan instrumen apabila diulangi akan menghasilkan hasil yang

#### **Esa Unggul** naaul Uji reliabilitas dapat dilakukan dengan tiga cara yaitu:

## **1.3.1. Temporal/***intra observer reliability*

*Intra observer reliability* dilakukan dengan cara pengujian instrument dengan peneliti sama, responden sama namun waktu berbeda. Pendekatan ini mengasumsikan bahwa tidak ada perubahan substansial pada alat ukur antara dua kesempatan. Interval waktu yang digunakan pada pengujian ini merupakan hal yang sangat penting. Mengingat apabila peneliti mengukur hal yang sama dua kali maka korelasi antara dua pengamatan akan tergantung berapa lama waktu antara dua kesempatan pengukuran. Semakin pendek jarak waktu maka semakin tinggi korelasi, sebaliknya jika semakin lama waktu maka semakin rendah korelasi. Pengujian diukur dengan *test-retest correlation coefficient.*

**Esa Unggul** 

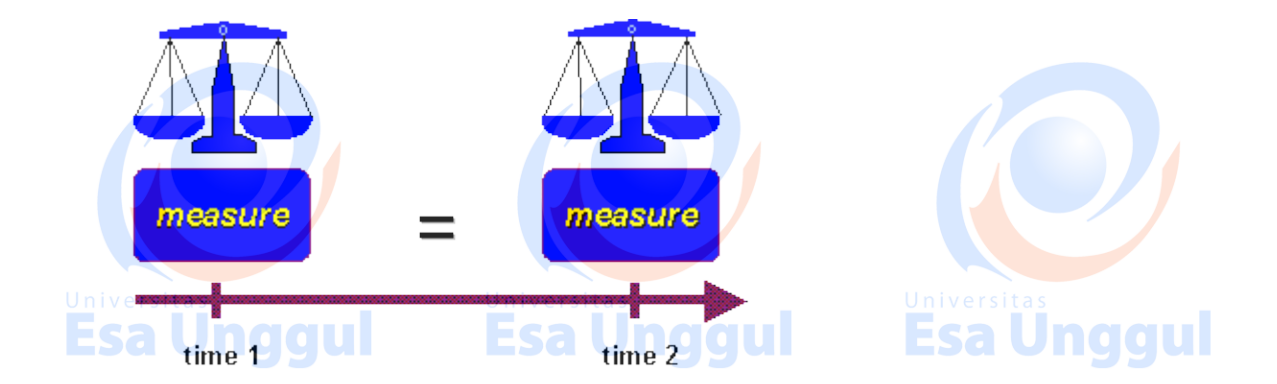

(https://www.socialresearchmethods.net/kb/reltypes.php)

#### **1.3.2. Agreement/***inter observer reliability*

*Inter observer reliability* dilakukan dengan cara pengujian instrument dengan peneliti berbeda namun responden sama. Penggunaan uji reliabilitas dengan metode ini dilakukan untuk membandingkan hasil antar peneliti karena manusia memiliki sifat inkonsistensi dan misinterpretasi, sehingga pembanding dengan peneliti lain menjadi diperlukan. Pengujian diukur menggunakan *Mc. Nemar test.*

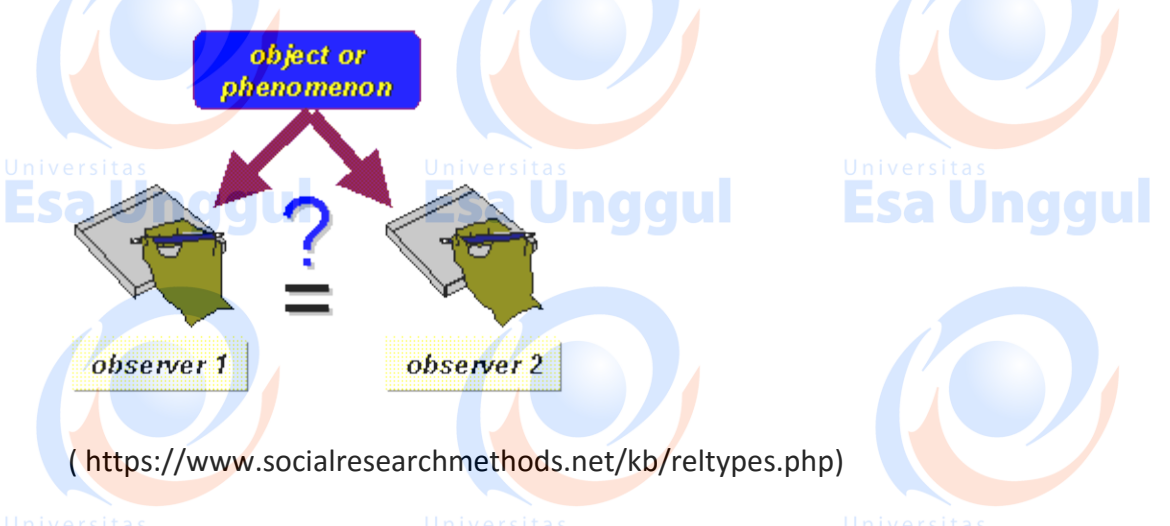

## **1.3.3.** *Internal Consistency Reliability*

Pada proses ini, peneliti mengukur apakah sejumlah pertanyaan/pengukuran mengukur hal yang sama. Misalnya dalam 10 pertanyaan untuk mengukur pengetahuan pencegahan HIV, apakah 10 pertanyaan tersebut mengukur hal yang sama?. Penggunaan *internal consistency* dilakukan sekali saja/*one shoot* dengan cara memperkirakan seberapa baik item/pertanyaan yang dibuat mencerminkan hasil yang sama. Ada berbagai macam langkah *internal consistency*  yang dapat digunakan diantaranya *Average Inter-item Correlation, Average Item total Correlation, Split-Half Reliability,* dan *Cronbach's Alpha (α).* Pada modul ini hanya dibahas

langkah pengukuran dengan menggunakan koefisien *Cronbach's Alpha. Cronbach's Alpha*  digunakan karena banyak peneliti yang menggunakannya serta dapat mendeteksi indikatorindikator yang tidak konsisten.

Nilai tingkat keandalan Cronbach's Alpha dapat ditunjukan pada tabel berikut ini:

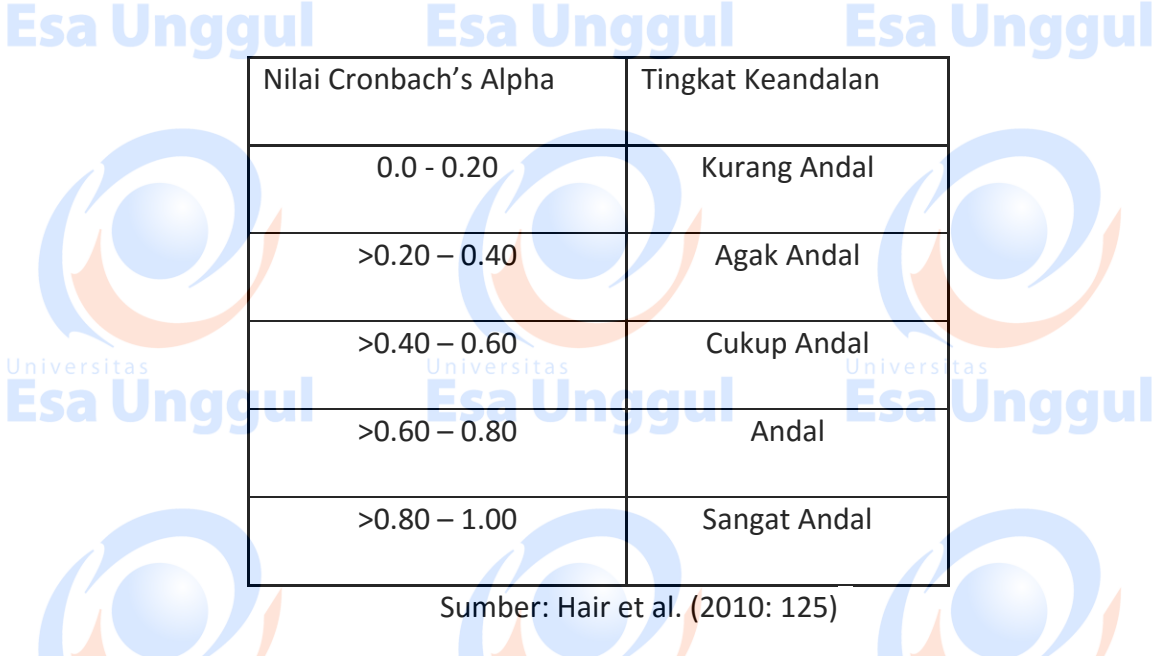

#### **1.3.4. Praktikum** *Internal Consistency Reliability*

Proses yang dilakukan sama dengan melakukan uji validitas, namun apabila pada uji validitas terdapat pertanyaan yang tidak valid, maka harus dilakukan proses penghapusan pertanyaan. Pada modul ini, seluruh pertanyaan dinyatakan valid, oleh karena itu uji reliabilitas dapat dilihat pada output spss yang sama di kolom *Reliability Statistics*

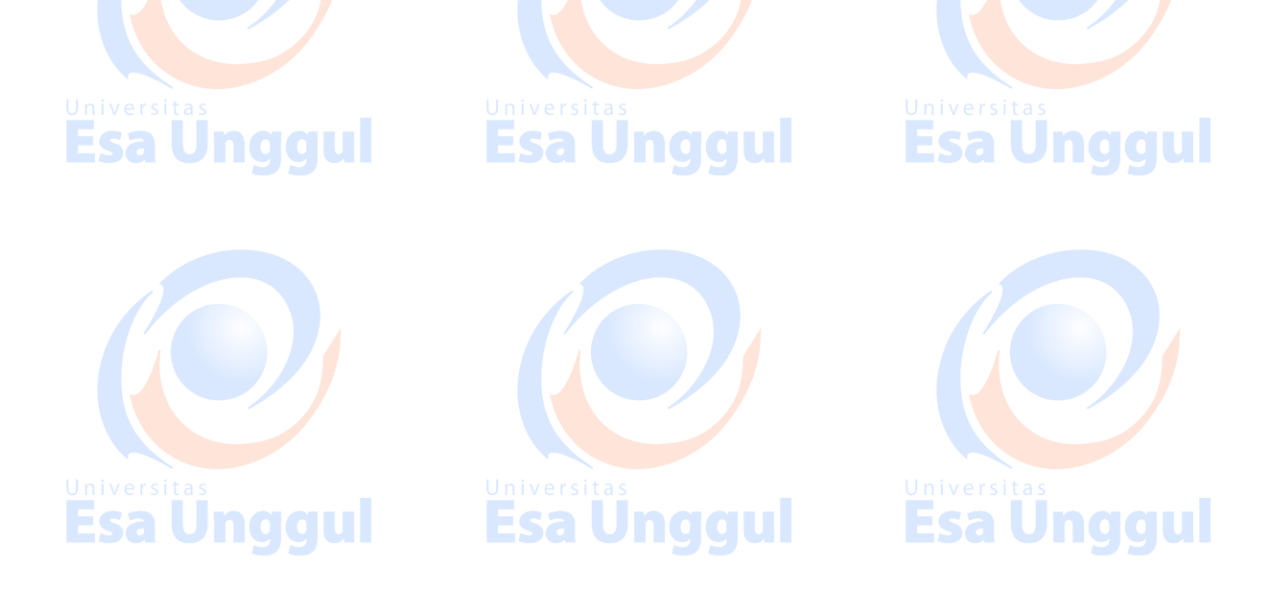

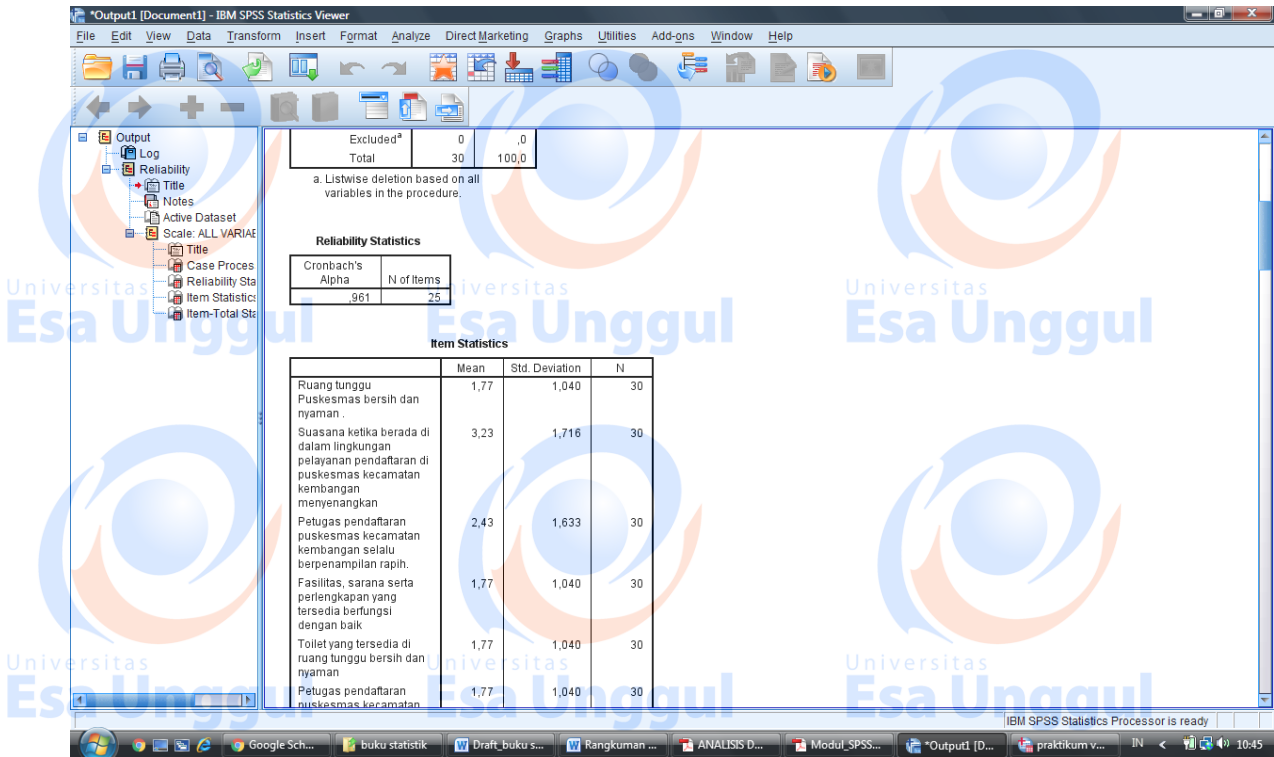

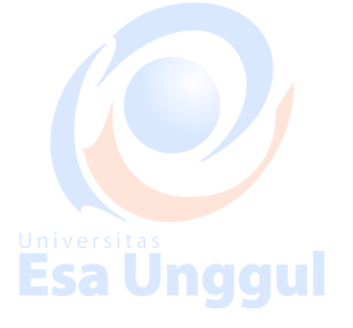

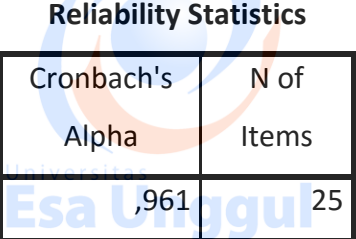

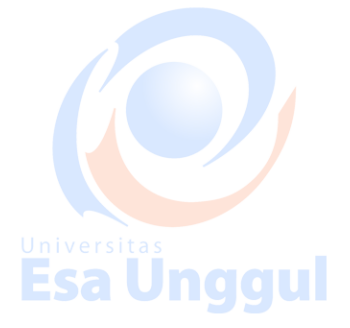

Hasil pada kolom *Reliability Statistics* menunjukkan nilai *Cronbach's Alpha* 0,961 (>0,6). Hal tersebut menunjukkan bahwa instrument yang dimiliki peneliti sudan valid dan reliabel.

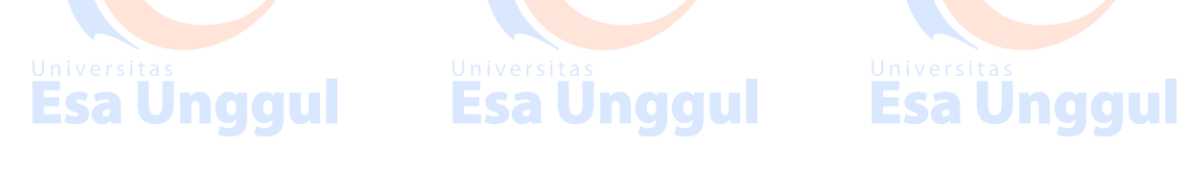

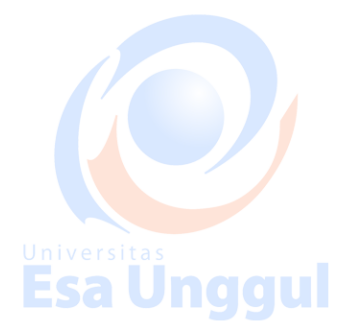

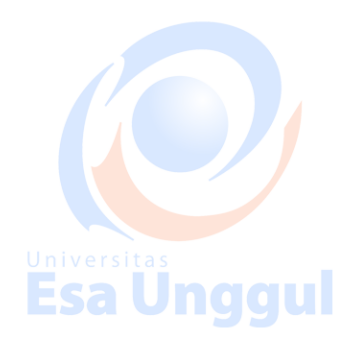

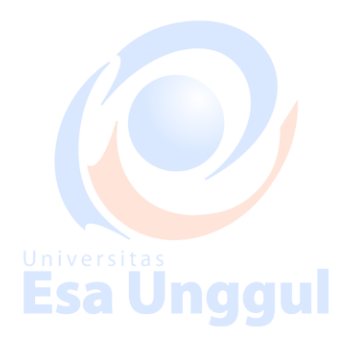

#### **BAB IV TRANSFORMASI DAN MANIPULASI DATA**

#### **MENGEDIT DATA (DELETE & COPY)**

Editing data biasanya dilakukan untuk menghapus (delete), menggandakan (copy), atau memindahkan (remove) data atau sekelompok data. Esa Unggul

1. MENGHAPUS (DELETE) DATA PADA SEL TERTENTU

Misalnya, ada data yang salah ketik dan ingin dihapus atau diganti dengan data yang benar. Lakukan prosedur sbb:

- iii. **Pilih** sel atau data yang akan dihapus dengan meng-klik (bisa dipilih sekelompok data sekaligus dengan cara **mem-blok** angka dari 36 sampai dengan 24)
- iv. Tekan tombol **Delete** (pada keyboard) untuk menghapus data tersebut. **1994 ka**

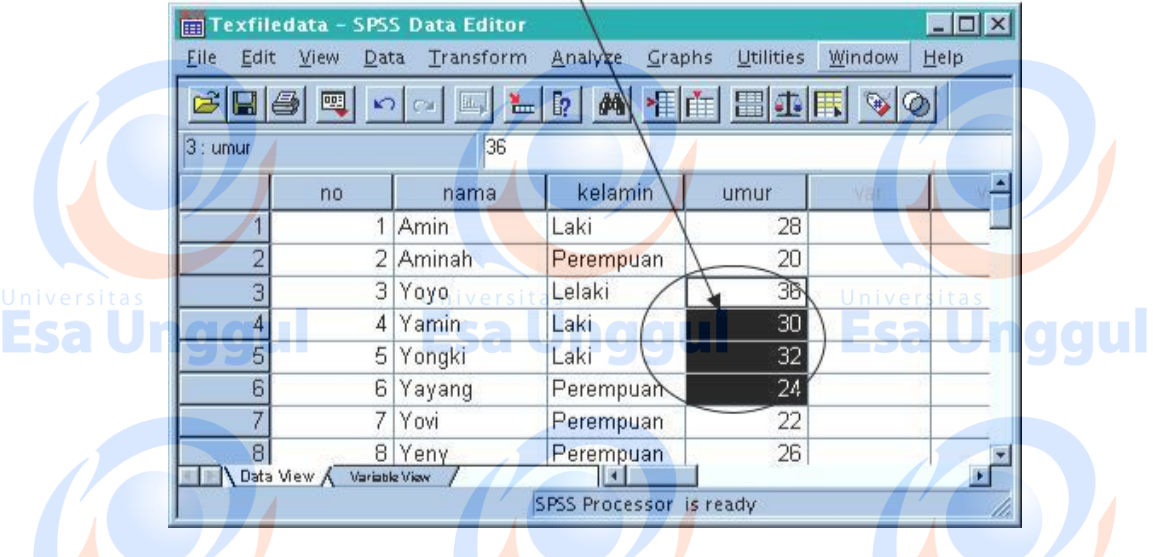

2. UMENGHAPUS (DELETE) DATA VARIABEL Misalnya, ada variabel yang salah ketik dan ingin dihapus atau diganti dengan variabel lainnya. Lakukan prosedur sbb:

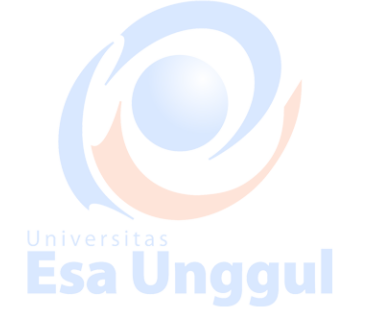

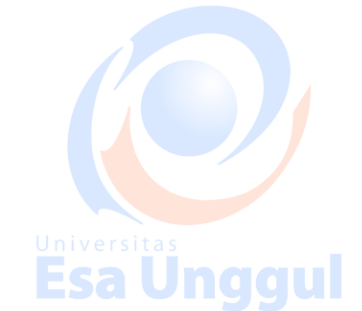

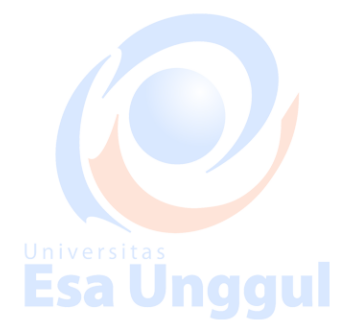

4. **Pilih** variabel yang akan dihapus (mis. alamat) dengan cara **meng-klik**

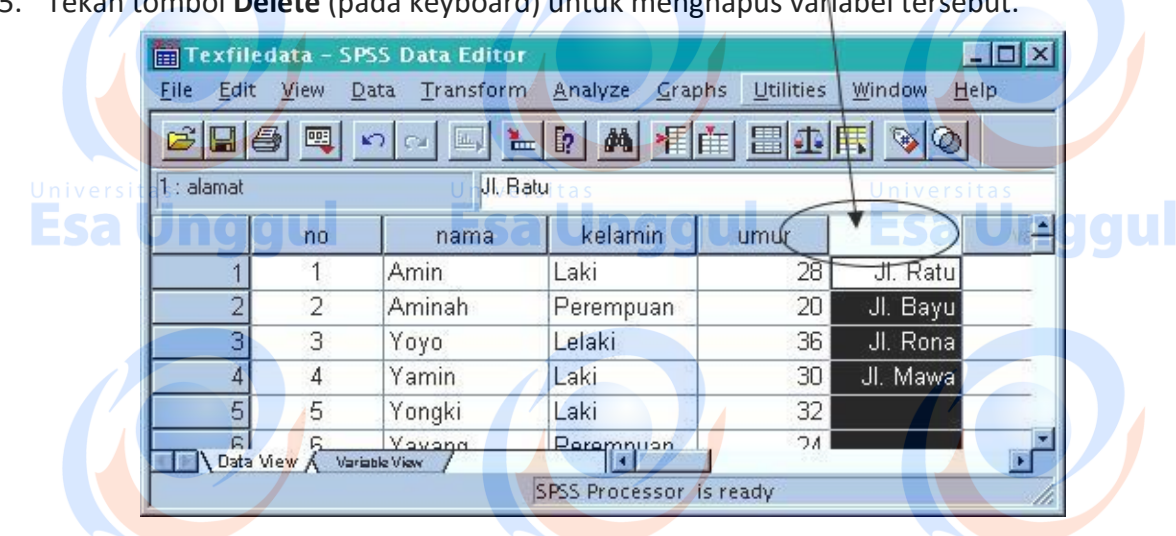

5. Tekan tombol **Delete** (pada keyboard) untuk menghapus variabel tersebut.

#### 3. MENGHAPUS (DELETE) DATA RECORD/Cases Esa Ünggul l Inaawl Misalnya, ada record yang salah ketik (diketik 2 kali) dan ingin dihapus atau diganti dengan variabel lainnya. Lakukan prosedur sbb:

- 6. **Pilih** record yang akan dihapus (mis. record nomor 3) dengan cara **meng-klik**
- 7. Tekan tombol **Delete** (pada keyboard) untuk menghapus variabel tersebut.

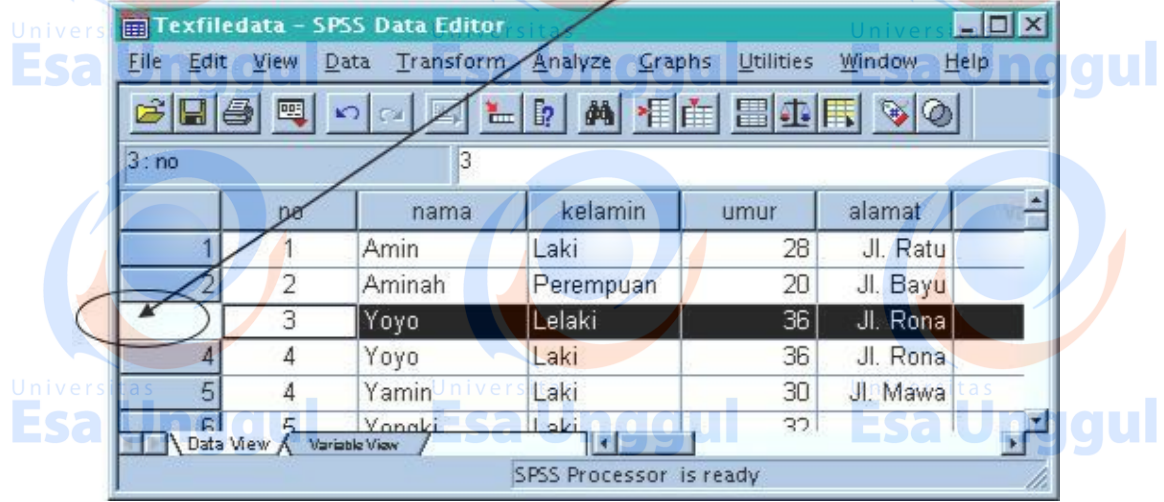

#### 4. MENGGANDAKAN (COPY) DATA Prosedur penggandaan (copy) data pada SPSS mirip dengan prosedur meng-copy pada umumnya dalam perintah komputer. Sebagai berikut:

**Esa Unggul** 

**Esa Unggul** 

j. Dimulai dengan **memilih** data atau sel yang akan dicopy dengan cara meng-**klik**

(*pemilihan dapat dilakukan pada sekelompok data, variabel, atau record*)

- b Kemudian pilih menu **Edit Copy** (atau Ctrl + C, pada key board)
- c Kemudian letakkan kursor pada lokasi yang akan dicopykan

d Kemudian pilih menu **Edit Paste** (atau Ctrl + V, pada key board)

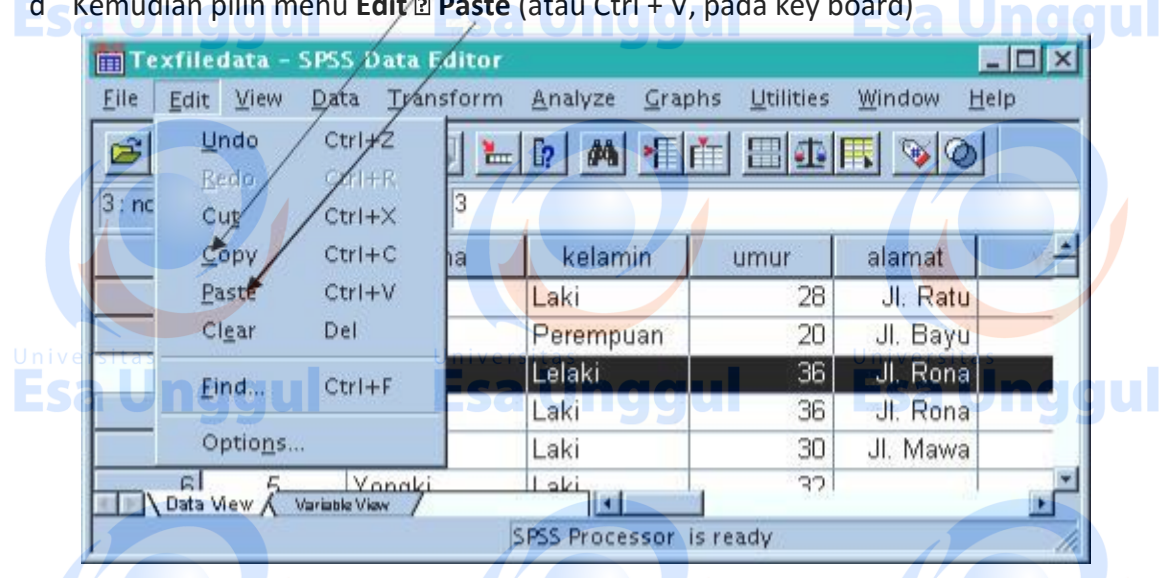

### **5. MENYIMPAN (SAVE) DATA**

Pilihlah (kemudian klik) gambar disket yang ada di kiri atas atau Pilih **File Save**. Atau File

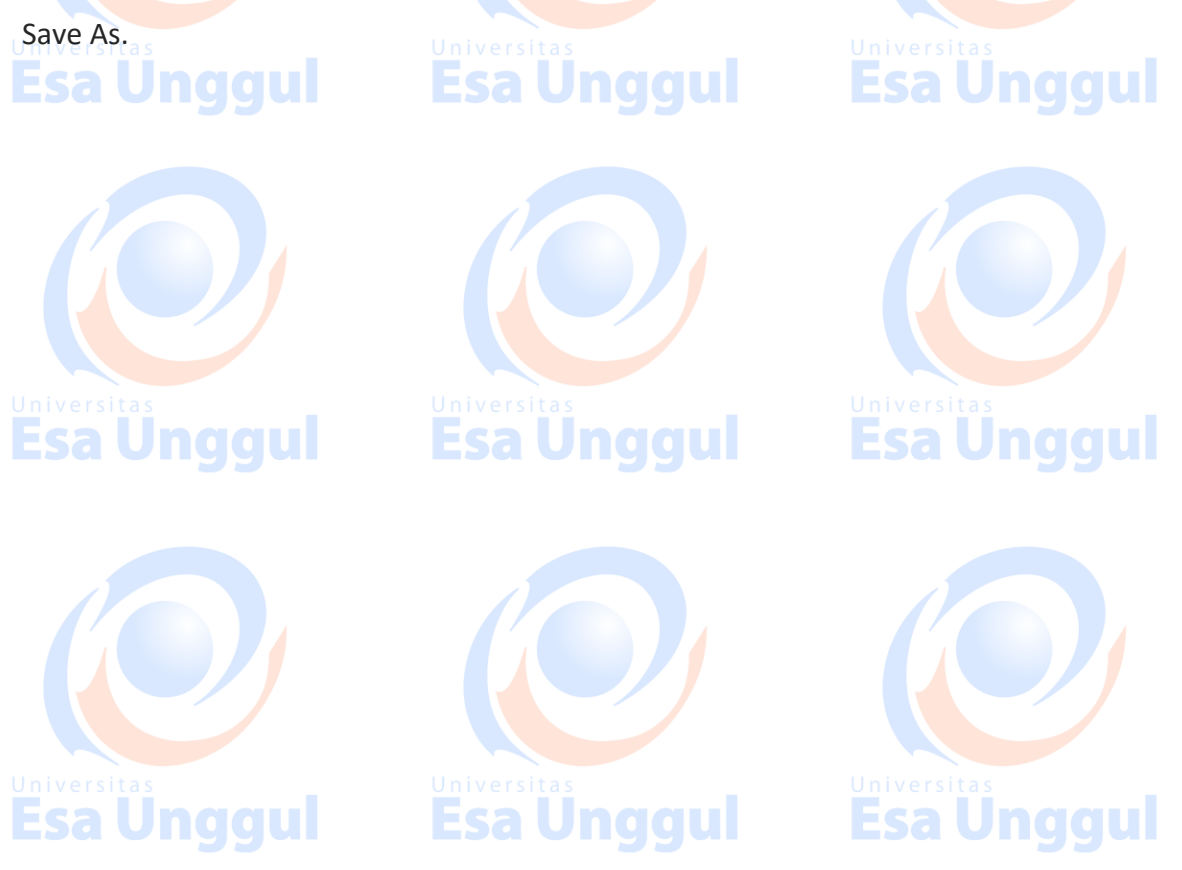

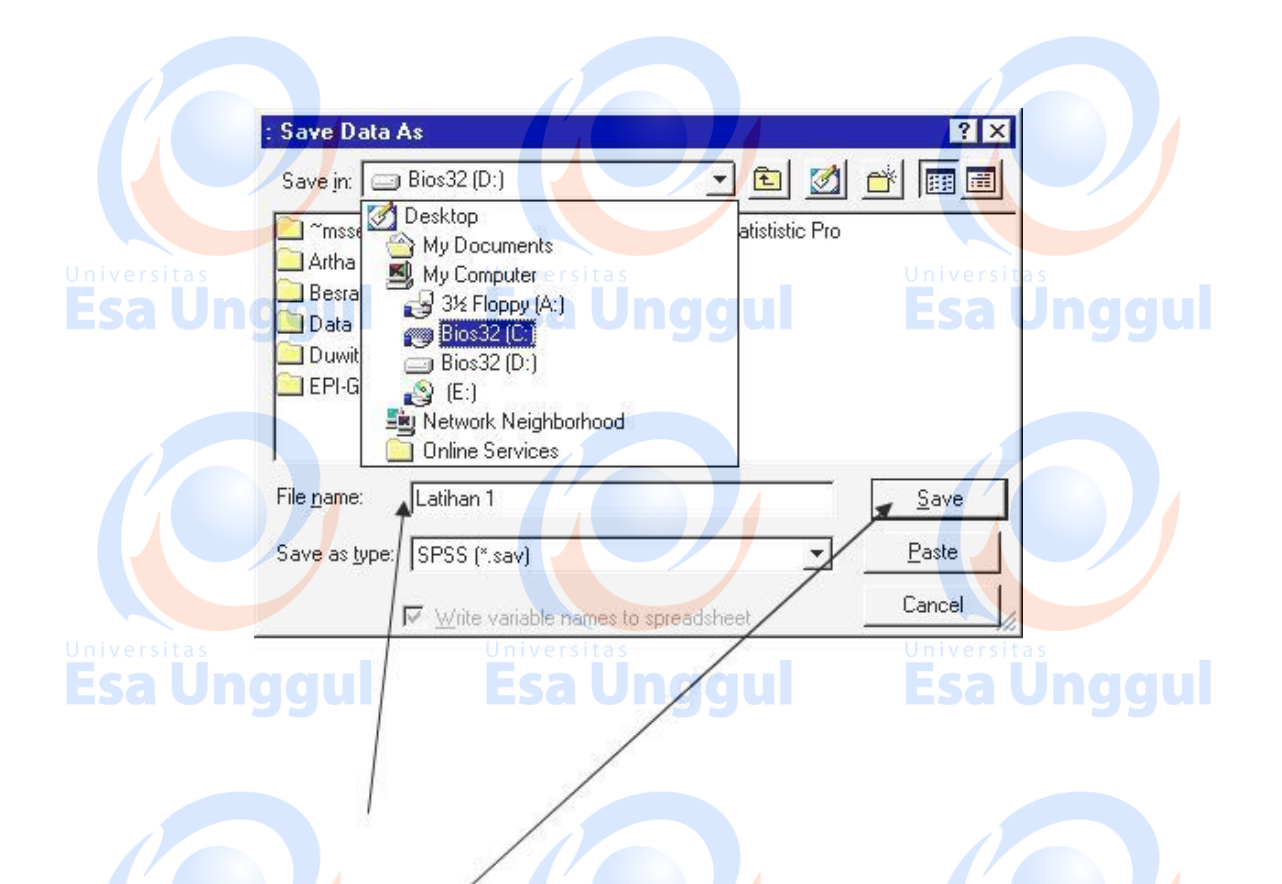

Jika anda baru menyimpan untuk pertamakali, maka akan muncul menu seperti gambar di atas (menu Save As). Menu ini hanya muncul pertama kali saja, selanjutnya tidak muncul lagi, kecuali dengan perintah Save As.

Isi kotak **File name** dengan "**Latihan 1**" Pilihlah **Save in** untuk menentukan apakah anda akan menyimpan Jika anda pilih hardisk, jangan lupa untuk menentukan lokasi **Directory** mana tempat penyimpanan tersebut.

Kemudian klik **save** untuk menjalankan proses peyimpanan. Selesai proses Saving, perhatikan di kiri atas "Untitled – SPSS Data Editor" sudah berubah menjadi "Latihan 1 – SPSS Data Editor"

#### **6. MEMBUKA (OPEN) DATA SPSS**

Jika anda sudah mempunyai data dalam format SPSS yang disimpan, silakan buka dengan Esa Unggul SPSS, sebagai berikut:

b Pastikan anda berada di layar "SPSS Data Editor", kemudian pilihlah menu **File**

#### **Open**

- c Pada **File of type**, pilihan standarnya adalah SPSS (\*.sav), jika bukan ini yang muncul maka anda harus memilihnya terlebih dahulu
- d Pada **Look in**, pilihlah Drive yang sesuai (A:C:D) dan Directory tempat data tersimpan (mis. C:\**Data**\….)
- Esa Unggul e Akan muncul daftar File yang ber-extensi**.sav**, pilihlah file yang akan anda buka dengan mengklik file tersebut, kemudian klik **Open**

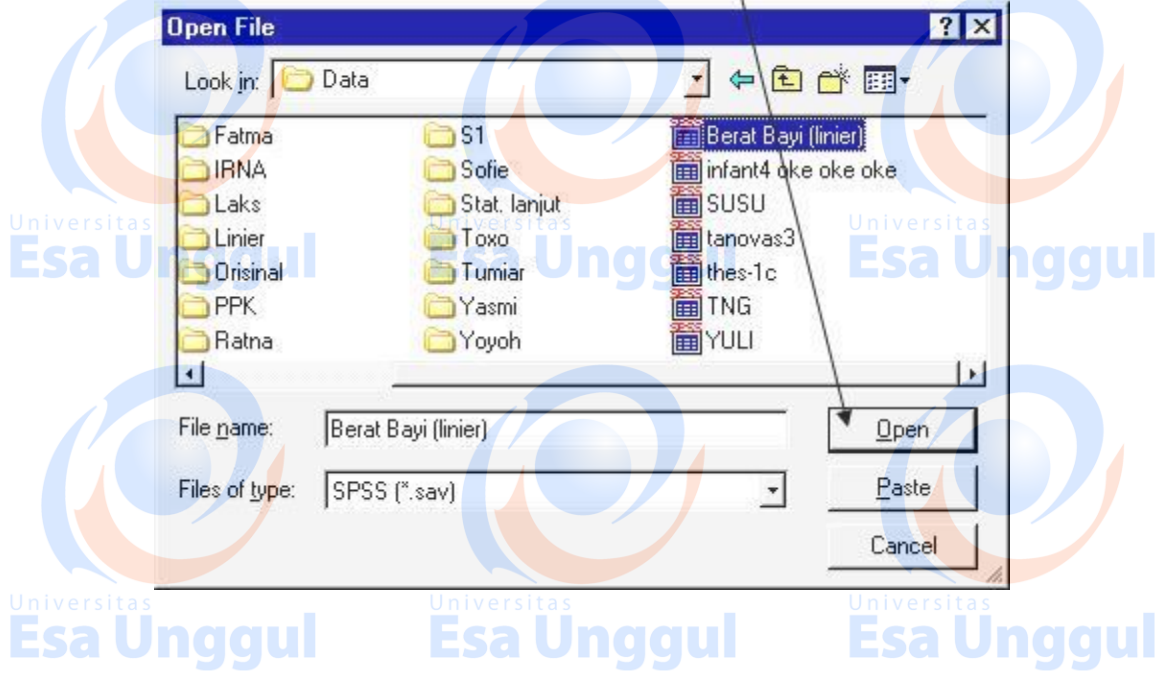

#### **7. MEMBUKA (OPEN) DATA.DBF**

SPSS punya kemampuan untuk membuka data dari Format lain seperti Dbase, Excell, Foxpro, dll. Misalnya anda punya data Tangerang.DBF yang disimpan, silakan buka dengan SPSS, sebagai berikut:

f. Pastikan anda berada di layar "SPSS Data Editor", kemudian pilihlah menu **File Open** nggul Esa Unggul naaul

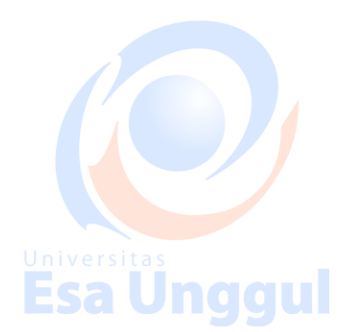

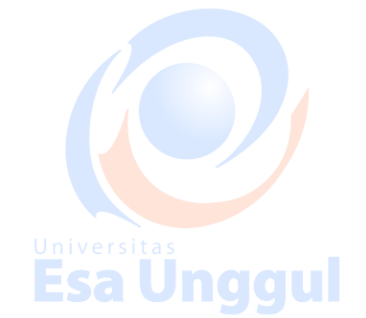

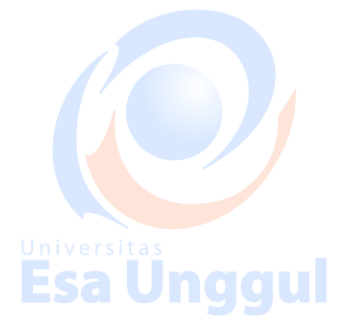

- g. Pada **File of type**, pilihlah **dBase** (\*.dbf). (*Selain dBASE anda bisa memilih program pengolah kata lainnya yang sesuai dengan keinginan*)
- 3. Pada **Look in**, pilihlah data anda yang tersimpan

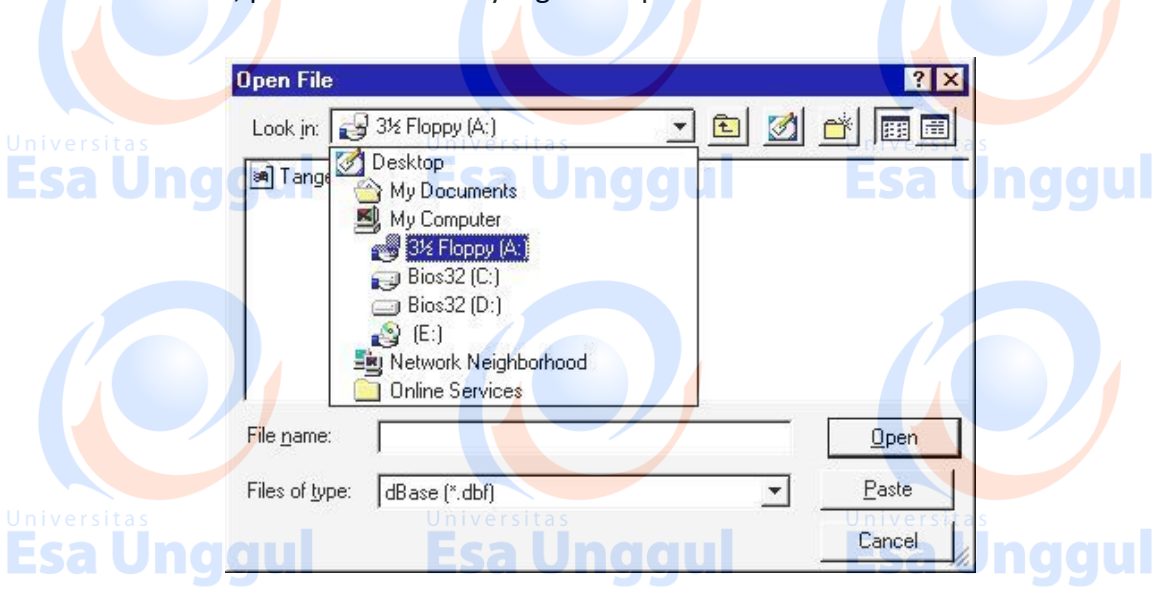

*j.* Secara otomatis akan muncul list file yang berekstensi DBF, klik file yang ingin dibuka, misalnya file **Tangerang** kemudian klik **Open**.

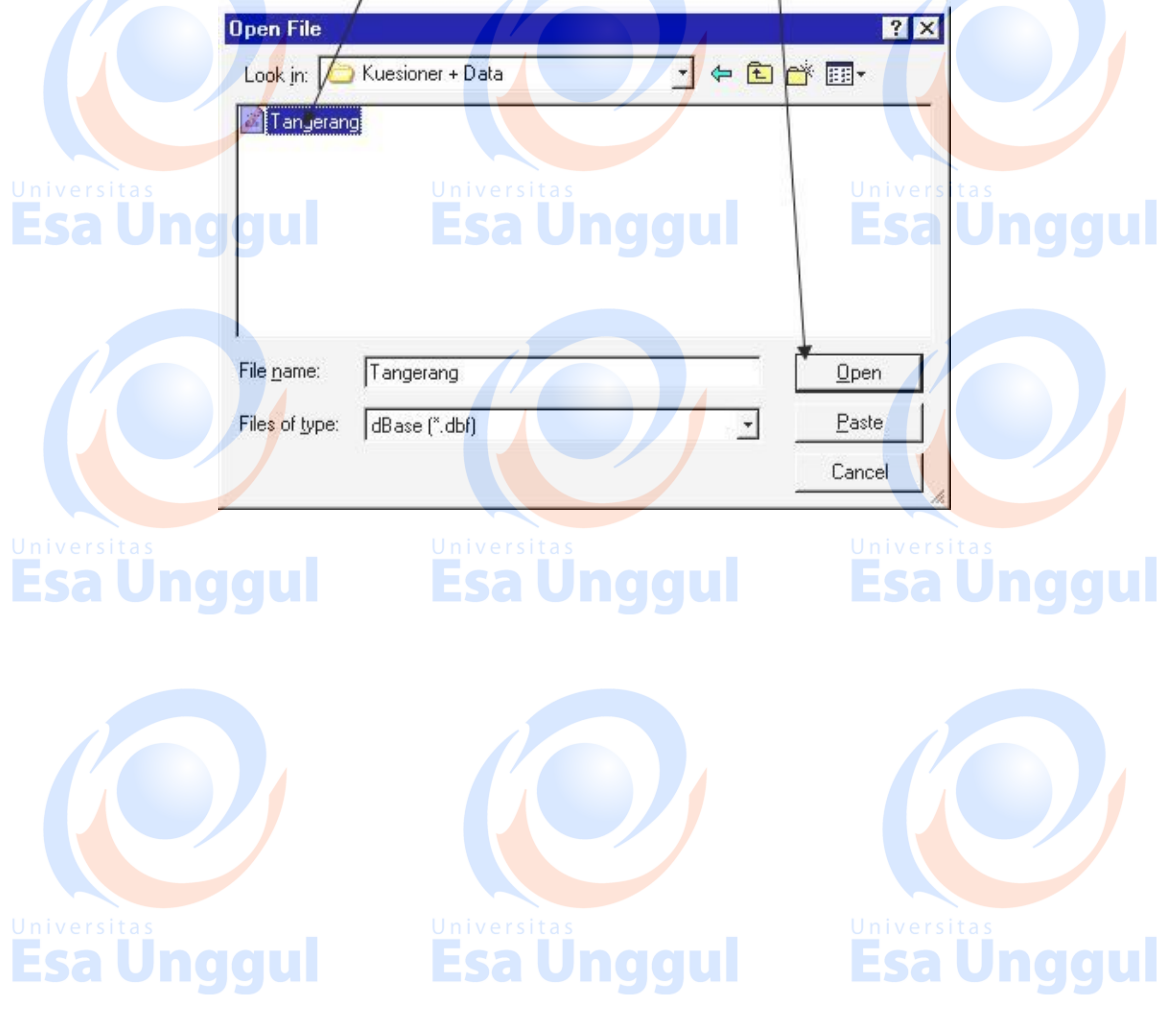

*b* Maka data Tangerang.DBF akan muncul di "**Untitled** – SPSS Data Editor". *Laporan dari proses konversi data dari dBase tersebut akan dimunculkan di "Output – SPSS Viewer"*dan Datanya sendiri akan muncul di Data View

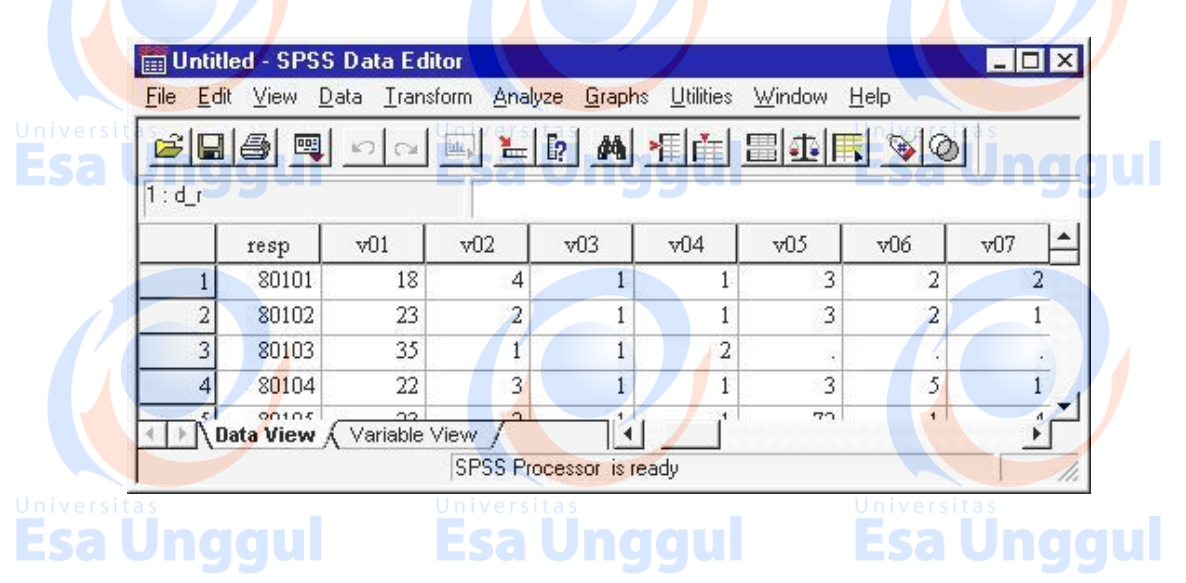

jj. Agar data tersebut tersimpan dalam bentuk file SPSS (\*.SAV), maka anda harus menyimpannya.

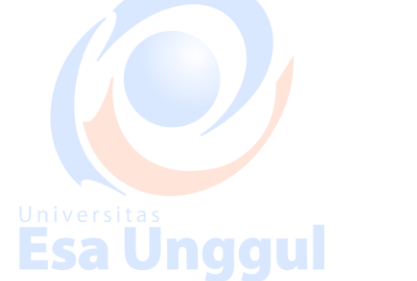

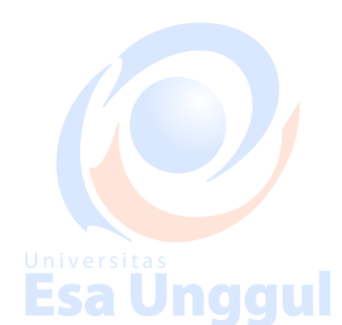

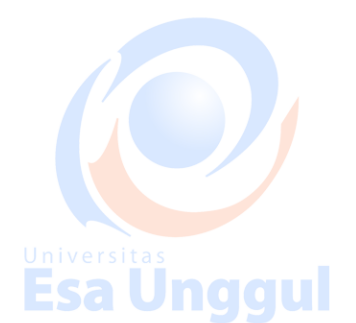

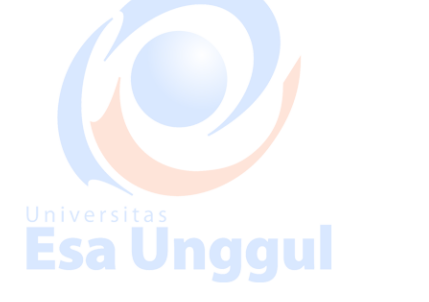

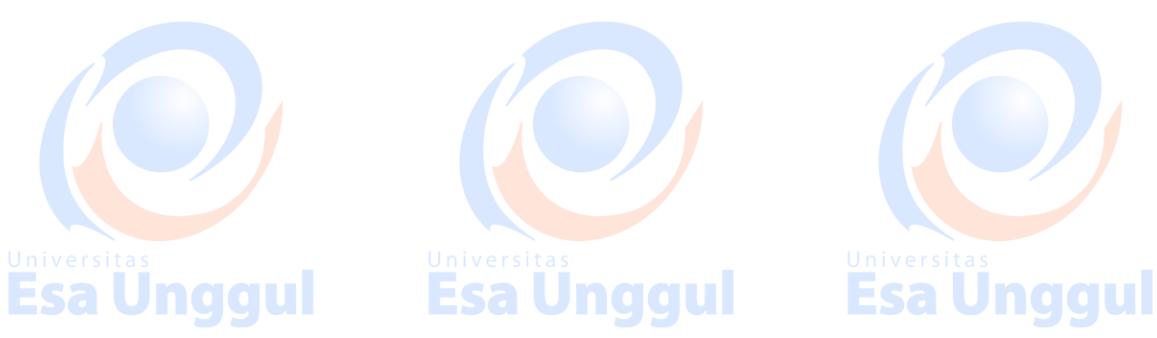

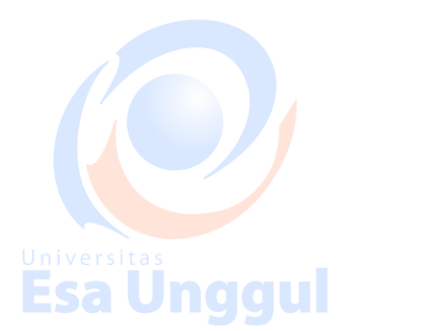

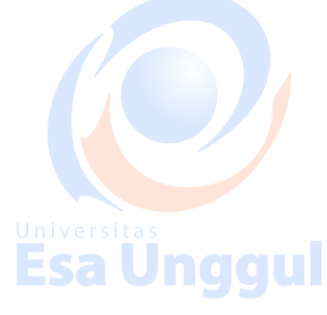

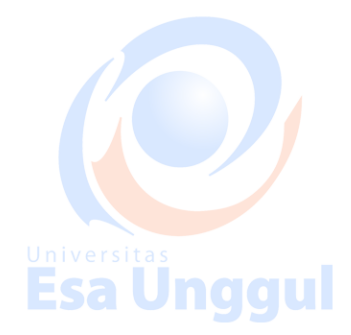

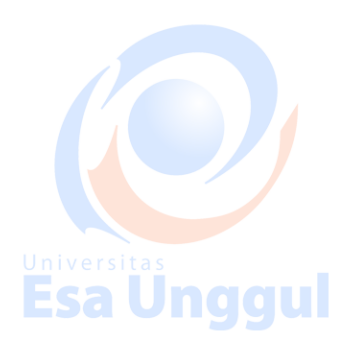

#### **1. MENYISIPKAN KOLOM DAN BARIS (***INSERT***)**

#### a. Menyisipkan Kolom

- Pindahkan pointer pada kolom yang akan disisipi (1 kolom setelahnya)
- Klik 'Edit', pilih 'insert variable', terlihat kolom baru muncul
- b. Menyisipkan Baris
	- Pindahkan pointer pada baris yang akan disisipi (1 baris setelahnya)
	- Klik 'Edit', pilih 'insert case', terlihat kasus/responden baru muncul.

#### **2. MEMISAHKAN ISI FILE DENGAN KRITERIA TERTENTU (***SPLIT FILE***)**

Sering kali dalam mengolah data, kita ingin memisahkan isi file. Contoh pada variabel jenis kelamin kita ingin memisahkan file laki-laki dengan perempuan, maka dapat digunakan perintah split file dari menu data. Langkahnya sebagai berikut :

- 1. Menu 'data', kemudian 'split file'
- 2. Disini karena akan memisahkan file dalam grup, maka pilih 'organize output by groups'
- 3. Contoh pada kita akan memisahkan isi file berdasarkan jenis kelamin, maka klik variabel jenis kelamin, masukkan variabel jenis kelamin ke dalam kolom 'group based on'
- 4. Karena pada data mula-mula file masih acak antara gender laki-laki dan perempuan, maka pilih 'sort the file by grouping variables'

**Inggul** 

Esa Unggul

- 5. Tekan ok
- 6. Hasil pemisahan file dapat **disimpan tersendiri**, berbeda dari file asli.

#### **3. MENGGABUNGKAN FILE DATA (***MERGE FILE***)**

Dalam pengolahan data sering kali kita mempunyai tidak satu file data, melainkan beberapa file data yang tentunya harus digabung kalau kita akan melakukan analisis data. Teknik penggabungan data ada dua jenis yaitu penggabungan responden dan penggabungan variabel.

a. Penggabungan responden/case (baris)

Pastikan anda sudah memasukkan data kedua file, misalnya data pertama dengan nama

Data1.sav dan data kedua dengan nama Data2.sav.

Langkahnya :

- 1. File data1.sav dalam kondisi aktif
- 2. Klik data, sorot merge files, sorot add cases

#### 3. Klik add cases

- 4. Isikan pada kotak file name : data2.sav
- 5. Klik open
- 6. Klik ok, dan akhirnya tergabunglah kedua file data
- 7. Untuk menyimpan file gabungan, klik save as isikan nama file baru, misalnya data12.sav.

naaul

<u>Esa Unggul</u>

**Esa Unggul** 

Esa Unggul

**b. Penggabungan variabel (kolom)**<br>b. Penggabungan variabel (kolom)

Pastikan anda sudah memasukkan data kedua file, misalnya data pertama dengan nama

Data3.sav dan data kedua dengan nama Data4.sav.

Langkahnya :

- 1. File data3.sav dalam kondisi aktif
- 2. Klik data, sorot merge files, sorot add variabels
- 3. Klik add variables
- 4. Klik open, klik ok
- 5. Tampilan sudah tergabung variabelnya, anda tinggal melakukan penyimpanan klik save as beri nama file misanya namanya data34.

Jnaaul

#### **4. PERINTAH IF**

Dalam pembuatan variabel baru seringkali dihasilkan dari kondisi beberapa variabel yang ada. Misalkan kita akan membuat variabel baru yang berisi dua kelompok yaitu risiko tinggi dan risiko rendah. Risiko tinggi diberi kode 0 dan risiko rendah diberi kode 1. Adapun kriteria **risiko tinggi adalah bila responden diatas 30 tahun dan berat badan dibawah 50 kg,** selain itu dianggap risiko rendah. Bagaimana cara membuat variable tersebut?

- a. Langkah pertama :
	- Membuat variabel yang isinya semuanya 1 (risiko rendah)
	- Pilih 'transform'
		- Pilih 'compute'
- Pada kotak 'target variabel', ketiklah risk
- Pada kotak 'numeric expression', ketiklah 1
- Klik 'ok', terlihat dilayar variabel risk sudah terbentuk dengan semua selnya berisi angka 1.
- b. Langkah kedua :
	- Membuat kondisi risiko tinggi (kode 0) untuk umur>30 dan BB<50
	- Pilih kembali menu 'transform'
	- Pilih kembali 'compute'
	- Pada kotak 'target variabel' biarkan tetap terisi risk
	- Pada kotak 'numeric expression', hapus angka 1 dan gantilah dengan angka 0
	- Klik tombol 'if', kemudian muncul 'compute variable: if cases'

Klik tombol berbentuk lingkaran kecil : include if case satisfied condition

- Pada kotak di bawah option include….: ketiklah: umur >30 & bbibu <50
- Klik 'continue'
- Klik 'ok'
- Klik 'ok' kembali
- Lengkapi variable view

# **Esa Unggul**

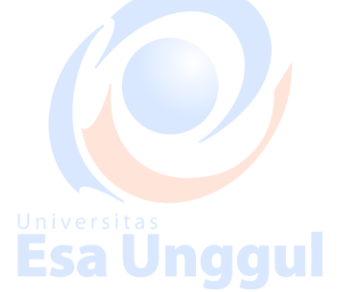

#### **5. PERINTAH SELECT**

Dalam kondisi tertentu seringkali kita hanya menginginkan mengolah dan menganalisis hanya data dari kelompok tertentu saja. Misalkan kita punya data seluruh DKI, tapi kita hanya ingin mengetahui distribusi aktifitas pada ibu hamil yang tinggal di Jakarta Selatan. Di dalam data tentunya ada variabel yang menunjukkan wilayah tempat tinggal ibu hamil.

Sebagai contoh kita ingin menganalisis data, hanya untuk ibu yang menyusui saja, caranya :

- Pilih menu 'data'
- Pilih 'select cases'
- Klik pada tombol : if condition is satisfied
- Klik 'if'

- Ketik/sorot dan pindah pada kotak dan tuliskan kondisinya yaitu: eksklusif=1

- Klik 'continue'

- Perhatikan dibagian bawah pada kotak : unselected cases are : filtered atau deleted. Pilih **filtered artinya data yang tidak dianalisis hanya ditandai dengan pencoretan nomor kasus**, sedangkan untuk **deleted, artinya kasus yang tidak terpilih akan dihapus secara permanen**. Biasanya digunakan option filtered.

- Klik 'ok' **Simpan dengan nama lain dari file aslinya ng katalang ang katalang ang katalang ang katalang ang katalang ang** 

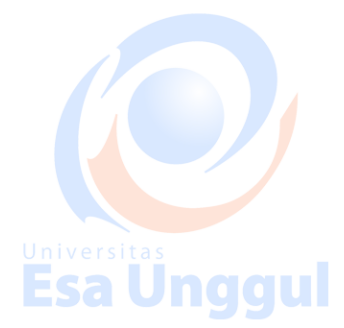

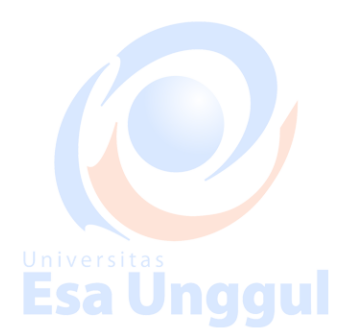

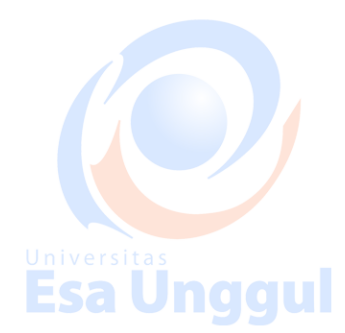

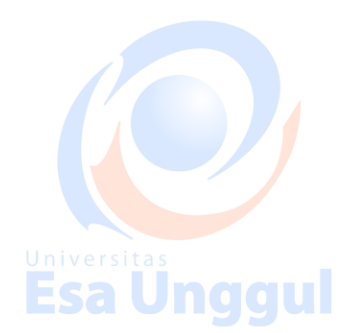

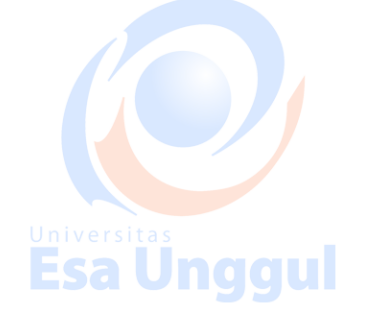

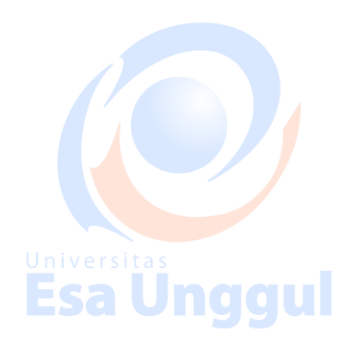

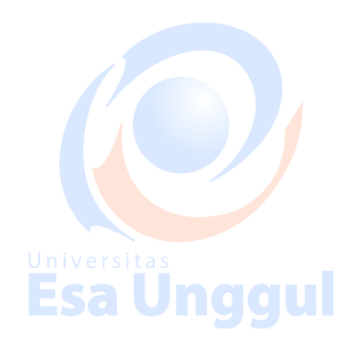

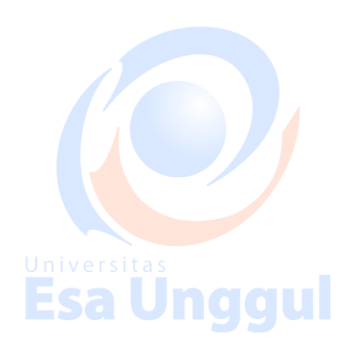

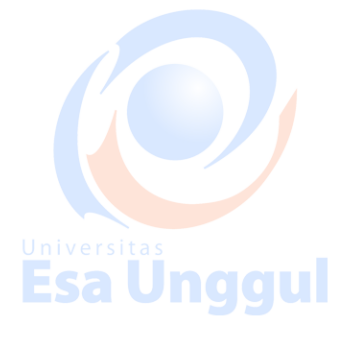

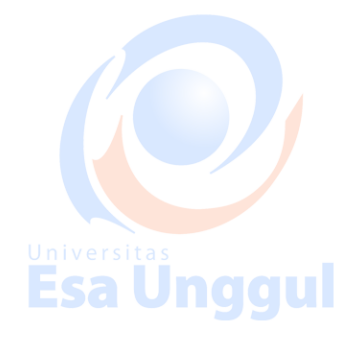

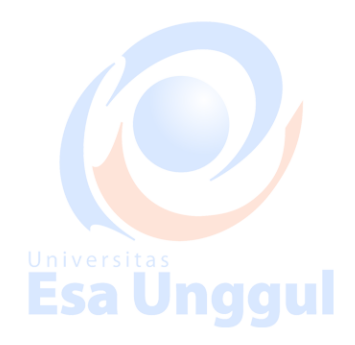

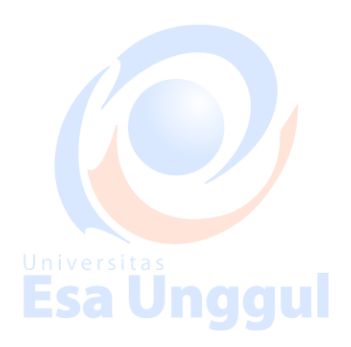

#### **BAB V**

#### **ANALISIS DESKRIPTIF**

Anda dapat menampilkan karakteristik nilai-nilai data anda yang paling sederhana yaitu menampilkan deskripsi data anda seperti *mean, standart deviasi, varian, nilai tengah (median), modus,minimum, maximum, dll.*

Contoh kasusnya : ingin diketahui deskripsi data dari variabel **stat1** dan **stat2** pada data di praktikum 1**.**

Esa Unggul

Esa Unggul

**Langkah pengolahan dengan SPSS** :

Esa Unggul

- a. Buka file data **PRAK\_01.sav**
- b. Klik **Analyze**
- **C. V Sorot Descriptive Statistics** Unive
- d. Klik **Frequencies**.

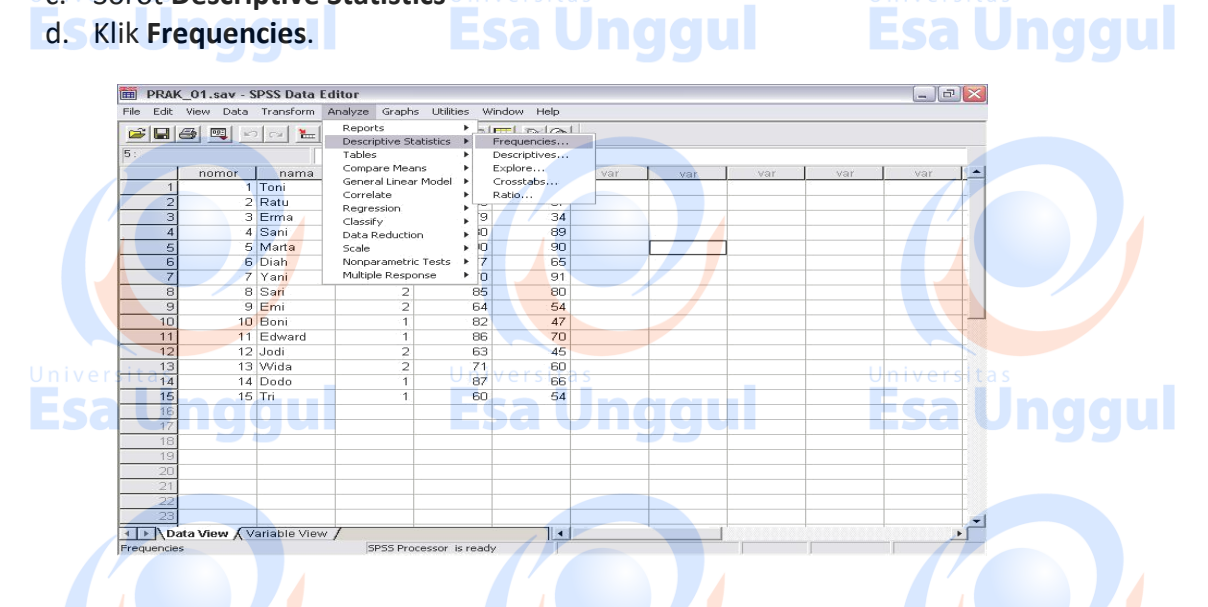

e. Pindahkan variabel yang akan diolah dari kolom kiri ke kolom kanan dengan cara mengeblok variabel yang akan diolah kemudian klik tanda panah.

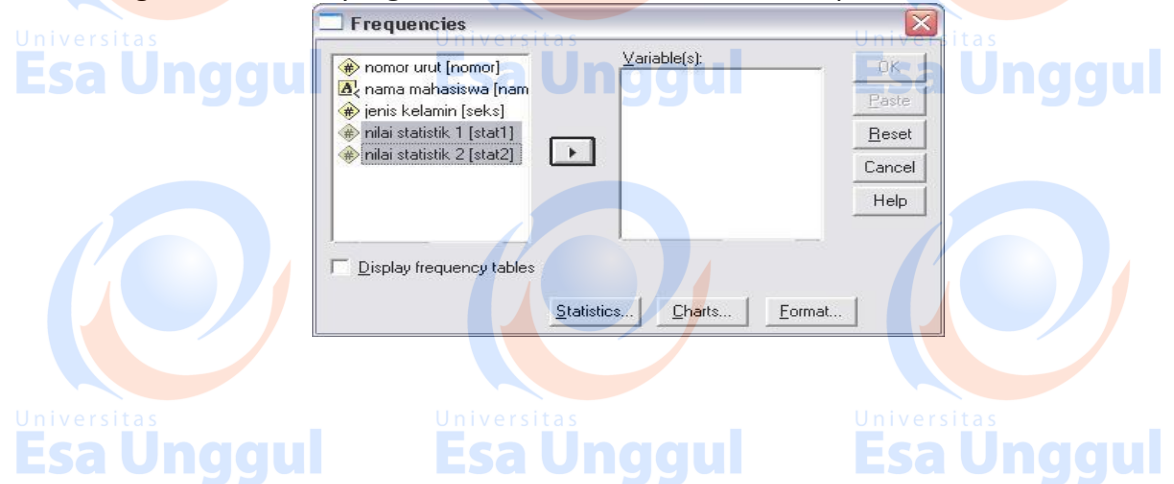

f. Klik pada opsi **statistics**, berilah tanda chek (V) pada pilihan yang anda perlukan. Untuk keseragaman beri tanda (V) dalam mean, median, mode, std deviasi, variance,minimum dan maximum.

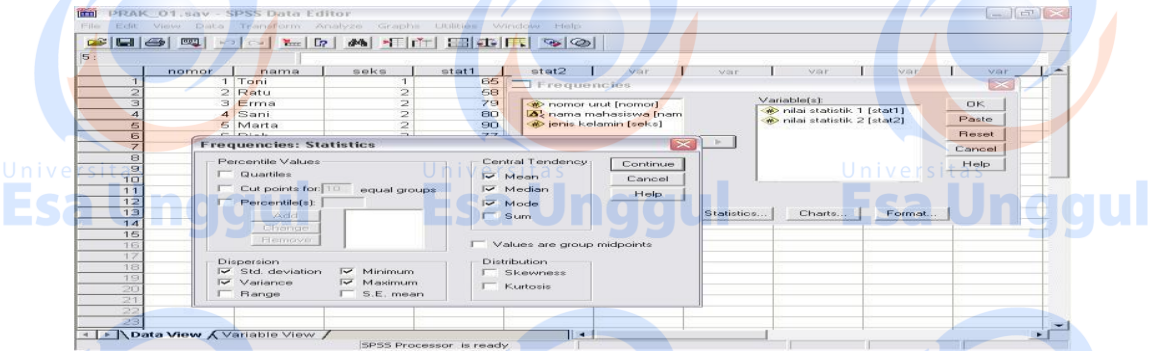

- g. Klik **continue .**
- h. Untuk membuat histogram klik opsi **chart** , tandai (o) pada **histograms** dan beri tanda (V) pada **With normal curve**

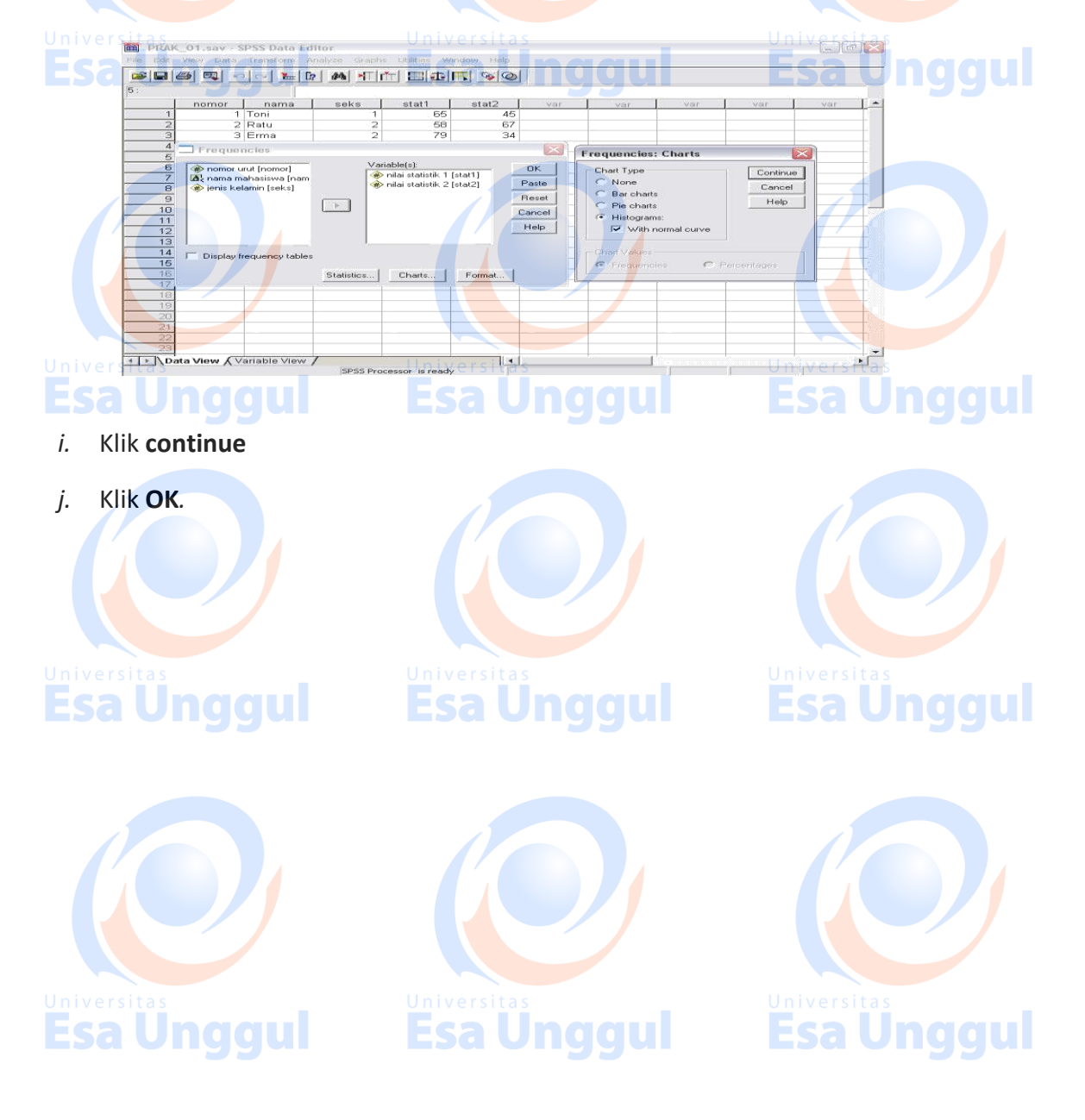

**Outputnya sbb:**

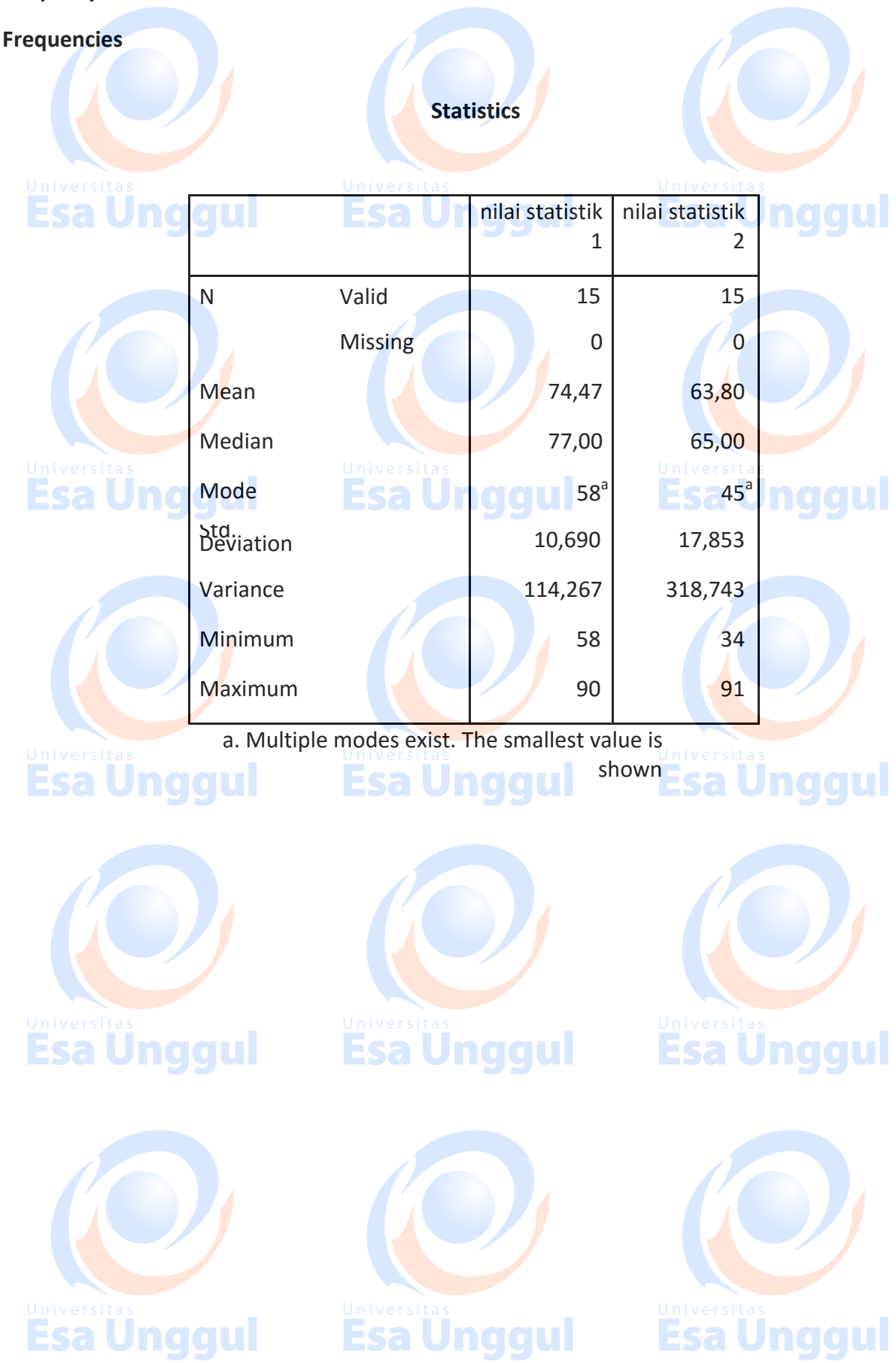

## **BAB VI ANALISIS HUBUNGAN KATAGORIK DENGAN NUMERIK (UJI T/T-TEST)**

Di bidang kesehatan sering kali kita harus menarik kesimpulan apakah parameter dua populasi berbeda atau tidak. Misalnya, apakah ada perbedaan tekanan darah dewasa penduduk dewasa orang kota dengan orang desa. Atau, apakah ada perbedaan berat badan antar sebelum mengikuti program diet dengan sesudahnya. Uji statistic yang membandingkan mean dua kelompok data ini disebut uji beda dua mean. Pendekatan ujinya dapat menggunakan pendekatan distribusi Z dan distribusi t, sehingga pada uji beda dua mean bias menggunakan uji Z atau uji t, namun lebih sering digunakan uji t.

Sebelum kita melakukan uji statistik dua kelompok data, kita perlu mengetahui apakah dua kelompok data tersebut berasal dari dua kelompok yang independen atau berasal dari dua kelompok yang dependen/pasangan. Dikatakan kelompok independen bila data kelompok yang satu tidak tergantung dari kelompok kedua, misalnya membandingkan mean tekanan darah sistolik orang desa dengan orang kota. Tekanan darah orang kota independen (tidak tergantung) dengan orang desa. Dilain pihak, kedua kelompok data dikatakan dependen/pasangan bila kelompok data yang dibandingkan datanya saling mempunyai ketergantungan, misalnya data berat badan sebelum dan sesudah mengikuti program diet berasal dari orang yang sama (data sesudah dependen/tergantung dengan data sebelum).

#### **UJI t INDEPENDEN DAN UJI t DEPENDEN**

- 1. Uji t Independen
- Sebagai contoh kita melakukan hubungan kadar Hb dengan kejadian BBLR, apakah ada perbedaan kadar Hb ibu antara BBLR dan yang tidak BBLR, caranya :
	- a. Aktifkan file yang akan diuji
	- b. Pilih analyze, kemudian pilih sub menu compare mean, lalu pilih Independensamples **T** Test
	- c. Pada layar tampak kotak yang di dalamnya ada kotak Test Variable dan grouping variable. Kotak test variables untuk memasukkan variabel numeriknya, sedangkan kotak grouping variable untuk memasukkan variabel kategoriknya, jangan terbalik
	- d. Klik RataHb dan masukkan ke kotak Test Variable

e. Klik variabel BBbayi2 dan masukkan ke kotak grouping variable

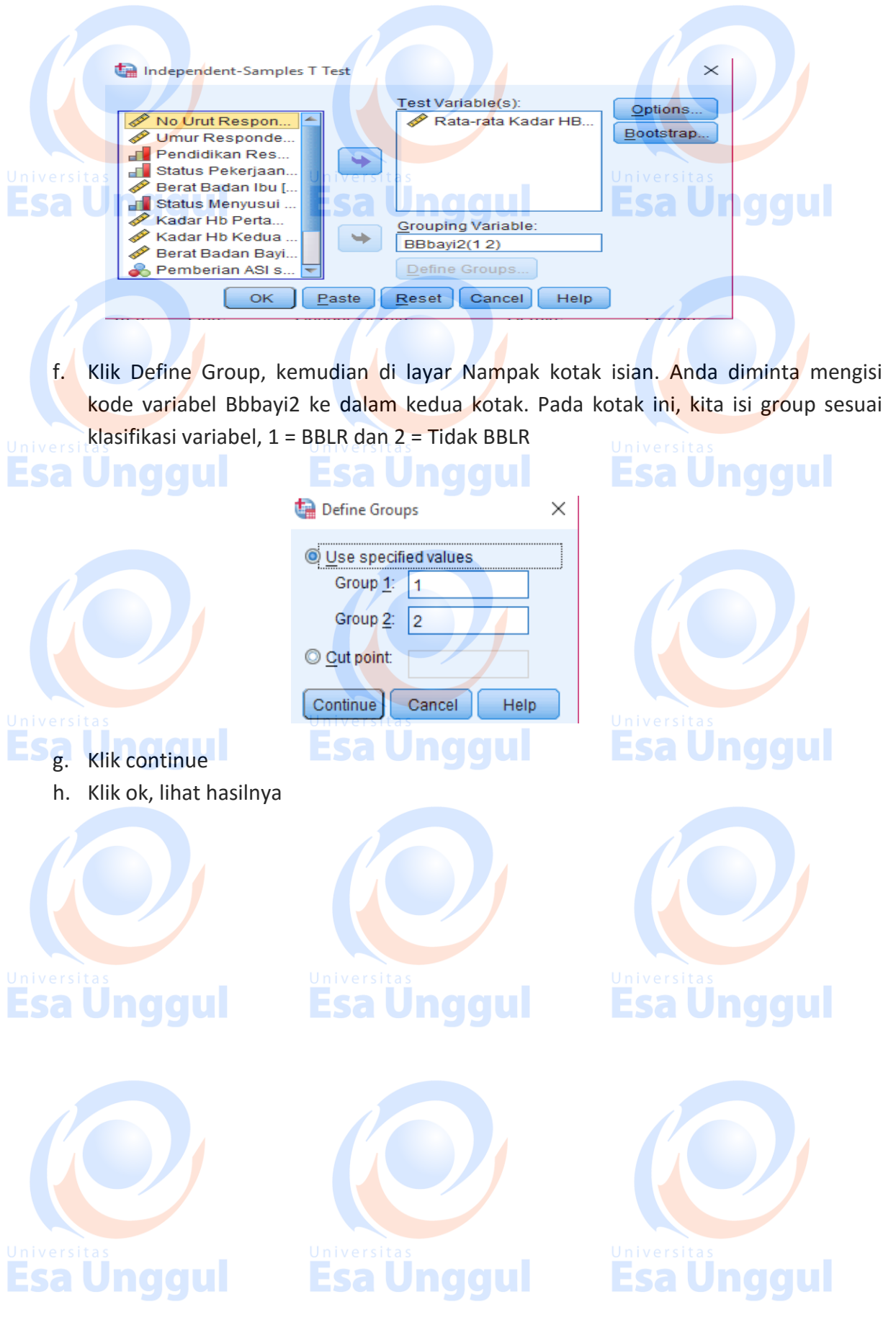

#### **T-Test**

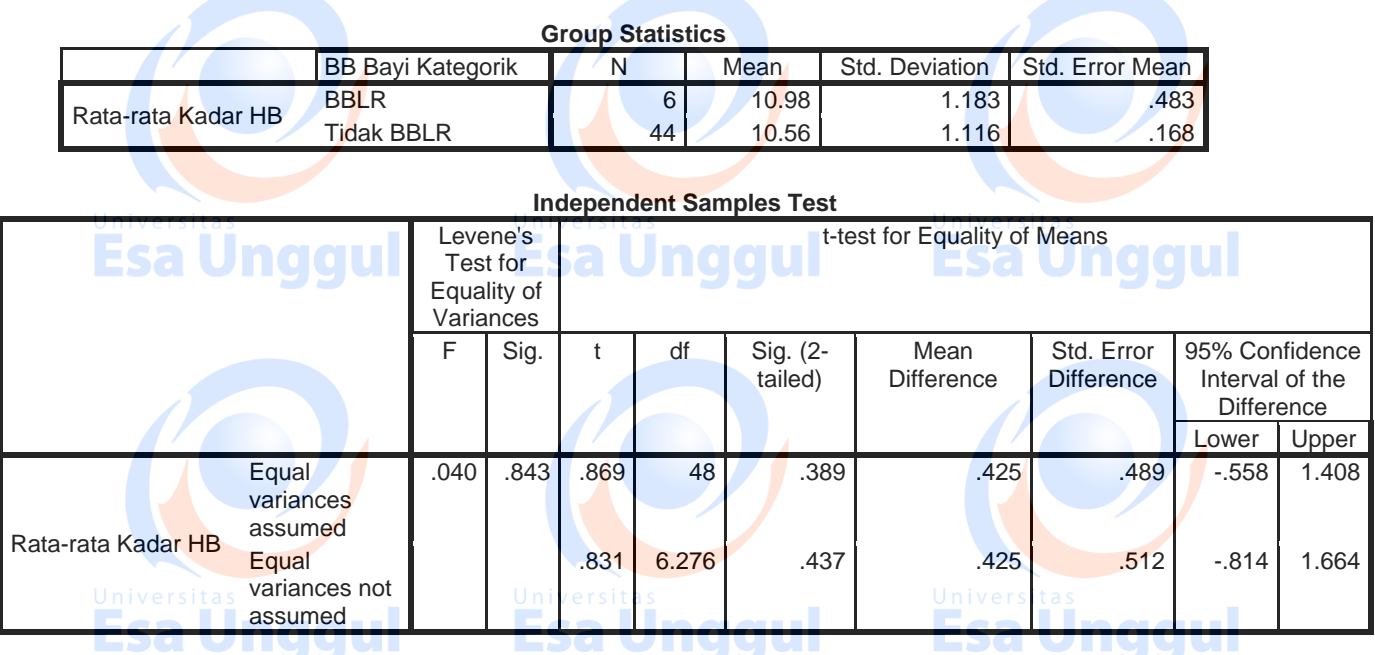

Pada tampilan di atas dapat dilihat nilai rata-rata, standar deviasi dan standar error kadar Hb ibu untuk masing-masing kelompok. Rata-rata kadar Hb ibu yang memiliki anak BBLR adalah 10.98 g% dengan standar deviasi 1.183 g%, sedangkan untuk ibu yang memiliki anak tidak BBLR, rata-rata kadar Hb-nya adalah 10.56 g% dengan standar deviasi 1.116 g%.

Hasil uji T dapat dilihat pada tabel bawah, SPSS akan menampilkan dua uji T, yaitu uji T dengan asumsi varian kedua kelompok sama (*equal variances assumed*) dan uji T dengan asumsi varian kedua kelompok tidak sama (*equal variances not assumed*). Untuk memilih uji mana yang kita pakai, dapat dilihat uji kesamaan varian melalui **uji Levene**. Lihat nilai p Levene test, **nilai p < alpha (0.05) maka varian berbeda** dan bila nilai **p > alpha (0.05) maka varian sama (***equal***)**. Pada uji Levene di atas menghasilkan nilai p = 0.843 sehingga dapat disimpulkan bahwa pada alpha 5%, didapat tidak ada perbedaan varian (varian kedua kelompok sama). Selanjutkan dicari p value uji t pada bagian varian sama (equal variances) di kolom sig (2 tailed), yaitu sebesar p = 0.389 artinya tidak ada perbedaan yang signifikan rata-rata kadar Hb antara ibu yang memiliki anak BBLR dan tidak BBLR.

#### Penyajian Data:

Tabel Distribusi Rata-rata Kadar Hb Ibu Berdasarkan BBLR dan Tidak BBLR

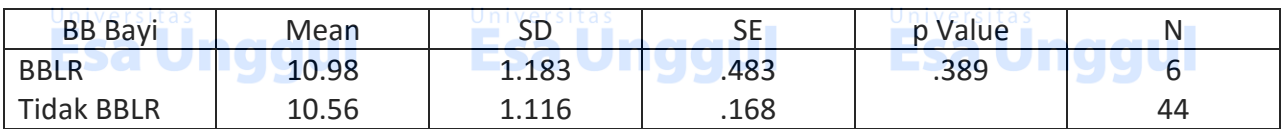

#### 2. Uji t Dependen

Uji T dependen sering kali disebut uji T Paired/Related atau pasangan. Uji T dependen sering digunakan pada analisis data penelitian eksperimen. Seperti sudah dijelaskan bahwa kedua sampel bersifat dependen kalau kedua kelompok sampel yang dibandingkan mempunyai subyek yang sama. Dengan kata lain disebut dependen bila responden diukur dua kali/diteliti dua kali, sering orang mengatakan penelitian pre dan post. **Misalnya kita ingin membandingkan kadar Hb antara sebelum dan sesudah mendapatkan penyuluhan mengenai anemia.**

Untuk contoh ini akan dilakukan uji beda rata-rata kadar Hb antara Hb pengukuran pertama dengan kadar Hb pengukuran kedua, ingin diketahui apakah ada perbedaan kadar Hb antara pengukuran pertema dengan pengukuran kedua. Disini terlihat sampelnya dependen karena orangnya sama diukur dua kali.

Adapun langkahnya :

- a. Aktifkan file yang akan diuji
- b. Pilih Analyze, kemudian pilih sub menu compare means, lalu pilih Paired-Samples T Test

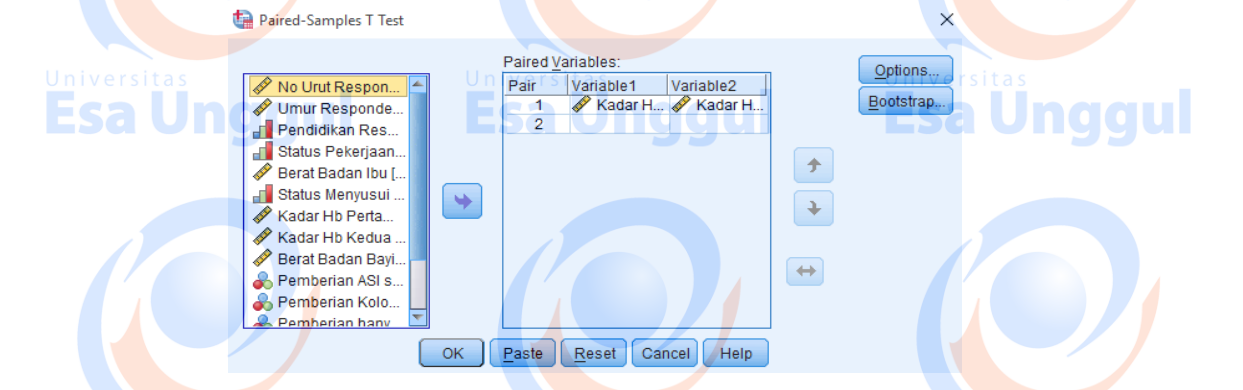

- c. Klik Kadar Hb pertama dan kadar Hb kedua secara berbarengan
- d. Klik tanda panah sehingga kedua variabel masuk kotak sebelah kanan
- e. Klik ok, dan liat hasilnya

#### **T-Test**

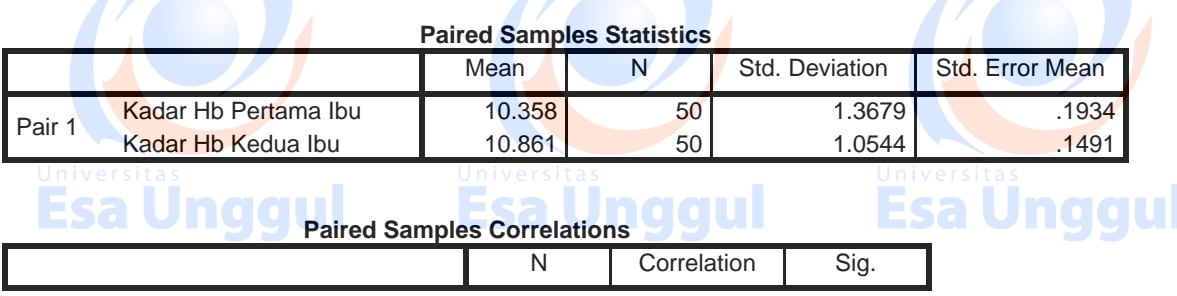

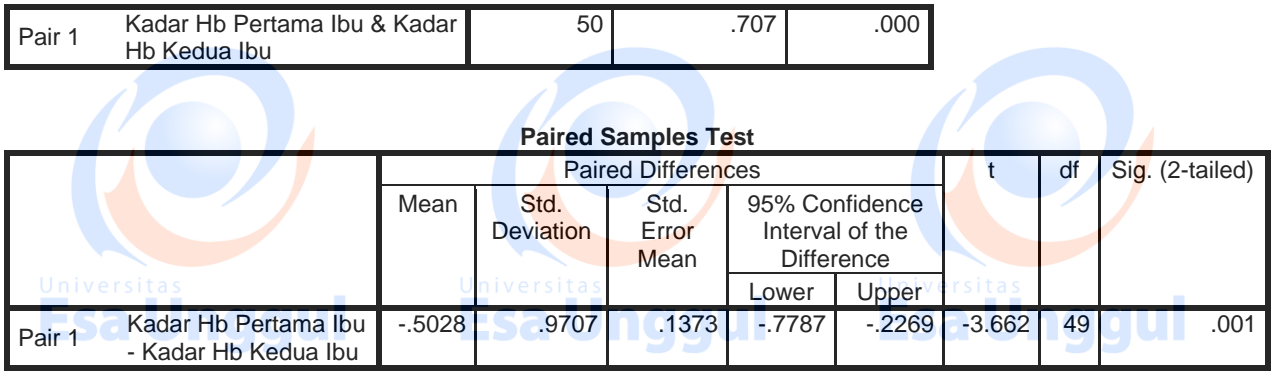

Pada tabel pertama terlihat statistik deskriptif berupa rata-rata dan standar deviasi kadar Hb antara pengukuran pertama dan pengukuran kedua. Rata-rata kadar Hb pada pengukuran pertama adalah 10.358 g% dengan standar deviasi 1.3679 g%. Pada pengukuran kedua didapat rata-rata kadar Hb adalah 10.861 g% dengan standar deviasi 1.0544 g%.

Uji T berpasangan dilaporkan pada tabel kedua, terlihat **nilai mean perbedaan antara pengukuran pertama dan kedua adalah 0.514 dengan standar deviasi 0.982**. Perbedaan ini diuji dengan uji T berpasangan menghasilkan nilai p yang dapat dilihat pada kolom sig (*2-tailed*). Pada contoh di atas didapatkan nilai p = 0.001, maka dapat disimpulkan ada perbedaan yang signifikan kadar Hb antara pengukuran pertama dengan pengukuran kedua.

Penvajian Data :

Tabel Distribusi Kadar Hb Sebelum dan Sesudah Penyuluhan

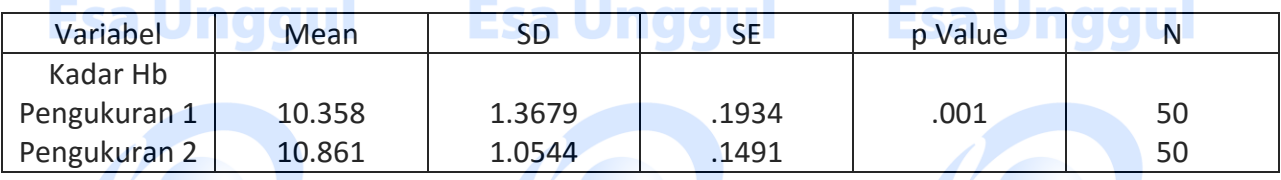

#### **UJI DATA DUA SAMPELBERPASANGAN/BERHUBUNGAN (DEPENDENT)** naaul

#### **Uji Wilcoxon**

#### **Langkah-langkah penyelesaian soal**

- Buka lembar kerja baru caranya pilih *file-new*
- $\phi$ . Isikan data variabel sesuai dengan data yang diperlukan
- Isilah data pada *Data View* sesuai dengan data yang diperoleh
- Untuk menjalankan prosedur ini adalah dari menu kemudian pilih *Analyze – Nonparametric Test – 2 related samples*
- Setelah itu memindahkan variabel sebelum dan sesudah pada kolom *test pair(s) list,* sedangkan untuk *test type* pilihlah wilcoxon
- Klik ok

### **UJI DATA DUA SAMPEL TIDAK BERPASANGAN/BERHUBUNGAN (INDEPENDENT)**

#### **Uji Mann-Whitney**

#### **Langkah-langkah penyelesaian soal**

- Buka lembar kerja baru caranya pilih *file-new*
- Isikan data variabel sesuai dengan data yang diperlukan
- Pada penulisan variabel kelompok, maka nilai value diisikan sesuai dengan pilihan (sesuai kasus)
- Isilah data pada *Data View* sesuai dengan data yang diperoleh
- Untuk menjalankan prosedur ini adalah dari menu kemudian pilih *Analyze – Nonparametric Test – 2 independent samples*
- Selanjutnya klik variabel numerik, kemudian masukkan dalam Test Variable List
- Selanjutnya klik variabel kelompok, masukkan dalam grouping variabel Jnggul
- Setelah itu pada kolom *test type* pilihlah Mann-Whitney
- Klik ok

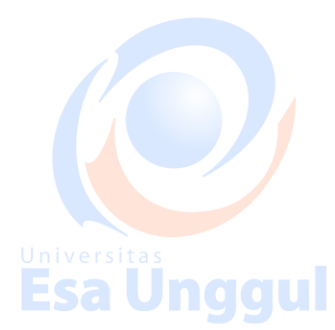

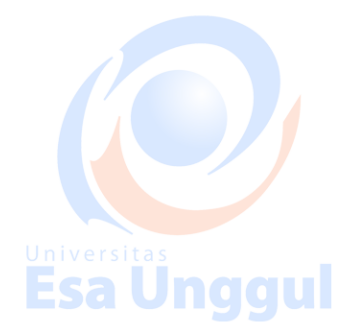

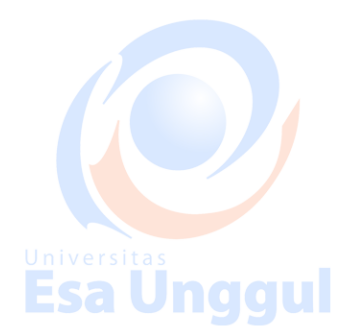

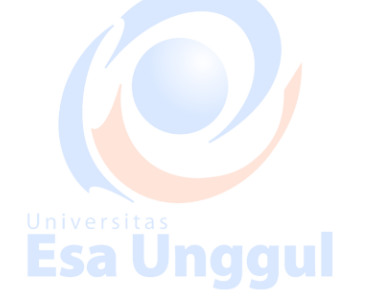

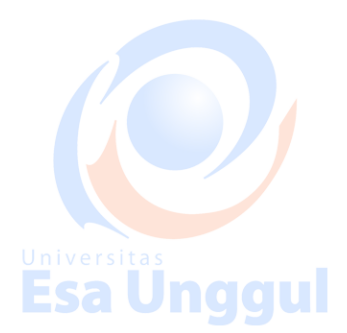

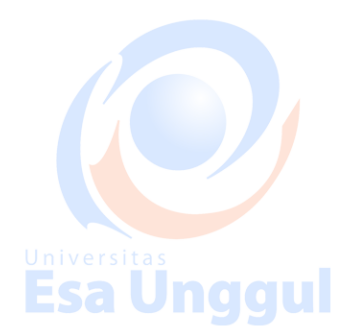

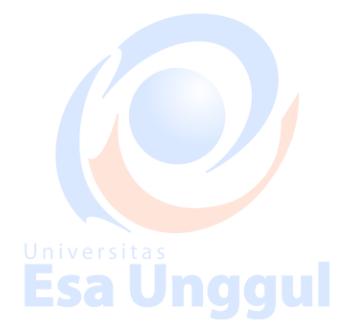

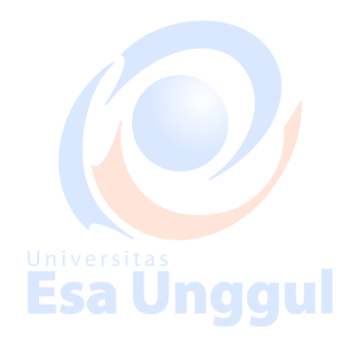

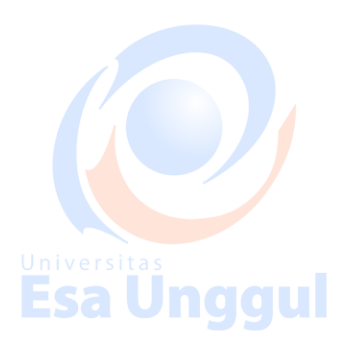

## Universitas **Dinggul**

#### **BAB VII**

#### **ANALISIS HUBUNGAN KATEGORIK DENGAN NUMERIK (Annova)**

## Pada pembahasan sebelumnya, telah dijelaskan uji beda mean dua kelompok data baik yang independen maupun dependen. Tetapi seringkali kita jumpai jumlah kelompok yang lebih dari dua, misalnya ingin mengetahui perbedaan mean berat badan bayi untuk daerah Bekasi, Bogor dan Tangerang.

Dalam menganalisis data seperti ini (> 2 kelompok) sangat tidak dianjurkan menggunakan uji T. Kelemahan menggunakan uji T adalah :

- 1. Kita melakukan uji T berulang kali sesuai kombinasi yang mungkin
- 2. Jika melakukan uji T berulang kali akan meningkatkan (inflasi) nilai α, artinya akan meningkatkan peluang hasil yang keliru

Untuk mengatasi masalah tersebut maka uji statistik yang dinjurkan (uji yang tepat) dalam menganalisis beda lebih dari dua mean adalah uji ANOVA atau uji F.

Prinsip uji ANOVA adalah melakukan telaah variabilitas data menjadi dua sumber variasi yaitu variasi dalam kelompok (within) dan variasi antar kelompok (between). Bila variasi within dan between sama (nilai perbandingan kedua varian sama dengan 1) maka mean-mean yang dibandingkan tidak ada perbedaan, sebaliknya bila hasil perbandingan tersebut menghasilkan lebih dari 1 atau kurang dari 1, maka mean meunjukkan ada perbedaan.

Beberapa asumsi yang harus dipenuhi pada uji ANOVA adalah :

- 1. Varian homogen
- 2. Sampel/kelompok independen
- 3. Data berdistribusi normal **ESA Unggull**
- 4. Jenis data yang dihubungkan adalah numerik dengan kategorik (untuk kategorik yang lebih dari 2 kelompok).

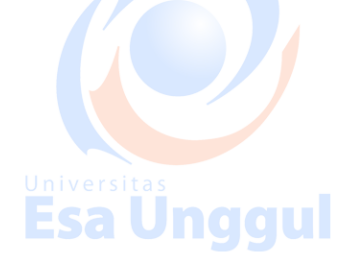

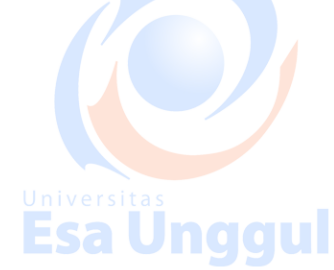

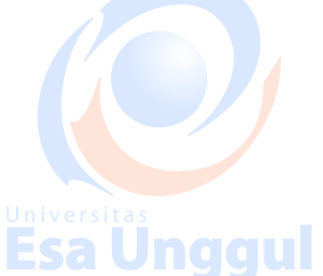

### **Analisis Multi Comparison (POSTHOC TEST)**

Analisis ini bertujuan untuk mengetahui lebih lanjut kelompok mana saja yang berbeda meannya bilamana pada pengujian ANOVA dihasilkan perbedaan yang bermakna (Ho ditolak). Ada berbagai jenis analisis multiple comparison diantaranya adalah Bonferroni, Honestly Significant Different (HSD), Scheffe dan lain-lain. Pada kesempatan ini yang akan dibahas adalah metode Bonferroni. **Analisis ini dilakukan jika ANOVA terbukti signifikan**.

Berikut langkah-langkah uji ANOVA :

- 1. Aktifkan file yang akan diuji/diolah
- 2. Dari menu SPSS, pilih menu analyze, kemudian pilih sub menu compare means, lalu pilih one-way ANOVA, kemudian akan muncul menu one way ANOVA

3. Dari menu one way ANOVA, terlihat kotak dependent list dan kotak factor yang perlu diisi. Kotak dependent list diisi variabel numerik dan kotak faktor diisi variabel kategoriknya

- 4. Klik options tandai dengan check list pada kotak descriptive
- 5. Klik Continue
- 6. Klik post Hoc, tandai dengan check list pada kotak Bonferroni
- 7. Klik continue
- 8. Klik ok
- 9. Interpretasikan

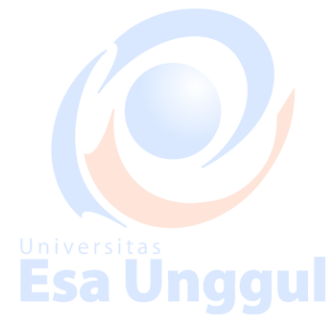

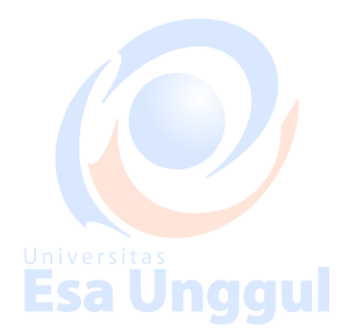

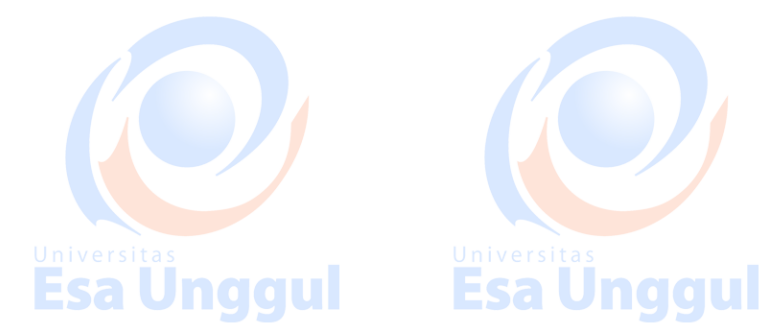

Esa Ünggul

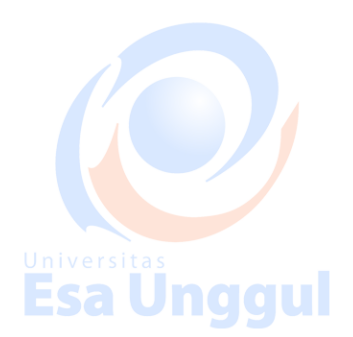

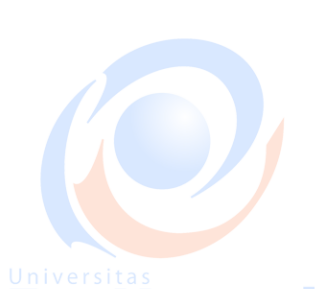

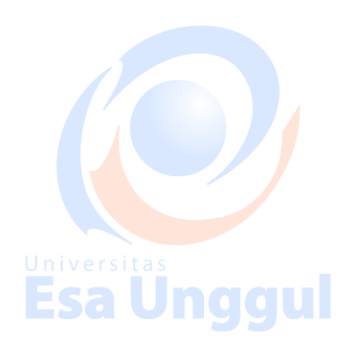

#### **UJI DATA TIGA SAMPEL ATAU LEBIH TIDAK BERHUBUNGAN**

#### **(INDEPENDENT)**

#### **Uji Kruskal Wallis**

### **Langkah-langkah penyelesaian soal**<br>Langkah-langkah penyelesaian soal Inaaw

- 1. Buka lembar kerja baru caranya pilih *file-new*
- 2. Isikan data variabel sesuai dengan data yang diperlukan
- 3. Pada penulisan variabel kelompok, maka nilai value diisikan sesuai dengan pilihan (sesuai kasus)
- 4. Untuk menjalankan prosedur ini adalah dari menu kemudian pilih *Analyze – Nonparametric Test – k independent samples* **ESA Unggul**
- 5. Selanjutnya klik variabel numerik, kemudian masukkan dalam Test Variable List
- 6. Selanjutnya klik variabel kategorik, masukkan dalam grouping dan isi range sesuai value
- Setelah itu pada kolom *test type* pilihlah kruskall-wallis
- 8 Klik ok

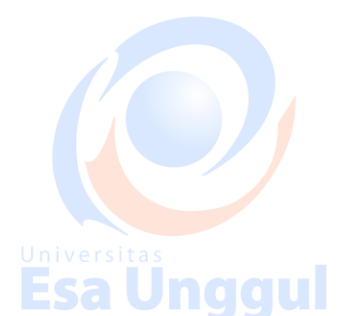

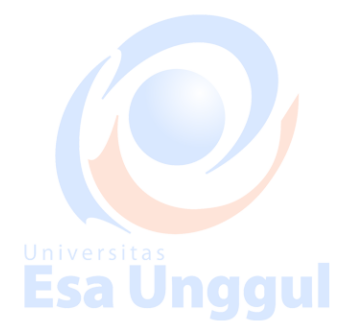

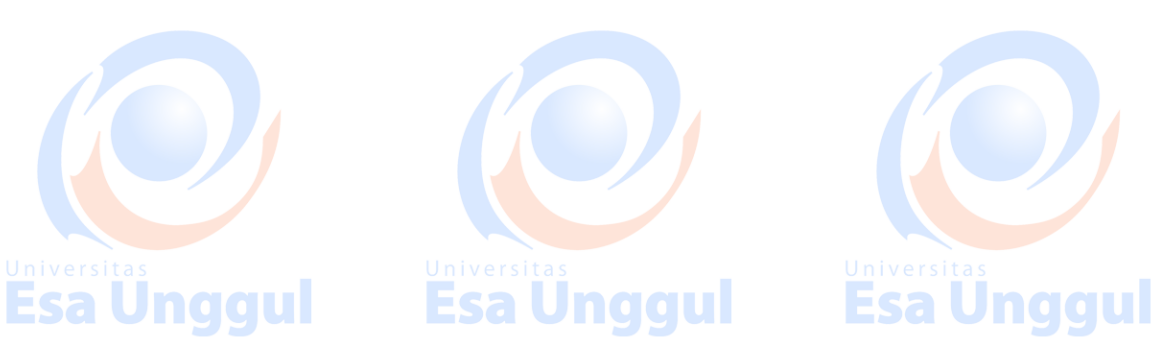

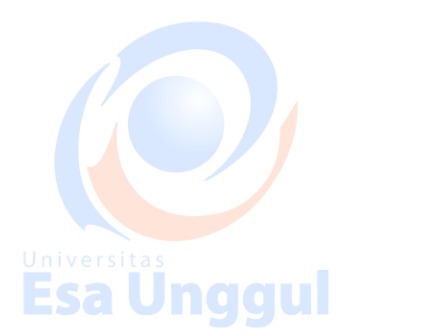

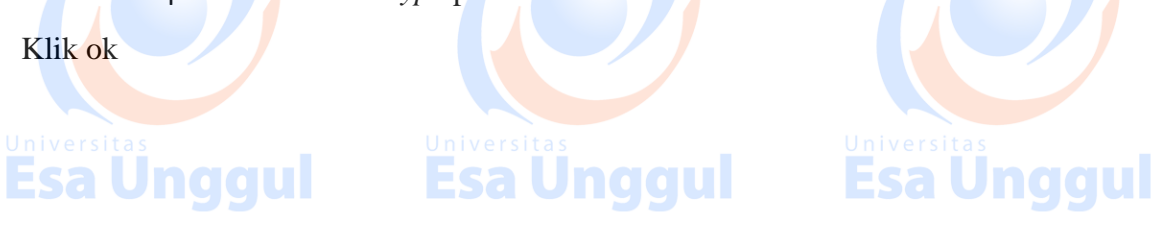

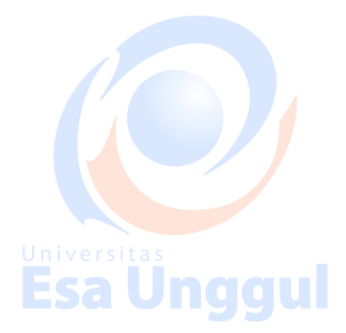

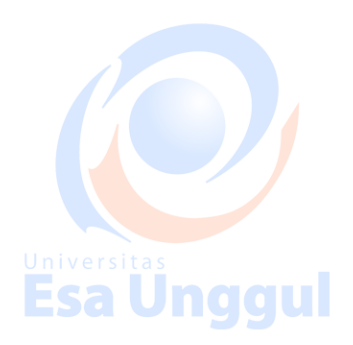

#### **BAB VIII**

#### **ANALISIS HUBUNGAN NUMERIK DENGAN NUMERIK (uji Korelasi regresi)**

#### **UJI KORELASI DAN REGRESI LINIER SEDERHANA**

Seringkali dalam suatu penelitian kita ingin mengetahui hubungan antara dua variabel yang berjenis numerik, misalnya hubungan berat badan dengan tekanan darah, hubungan umur dengan kadar Hb, dsb. Hubungan antara dua variabel numerik dapat dihasilkan dua jenis, yaitu derajat/keeratan hubungan digunakan korelasi dan bentuk hubungan antara dua variabel yaitu dengan menggunakan analisis regresi linier.

#### **1. Korelasi**

Korelasi di samping dapat untuk mengetahui derajat/keeratan hubungan juga untuk mengetahui arah hubungan dua variabel numerik. Misalnya, apakah hubungan berat badan dan tekanan darah mempunyai derajat yang kuat atau lemah, dan juga apakah kedua variabel tersebut berpola positif atau negatif.

Secara sederhana atau secara visual hubungan dua variabel dapat dilihat dari diagram tebar/pencar *(scatter plot).* Diagram tebar adalah grafik yang menunjukkan titik-titik perpotongan nilai data dari dua variabel (X dan Y). Pada umumnya dalam grafik, variabel independen (X) diletakkan pada garis horizontal sedangkan variabel dependen (Y) pada garis vertical.

Dari diagram tebar dapat diperoleh informasi tentang pola hubungan antara dua variabel X dan Y. Selain memberi informasi pola hubungan dari kedua variabel diagram tebar juga dapat menggambarkan keeratan hubungan dari kedua variabel tersebut.

Unggul

**Esa Unggul** 

**Esa** 

Linear positif Linear Negatif

Esa Ünggul

Nilai korelasi (r) berkisar 0 sampai dengan 1 atau dengan disertai arah nilainya antara -1

 $s/d + 1$ 

 $r = 0 \rightarrow t$ idak ada hubungan linier

 $r = -1 \rightarrow$  hubungan linier negatif sempurna

 $r = +1$   $\rightarrow$  hubungan linier positif sempurna

Hubungan dua variabel dapat berpola positif maupun negatif. Hubungan positif terjadi bila kenaikan satu diikuti kenaikan variabel yang lain, misalnya semakin bertambah berat badannya (semakin gemuk) semakin tinggi tekanan darahnya. Hubungan negatif dapat terjadi bila kenaikan satu variabel diikuti penurunan variabel yang lain, misalnya semakin bertambah umur (semakin tua) semakin rendah kadar Hbnya.

Kekuatan hubungan dua variabel secara kualitatif dapat dibagi dalam 4, yaitu :  $r = 0.00 - 0.25 \rightarrow t$ idak ada hubungan/hubungan lemah

- 
- $r = 0.26 0.50 \rightarrow hubungan sedang$

 $r = 0.51 - 0.75$   $\rightarrow$  hubungan kuat

 $r = 0.76 - 1.00$   $\rightarrow$  hubungan sangat kuat/sempurna

#### **Uji Hipotesis**

Koefisien korelasi yang telah dihasilkan merupakan langkah pertama untuk menjelaskan derajat hubungan linier antara dua variabel. Selanjutnya perlu dilakukan uji hipotesis untuk mengetahui apakah hubungan antara dua variabel tadi secara signifikan atau tidak.

#### **2. Regresi Linier Sederhana**

Analisis regresi merupakan suatu model matematis yang dapat digunakan untuk mengetahui bentuk hubungan antar dua atau lebih variabel. Tujuan analisis regresi adalah **untuk membuat perkiraan (prediksi)nilai suatu variabel (variabel dependen) melalui variabel yang lain (variabel independen). Analisis ini dilakukan jika korelasi terbukti signifikan.**

Sebagai contoh kita ingin menghubungkan dua variabel numerik berat badan dan tekanan darah. Dalam kasus ini berarti berat badan sebagai variabel independen dan tekanan darah sebagai variabel dependen, sehingga dengan regresi kita dapat memperkirakan besarnya nilai tekanan darah bila diketahui data berat badan.

#### **Y = a + bX + e**

Y = Variabel dependen

 $X = \text{Variable}$  independen

 $a$  = Intercept, perbedaan besarnya rata-rata variabel Y ketika variabel X = 0

b = Slope, perkiraan besarnya perubahan nilai variabel Y bila nilai variabel X berubah satu unit pengukuran Univer

e = nilai kesalahan (error) yaitu selisih antara nilai Y individual yang teramati dengan nilai Y yang sesungguhnya pada titik X tertentu

#### **Koefisien Determinasi (R<sup>2</sup> )**

Esa l

Ukuran yang penting dan sering digunakan dalam analisis regresi adalah koefisien determinasi atau disimbolkan R<sup>2</sup> (R square). Koefisien determinasi dapat dihitung dengan mengkuadratkan nilai r, atau dengan formula  $R^2 = r^2$ . Koefisien determinasi berguna untuk mengetahui **seberapa besar variasi variabel dependen (Y) dapat dijelaskan oleh variabel independen (X)** atau **dengan kata lain R<sup>2</sup> menunjukkan seberapa jauh variabel independen dapat memprediksi variabel dependen**. Semakin besar nilai R square semakin baik/semakin tepat variabel independen memprediksi variabel dependen. Besarnya nilai R square antara 0 sampai dengan 1 atau antara 0-100%.

**Esa Ünggul Esa Ünggul Esa Ünggul Esa Unggul** 

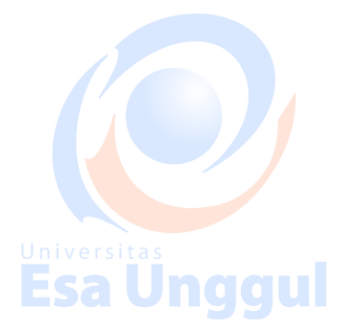

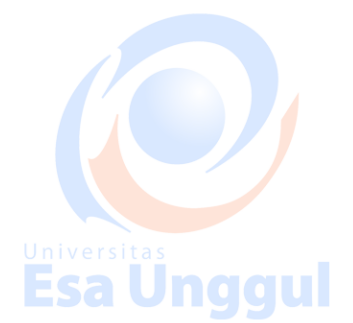

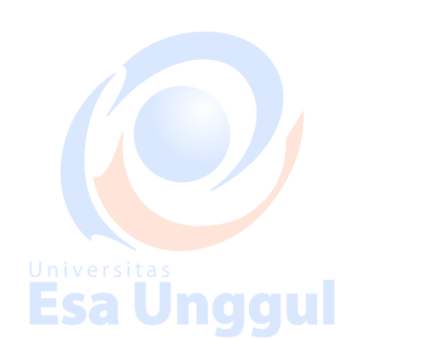

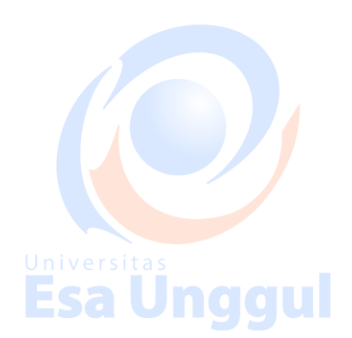

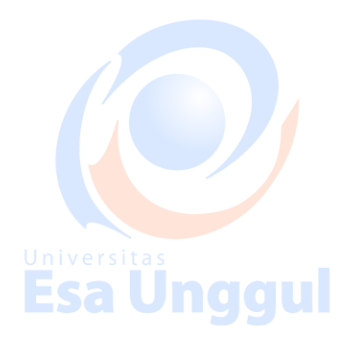

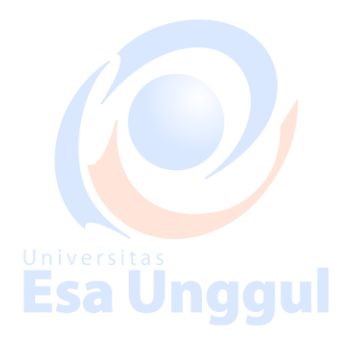

#### **Langkah-langkah Korelasi dan Regresi :**

1. Korelasi

Aktifkan file SPSS, contoh kita akan melakukan analisis korelasi dan regresi dengan mengambil variabel yang bersifat numerik yaitu kadar Hb ibu dengan berat badan

bayi

- Dari menu utama SPSS, klik **Analyze** kemudian pilih **correlate** lalu pilih **bivariate**, dan muncullah menu bivariate correlations

- **Sorot variabel yang akan diuji**, lalu masukkan ke kotak

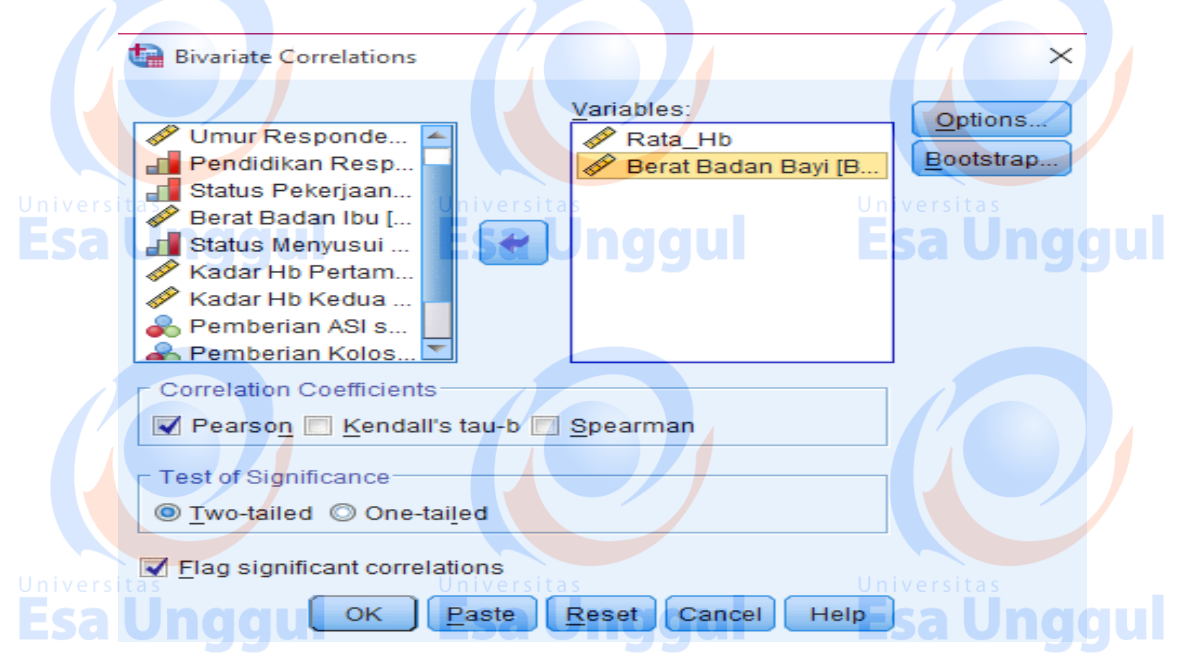

- Klik **ok** dan terlihat hasil sebagai berikut :

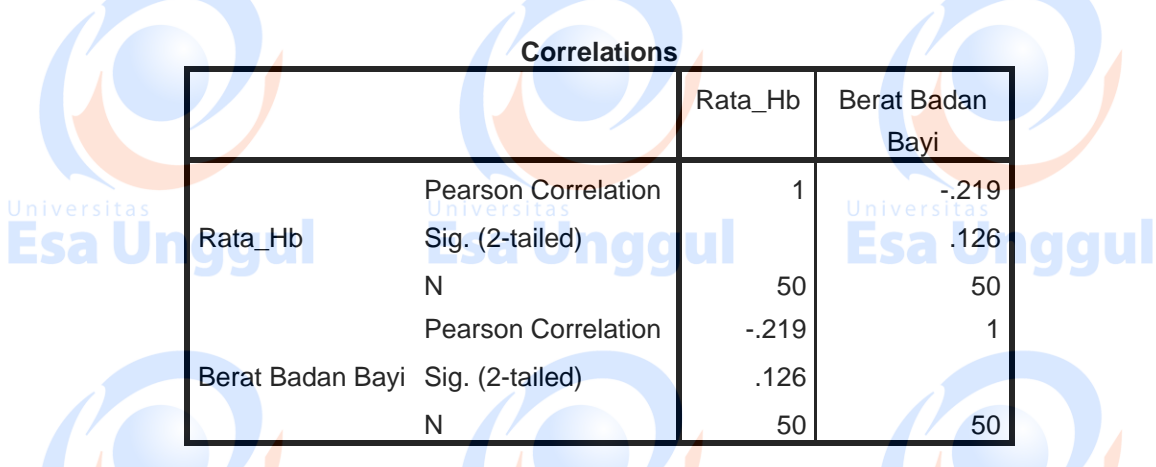

Tampilan analisis korelasi berupa matriks antar variabel yang di korelasi, informasi yang muncul terdapat tiga baris, **baris pertama berisi nilai korelasi (r), baris kedua menampilkan nilai p (P value), dan baris ketiga menampilkan N (jumlah data)**. Pada hasil di atas diperoleh nilai  $r = -0.219$  dan nilai  $p = 0.126$ . Kesimpulan dari hasil tersebut hubungan kadar Hb ibu dengan berat badan bayi menunjukkan hubungan yang lemah dan berpola negatif artinya semakin tinggi kadar Hb ibu semakin rendah berat badan bayi (hasil ini mungkin saja tidak sesuai teori, namun sesuai fenomena yang didapat dari survey). Hasil Uji statistik didapatkan tidak ada hubungan yang signifikan antara kadar Hb ibu dengan berat badan bayi (p = 0,126).

- 2. Regresi ica - Aktifkan file SPSS, klik **analyze**, pilih **regression**, pilih **linier**
	- Pada tampilan di atas ada beberapa kotak yang harus diisi. Pada **kotak dependen isikan variabel yang kita perlukan sebagai dependen dan pada kotak independent isikan variabel independennya**
	- Klik Ok

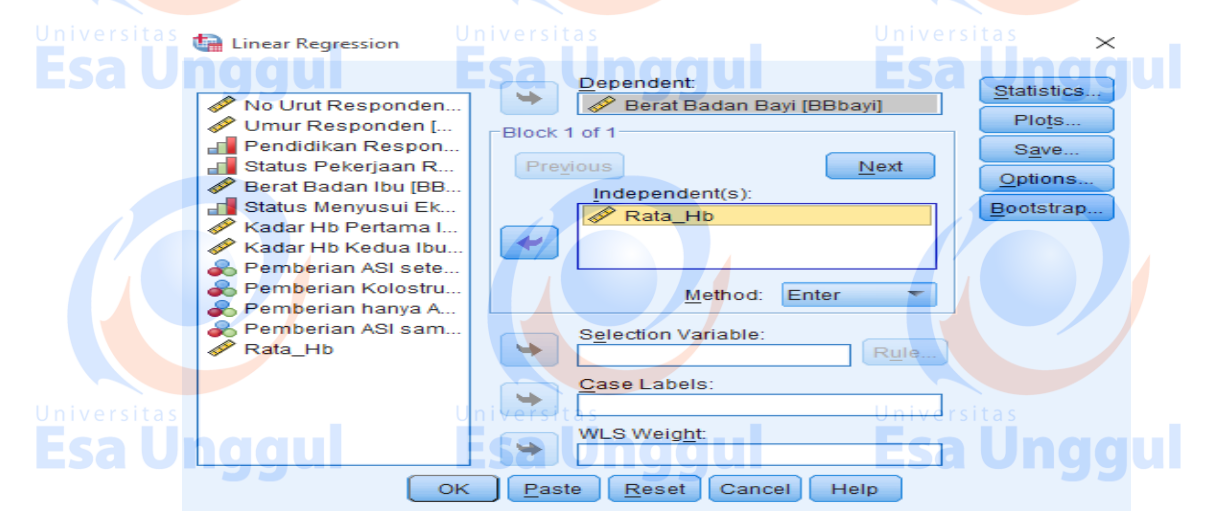

Didapatkan hasil sebagai berikut:

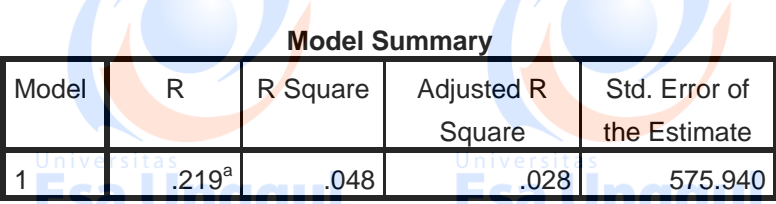

a. Predictors: (Constant), Rata\_Hb

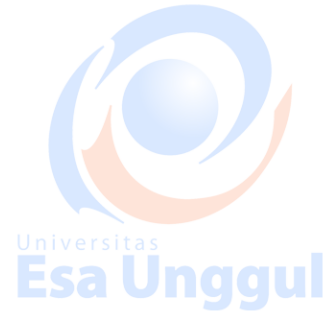

Esa Unggul

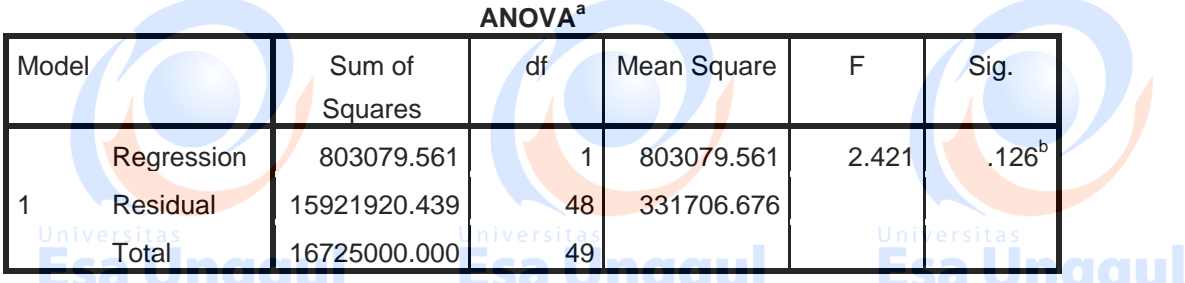

a. Dependent Variable: Berat Badan Bayi

b. Predictors: (Constant), Rata\_Hb

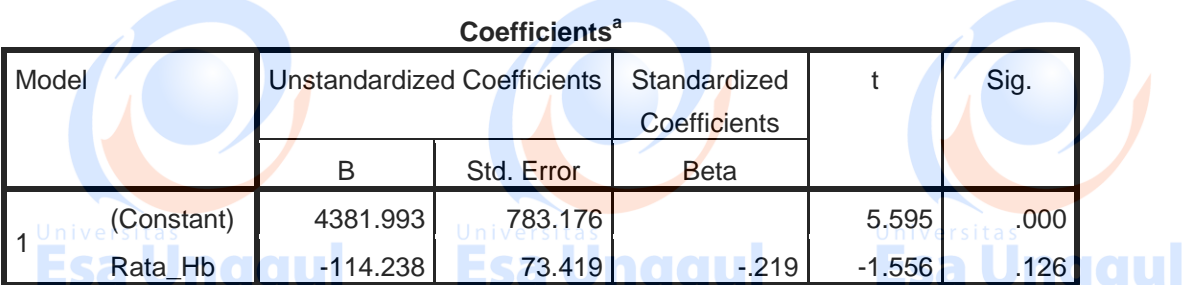

a. Dependent Variable: Berat Badan Bayi

Dari hasil di atas dapat diinterpretasikan dengan mengkaji nilai-nilai yang penting dalam regresi linier diantaranya **koefisien determinasi, persamaan garis dan p value**.

Nilai **koefisien determinasi** dapat dilihat dari nilai R square (tabel model summary) yaitu sebesar 0,028 artinya persamaan garis regresi yang kita peroleh dapat menerangkan 2,8% variasi berat badan bayi. Inaaul Jnaaul

Selanjutnya, pada tabel ANOVA<sup>b</sup>, diperoleh nilai p (dikolom sig) sebesar 0,126 dan pada tabel coefficients<sup>a</sup> kita dapatkan persamaan regresi linier **Y = a + bX**  $\rightarrow$  **berat badan bayi = 4381,99 – 114,24 (kadar Hb ibu).** 

Hal ini berarti **tidak ada hubungan antara kadar Hb ibu dengan berat badan bayi**. Dari nilai **b = -114,24 berarti bahwa variabel berat badan bayi akan berkurang sebesar 114,24 gram bila kadar Hb ibu bertambah setiap satu mmHg.**

## **Penyajian dan interpretasi**

#### **Tabel…..**

Esa Ünggul

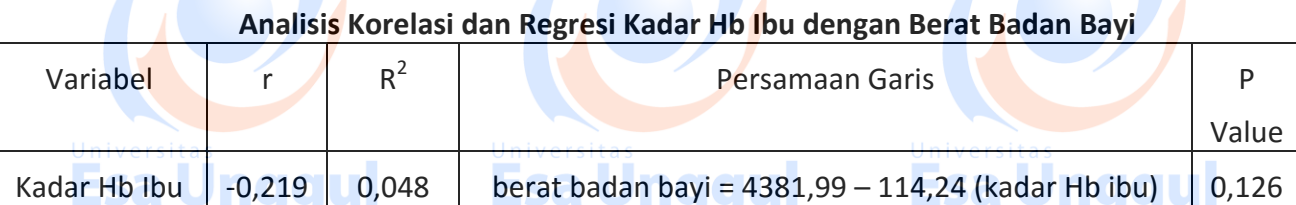

#### Membuat Grafik Prediksi

Langkahnya :

- Klik graph, pilih scatter plot (legacy dialogs)
- Klik sampel, klik define
	- Pada kotak Y Axis isikan variabel dependen
- Pada kotak X Axis isikan variabel independen
- Klik ok

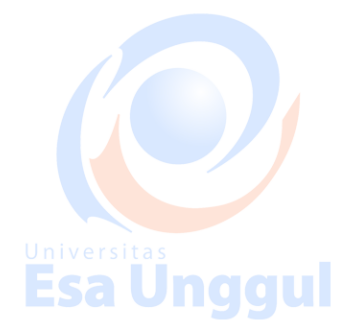

- Terlihat di layar grafik scatter plot (garis regresi belum ada)
- Untuk mengeluarkan garisnya, klik grafik 2 kali
- Klik elements
- Klik fit line at total
- Klik close

**Esa Unggul** 

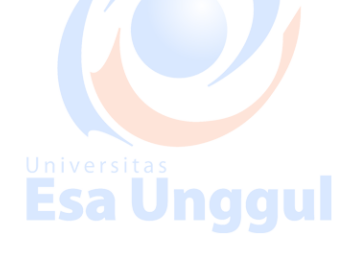

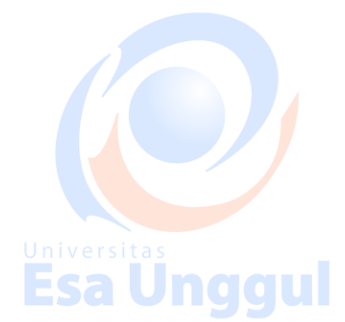

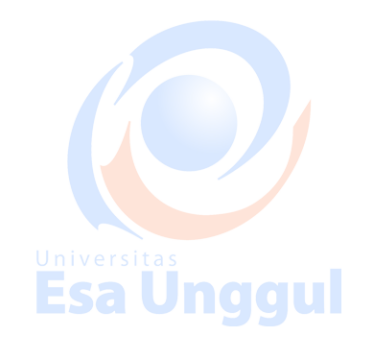

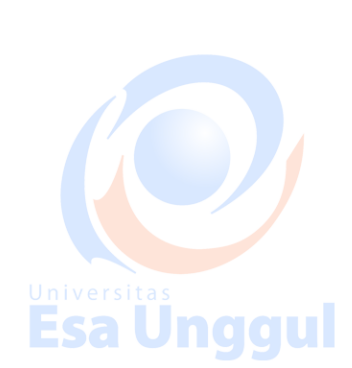

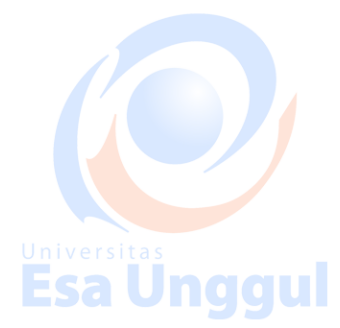

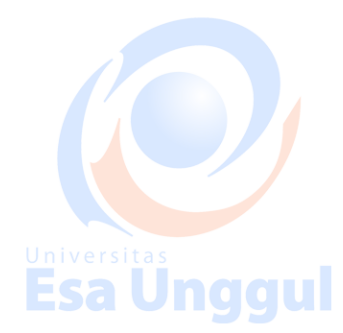

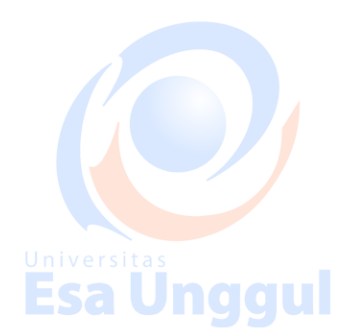

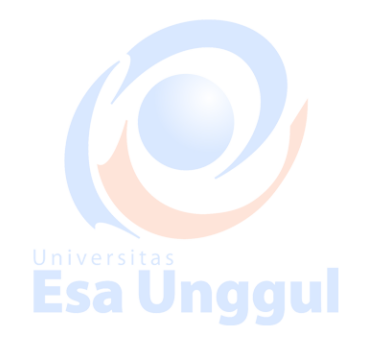

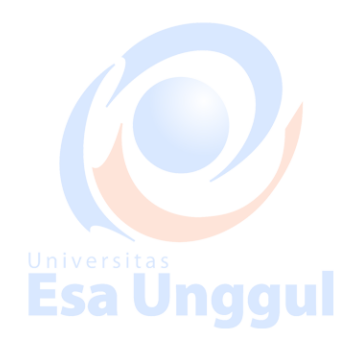

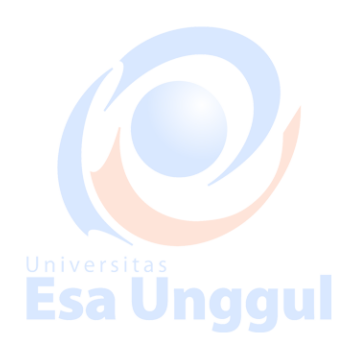

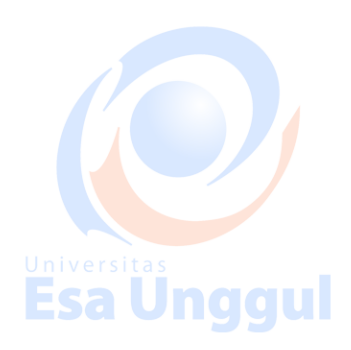

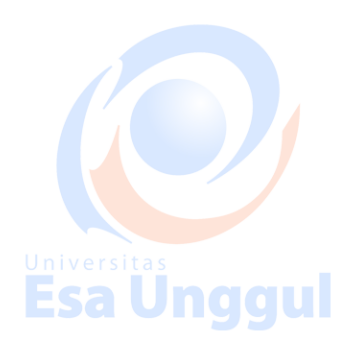

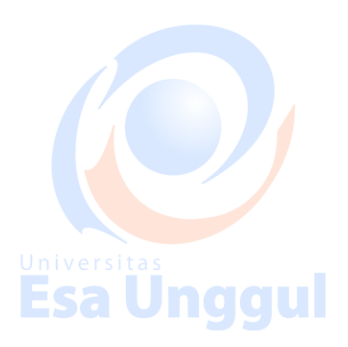

#### **KORELASI** *SPEARMAN RANK*

Dari semua statistik yang didasarkan atas ranking (peringkat), koefisien korelasi *Spearman Rank*  merupakan statistik yang paling awal dikembangkan dan paling dikenal baik. Statistik ini kadang-kadang disebut **rho.** Disebut juga korelasi tata jenjang/ *rank order correlation*/ *rank difference correlation* dikembangkan oleh *Charles Spearman*. Statistik ini digunakan untuk menghitung atau menentukan tingkat hubungan (korelasi) antara dua variabel yang keduanya memiliki tingkatan data ordinal. Apabila pada penelitian tingkatan datanya adalah interval maka harus diubah ke dalam ranking-ranking yang merupakan sifat data ordinal.

#### Kelebihan *Spearman Rank* :

Hubungan antara variabel X dan Y tidak harus linear (tidak perlu diuji linearitasnya)

Asumsi kenormalan data (normalitas) tidak diperlukan.

Data tidak harus dengan ukuran numerik, melainkan hanya berupa ranking/peringkat saja.

#### **Langkah-langkah Uji Korelasi** *Spearman Rank* **:**

 $\bullet$ Input data di atas ke dalam SPSS.

Esa Ünggul

- Selanjutnya klik **Analyze** lalu klik **Corelate** lalu pilih **Bivariate**
- Akan muncul kotak *Bivariate Correlations***,** masukan kedua variabel pada kotak *Variables.* Berikan checklist pada *Spearman* di pilihan *Correlation Coefficienst*.

**Esa Ünggul** 

Lalu klik ok.

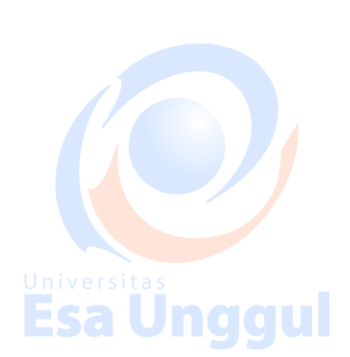

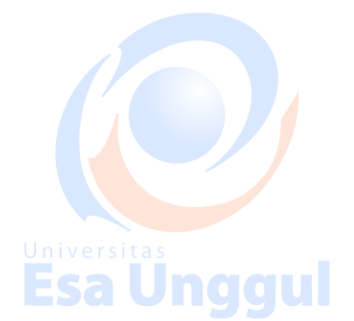

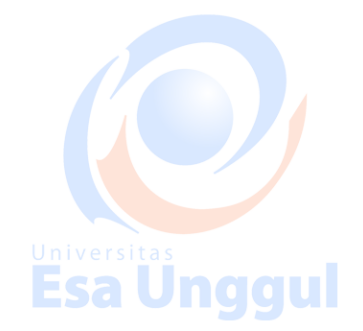

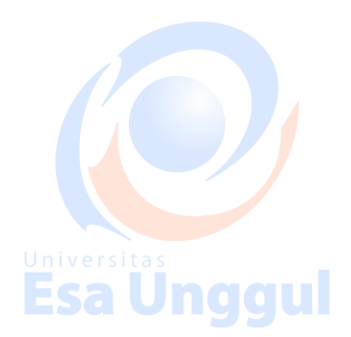

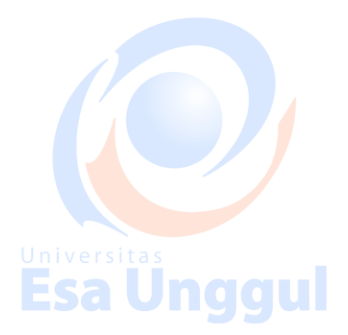

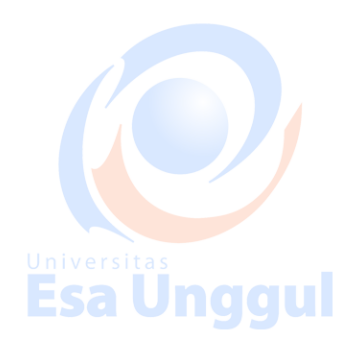

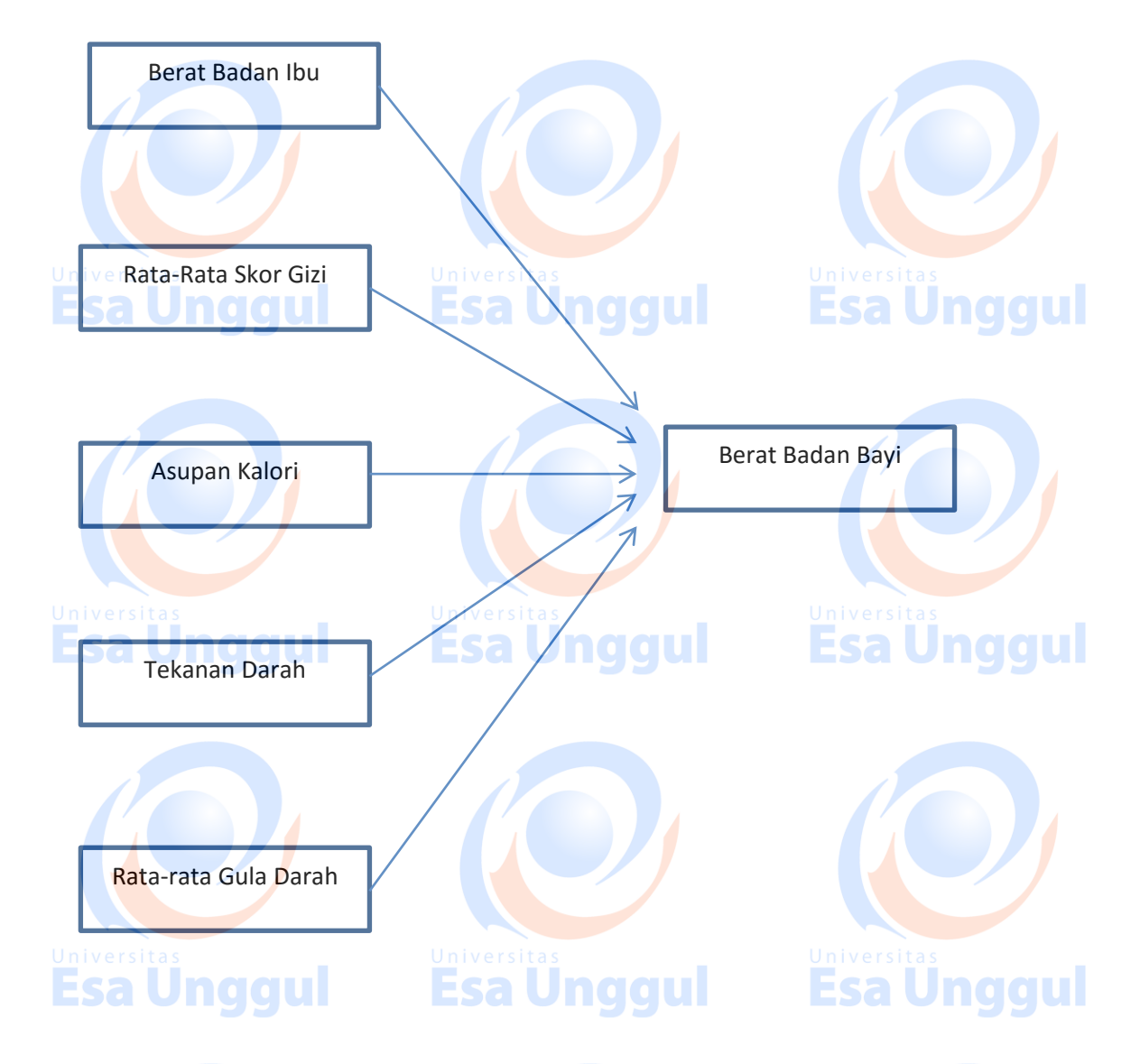

**Tugas: Lakukanlah uji korelasi dan regresi dengan kerangka konsep tersebut**

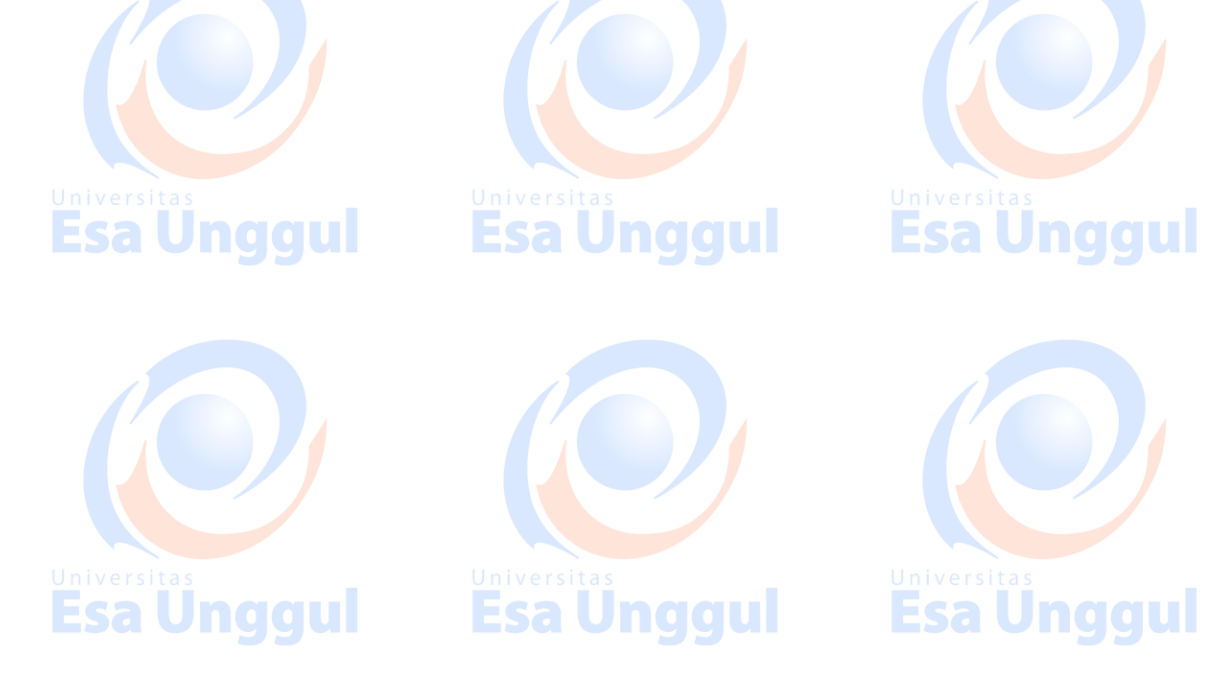

#### **BAB IX**

#### **ANALISIS HUBUNGAN KATAGORIK DENGAN KATAGORIK**

#### **Uji Kai Kuadrat (Chi-Square)**

Dalam suatu penelitian, kita sering menemui data yang tidak dapat dinyatakan dalam bentuk angka-angka pengukuran (data numerik). Sebaliknya justru yang kita jumpai adalah data hasil dari menghitung jumlah pengamatan yang diklasifikasikan atas beberapa katagori. Data seperti ini disebut data katagorik (kualitatif), misalnya jenis kelamin yang mempunyai katagori laki-laki dan perempuan, status merokok yang mempunyai katagori perokok berat, perokok ringan dan tidak merokok.

Dalam penelitian kesehatan seringkali peneliti perlu melakukan analisis huungan variabel kategorik dengan variabel kategorik. Analisis ini bertujuan untuk menguji perbedaan proporsi dua atau lebih kelompok sampel. Dilihat dari segi datanya uji kai kuadrat dapat digunakan untuk mengetahui hubungan antara variabel kategorik dengan variabel kategorik.

Suatu variabel disebut kategorik bila isi variabel tersebut terbentuk dari hasil klasifikasi/penggolongan, misalnya variabel jenis kelamin, jenis pekerjaan, golongan darah, pendidikan. Di lain pihak variabel numerik (misalnya berat badan, umur dll) dapat masuk/dapat menjadi variabel kategorik bila variabel tersebut sudah mengalami pengelompokkan, misalkan kita ambil satu contoh variabel berat badan, berat badan bila nilainya masih riil (50 kg, 63 kg) maka masih termasuk variabel numerik, namun bila sudah dilakukan pengelompokkan menjadi (<50 kg kurus, 50-60 kg sedang dan >60 kg gemuk) maka variabel tersebut sudah berjenis katagorik.

Contoh pertanyaan penelitian untuk kasus yang dipecahkan oleh uji kai kuadrat misalnya :

- a. Apakah ada perbedaan kejadian hipertensi antara wanita dan pria. Kasus ini berarti akan menguji hubungan variabel hipertensi (kategori dengan klasifikasi ya dan tidak) dengan variabel jenis kelamin (kategori dengan klasifikasi wanita dan pria)
- b. Apakah ada perbedaan kejadian anemia antara ibu yang kondisi soseknya tinggi, sedang dan rendah. Pada kasus ini akan menguji hubungan variabel anemia (kategori dengan klasifikasi ya dan tidak) dengan variabel sosek (kategori dengan klasifikasi rendah, sedang dan tinggi).

Proses pengujian kai kuadrat adalah membandingkan frekuensi yang terjadi (observasi) dengan frekuensi harapan (ekspektasi). Bila nilai frekuensi observasi dengan nilai frekuensi harapan sama, maka dikatakan tidak ada perbedaan bermakna (signifikan). Sebaliknya, bila nilai frekuensi observasi dan nilai frekuensi harapan berbeda, maka dikatakan ada perbedaan yang bermakna (signifikan).

#### **Keterbatasan Kai Kuadrat :**

- a. Tidak boleh ada sel yang mempunyai nilai harapan (nilai E) kurang dari 1
- b. Tidak boleh ada sel yang mempunyai nilai harapan (nilai E) kurang dari 5, lebih dari 20% dari jumlah sel

Jika keterbatasan tersebut terjadi pada saat uji kai kuadrat, peneliti harus menggabungkan katagori-katagori yang berdekatan dalam rangka memperbesar frekuensi harapan dari sel-sel tersebut (penggabungan ini dapat dilakukan untuk analisis tabel silang lebih dari 2x2, misalnya 3x2, 3x4 dsb). Penggabungan ini tentunya diharapkan tidak sampai membuat datanya kehilangan makna. Seandainya tidak bisa menggabungkan katagori-katagorinya lagi, maka dianjurkan menggunakan uji *fisher's exact*.

#### **ODDS RATIO (OR)/Risiko (Tabel 2x2 dan Jika Signifikan/Bermakna)\***

Hasil uji chi square hanya dapat menyimpulkan ada tidaknya perbedaan proporsi antar kelompok atau dengan kata lain kita hanya dapat menyimpulkan ada/tidaknya hubungan dua variabel kategorik. Dalam bidang kesehatan untuk mengetahui derajat hubungan, dikenal ukuran Odds Rasio (OR). OR membandingkan Odds/risiko pada kelompok ter-ekspose dengan Odds kelompok tidak terekspose. Ukuran OR biasanya digunakan pada desain kasus control atau potong lintang (cross sectional).

#### **Langkah-Langkah Chi Square**

- Aktifkan file SPSS
- Dari menu SPSS, klik analyze kemudian pilih descriptive statistic lalu pilih crosstab, akan muncul menu crosstab
- Dari menu crosstab, ada dua kotak yang harus diisi, pada kotak Row(s) diisi variabel independen (variabel bebas), pada kotak column(s) diisi variabel dependennya
- Klik option statistics, klik pilihan chi square
- **EG Klik risk (untuk menampilkan OR)\* Unggul**
- Klik continue
- Klik option cells, pilih percentages dan klik row (untuk persen baris)
- Klik continue
- Klik ok

Hasil uji chi square dapat dilihat pada kotak chi square test. Dari output muncul dengan beberapa bentuk/angka sehingga menimbulkan pertanyaan mana yang akan digunakan.

- a. Bila pada 2x2 dijumpai nilai expected (harapan)/E kurang dari 5, maka yang digunakan adalah fisher's exact test
- b. Bila tabel 2x2, dan tidak ada nilai E < 5, maka uji yang dipakai sebaiknya continuity correction (a)

c. Bila tabelnya lebih dari 2x2, misalnya 3x2, 3x3 dsb maka disarankan untuk menggabungkan sel agar E tidak < 5, namun jika tidak bisa maka digunakan uji pearson chi square

d. Uji likelihood ratio dan linear-by-linear association, biasanya digunakan untuk keperluan lebih spesifik, misalnya analisis stratifikasi pada bidang epidemiologi dan juga untuk mengetahui hubungan linier dua variabel kategorik, sehingga kedua jenis ini jarang digunakan.

Esa Ünggul Esa Ünggul

## **Penyajian Data**

Contoh :

#### **Tabel….**

#### **Distribusi Responden Menurut Jenis Pekerjaan dan Perilaku Menyusui**

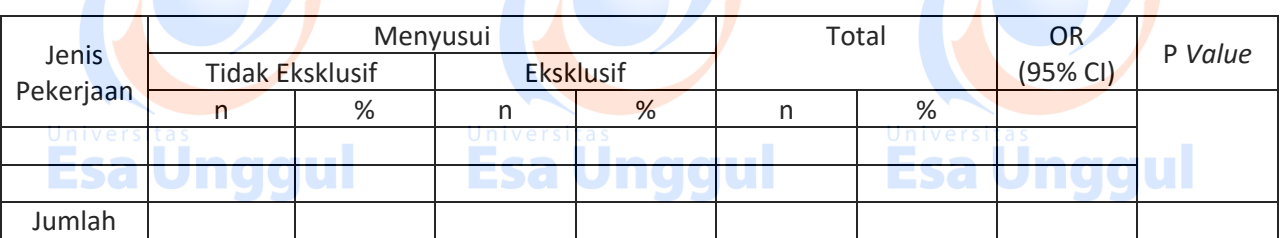

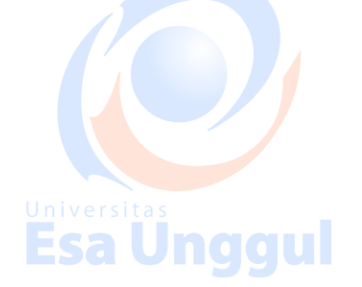

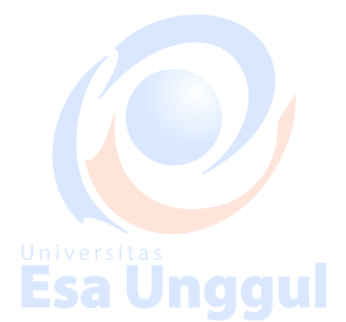

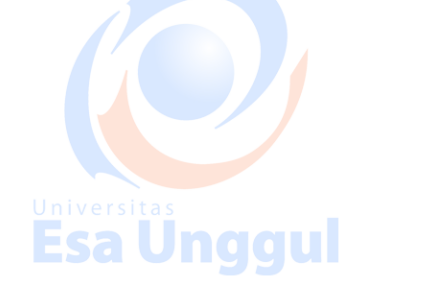

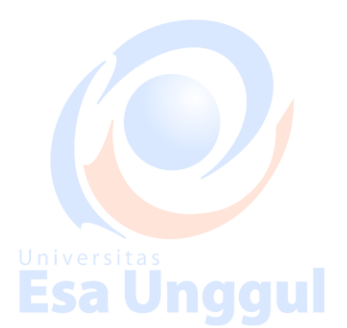

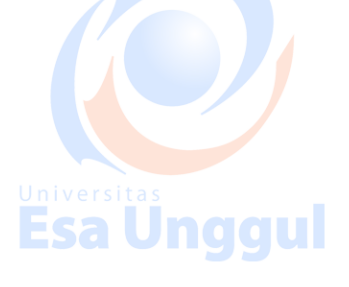

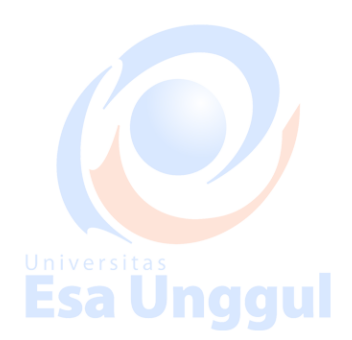

### **BAB X**

#### **LANGKAH UJI HIPOTESIS**

#### **A. Menetapkan Hipotesis**

Hipotesis dalam statistik dikenal dua macam yaitu hipotesis nol (H0) dan hipotesis alternatif (Ha)

naaul

#### 1. Hipotesis nol (Ho)

Hipotesis yang menyatakan tidak ada perbedaan sesuatu kejadian antara kedua kelompok

Contoh : Tidak ada perbedaan berat badan bayi antara mereka yang dilahirkan dari ibu yang merokok dengan mereka yang dilahirkan dari ibu yanti tidak merokok

2. Hipotesis alternatif (Ha)

Hipotesis yang menyatakan ada perbedaan sesuatu kejadian antara kedua kelompok Contoh : Ada perbedaan berat badan bayi antara mereka yang dilahirkan dari ibu yang merokok dengan mereka yang dilahirkan dari ibu yang tidak merokok

Dari hipotesis alternatif akan diketahui apakah uji statistik menggunakan satu arah (*one tail*) atau dua arah (*two tail*).

#### **B. Penentuan Uji Statistik Yang Sesuai**

Ada beragam jenis uji statistik yang dapat digunakan. Setiap uji statistik mempunyai persyaratan tertentu yang harus dipenuhi. Oleh karena itu harus digunakan uji statistik yang tepat sesuai dengan data yang diuji. Jenis uji statistik sangat tergantung dari :

- vetsi denis variabel yang akan dianalisis
- **2.** Jenis data apakah dependen atau independen

3. Jenis distribusi data populasinya apakah mengikuti distribusi normal atau tidak Jenis uji statistik untuk mengetahui perbedaan mean akan berbeda dengan uji statistik untuk mengetahui perbedaan proporsi/persentase. Uji beda mean menggunakan uji t/anova, sedangkan uji untuk mengetahui perbedaan proporsi digunakan uji kai kuadrat.

#### **C. Keputusan Uji Statistik**

<u>universitas</u><br>Esa Unggul

Hasil pengujian statistik akan menghasilkan dua kemungkinan keputusan yaitu menolak hipotesis nol (H0) dan gagal menolak hipotesis nol. Dengan nilai p kita dapat menggunakan untuk keputusan statistik dengan cara membandingkan nilai p dengan alpha (α). Ketentuan yang berlaku adalah :

**Esa Unggul** 

- 1. Bila nilai p ≤ α, maka keputusannya adalah H0 ditolak
- 2. Bila nilai  $p > α$ , maka keputusannya adalah Ho gagal ditolak

**Variabel I Variabel II Uji Statistik** Kategorik Kategorik Kategorik Kategorik Kai Kuadrat/*Fisher Exact* Kategorik | Numerik | Uji T/ANOVA Numerik Numerik Korelasi/Regresi **Esa Unggul** Esa Unggul Esa Ünggul Universitas **Unggul Esa Unggul Esa Unggul Esa Unggul Esa Unggul Esa Unggul Esa Unggul Esa Unggul Esa Unggul** Universitas **Unggul Esa Unggul Esa Unggul** 

Berikut adalah berbagai uji statistik yang dapat digunakan untuk analisis bivariat :

#### Lampiran

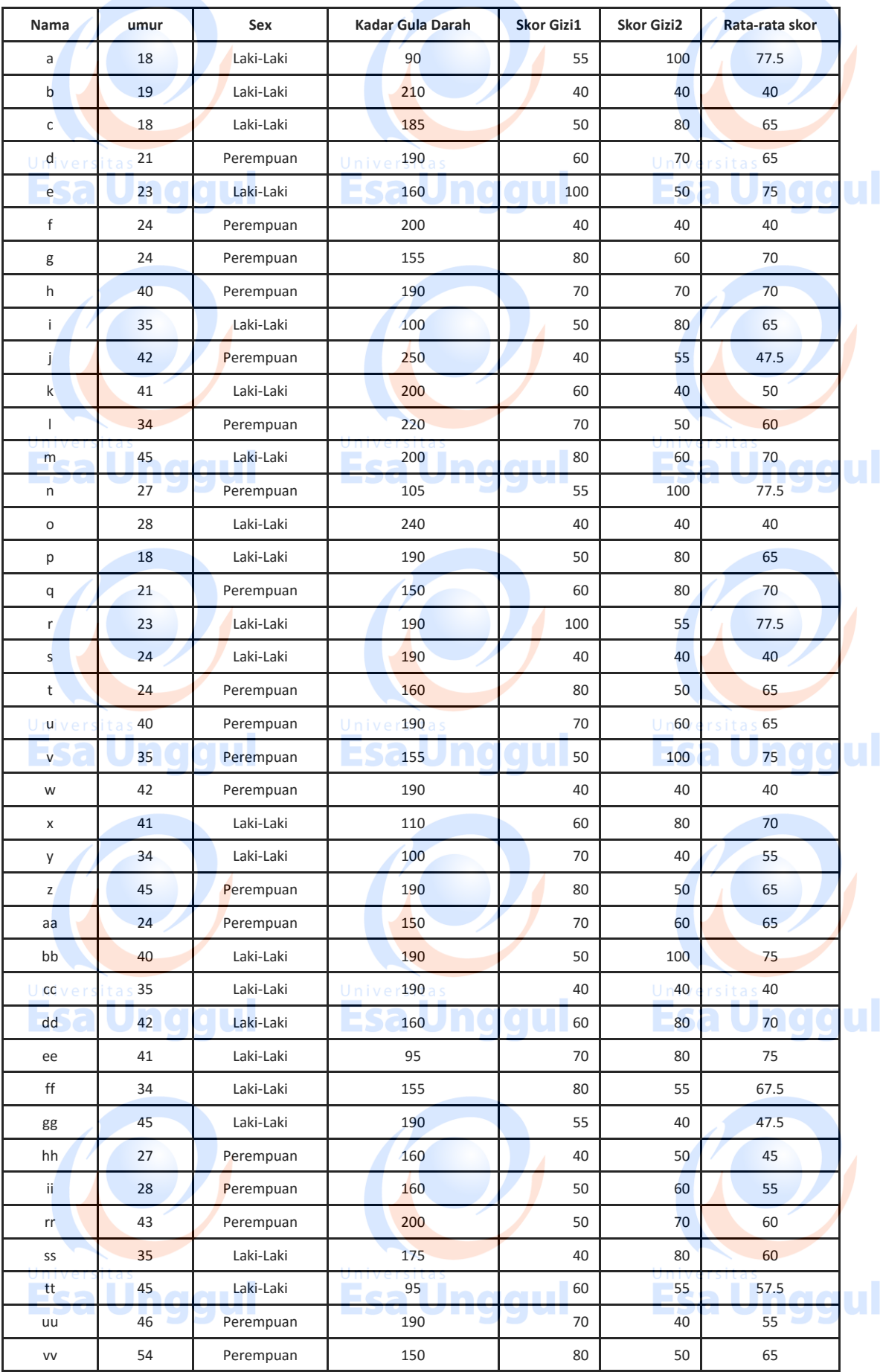

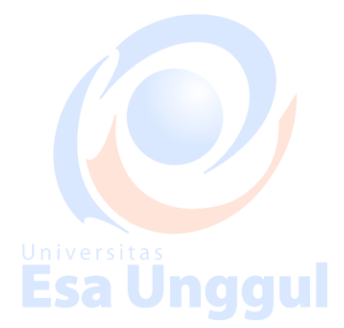

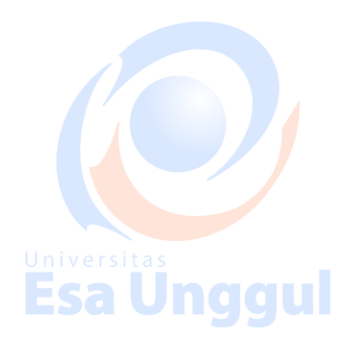

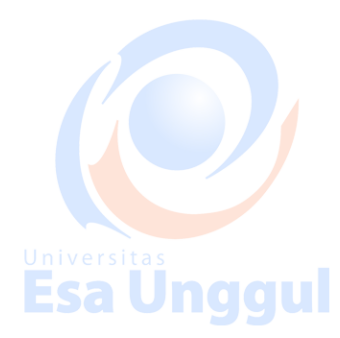

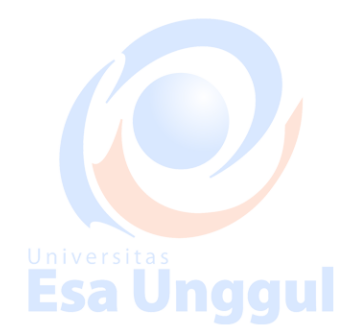

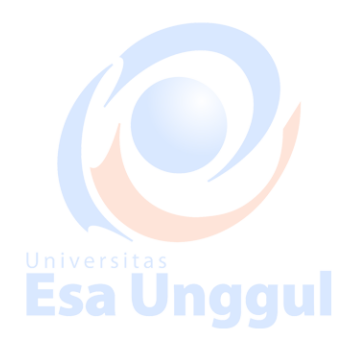

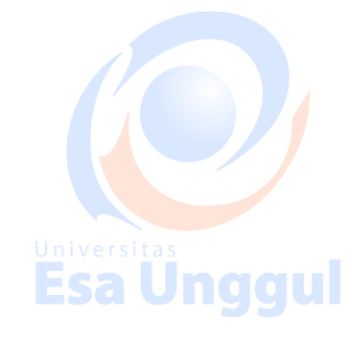

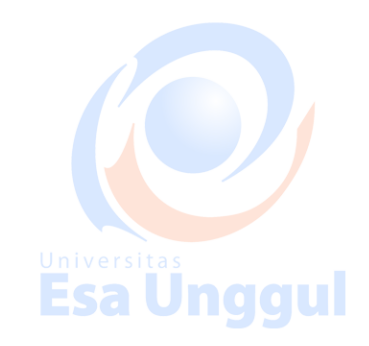

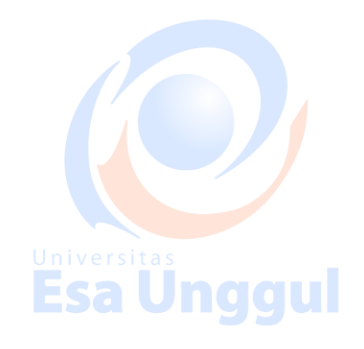

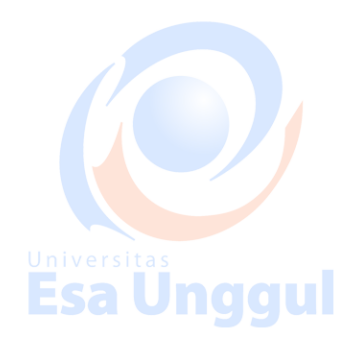

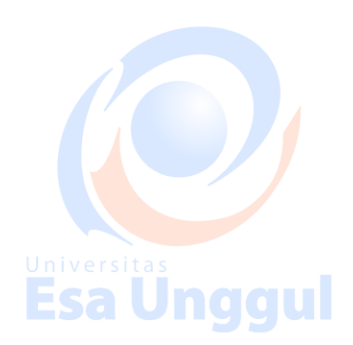

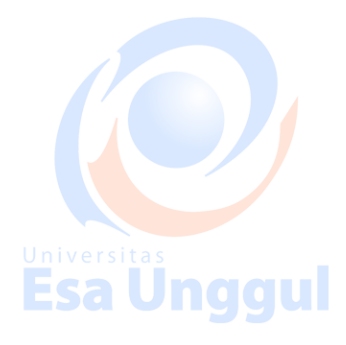

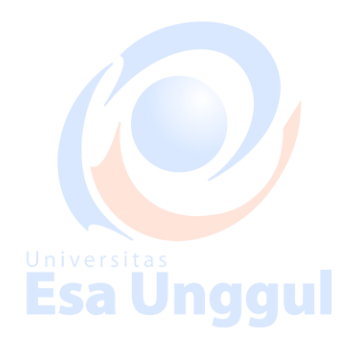

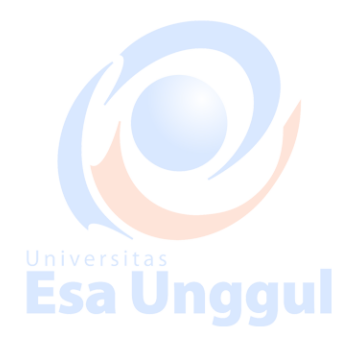

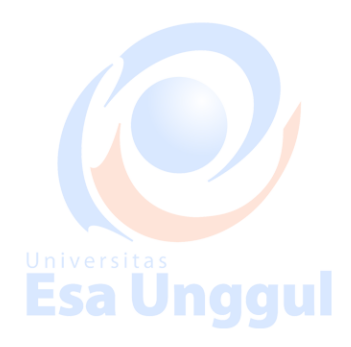

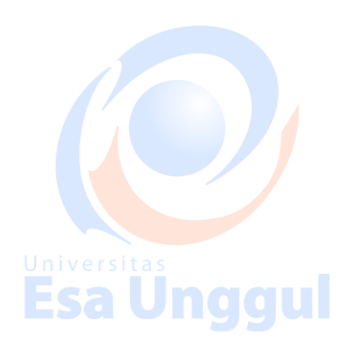